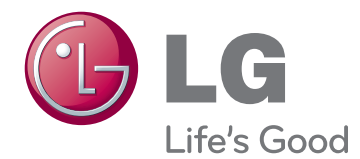

# INSTRUKCJA OBSŁUGI TELEWIZORY PLAZMOWE

Przed rozpoczęciem korzystania z urządzenia należy uważnie przeczytać instrukcję obsługi. Po przeczytaniu warto ją zachować do dalszego wykorzystania.

www.lg.com

# <span id="page-1-0"></span>**LICENCJE**

Dostępne licencje mogą się różnić w zależności od modelu. Więcej informacji o licencjach zamieszczono na stronie www.lg.com.

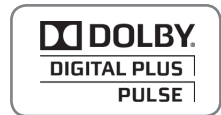

Wyprodukowano zgodnie z licencją firmy Dolby Laboratories. "Dolby" i symbol złożony z podwójnego D są znakami towarowymi firmy Dolby Laboratories.

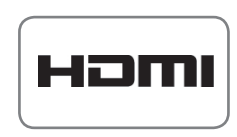

HDMI, logo HDMI i High-Definition Multimedia Interface są znakami handlowymi lub zastrzeżonymi znakami handlowymi HDMI Licensing LLC.

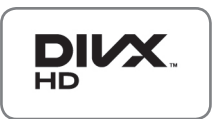

O USŁUDZE DIVX VOD (VIDEO-ON-DEMAND, wideo na żądanie): DivX® jest formatem cyfrowego wyświetlania obrazu stworzonym przez firmę DivX, LLC będącą podmiotem zależnym Rovi Corporation. Ten produkt jest oficjalnym urządzeniem DivX Certified® umożliwiającym odtwarzanie obrazu w formacie DivX. Więcej informacji oraz narzędzia do konwersji plików wideo na format DivX można znaleźć na stronie www.divx.com.

O USŁUDZE DIVX VOD (VIDEO-ON-DEMAND, wideo na żądanie): urządzenie z certyfikatem DivX Certified® musi zostać zarejestrowane, aby można było na nim odtwarzać filmy zakupione w usłudze DivX Video-on- Demand (VOD). W celu uzyskania kodu rejestracyjnego należy skorzystać z sekcji DivX VOD w menu ustawień urządzenia. Więcej informacji na temat procedury rejestracji można znaleźć na stronie vod.divx.com.

"Certyfikowane urządzenie DivX® umożliwiające odtwarzanie plików wideo w formacie DivX® do rozdzielczości HD 1080p, w tym materiałów z kategorii premium".

"DivX®, DivX Certified® oraz związane z nimi logotypy są znakami towarowymi Rovi Corporation lub jej podmiotów zależnych i mogą być wykorzystywane jedynie na podstawie udzielonej licencji."

 Chronione jednym lub kilkoma spośród następujących amerykańskich patentów: 7 295 673; 7 460 668; 7 515 710; 7 519 274

# **SPIS TREŚCI**

# **[LICENCJE](#page-1-0)**

#### **[MONTAŻ I PRZYGOTOWANIE](#page-5-0)  [DO PRACY](#page-5-0)**

- [Rozpakowywanie](#page-5-0)
- [Akcesoria dodatkowe](#page-6-0)
- [Elementy nabywane osobno](#page-8-0)
- [Części i przyciski](#page-8-0)
- [Podnoszenie i przenoszenie telewizora](#page-10-0)
- [Montaż telewizora](#page-10-0)
- [Mocowanie podstawy](#page-10-0)
- [Montaż na płaskiej powierzchni](#page-11-0)
- [Montaż na ścianie](#page-12-0)
- [Porządkowanie kabli](#page-14-0)
- [Mocowanie uchwytu na rysik](#page-14-0)

# **[PILOT ZDALNEGO STE-](#page-15-0) [ROWANIA](#page-15-0)**

#### **[KORZYSTANIE Z TELEWIZO-](#page-17-0)[RA](#page-17-0)**

- [Podłączanie anteny](#page-17-0)
- [Włączanie telewizora po raz pierwszy](#page-17-0)
- [Oglądanie telewizji](#page-18-0)
- [Zarządzanie programami](#page-18-0)
- [Automatyczna konfiguracja programów](#page-18-0)
- [Ustawienia cyfrowej telewizji kablowej](#page-20-0)  [\(tylko w trybie Kablowa\)](#page-20-0)
- [Ręczna konfiguracja programów \(w](#page-20-0)  [trybie cyfrowym\)](#page-20-0)
- [Ręczna konfiguracja programów \(w](#page-21-0)  [trybie analogowym\)](#page-21-0)
- [Wzmacniacz](#page-22-0)
- [Edycja listy programów](#page-22-0)
- [Informacje o module CI \(Common Inter](#page-24-0)[face\)](#page-24-0)
- [Wyświetlanie listy programów](#page-25-0)
- [EPG \(elektroniczny przewodnik po pro](#page-26-0)[gramach dostępny w trybie cyfrowym\)](#page-26-0)
- [Włączanie i wyłączanie funkcji EPG](#page-26-0)
- [Wybór programu](#page-26-0)
- [Tryb przewodnika TERAZ/DALEJ](#page-27-0)
- [Tryb 8-dniowego przewodnika po pro](#page-27-0)[gramach](#page-27-0)
- [Tryb Zmiana daty](#page-27-0)
- [Pole rozszerzonego opisu](#page-27-0)
- [Tryb ustawień nagrywania/przypomina](#page-27-0)[nia](#page-27-0)
- [Tryb Lista zadań](#page-28-0)
- [Korzystanie z dodatkowych opcji](#page-28-0)
- [Dostosowywanie proporcji ekranu](#page-28-0)
- [Zmiana trybu AV](#page-30-0)
- [Korzystanie z listy wejść](#page-30-0)
- [Blokowanie przycisków na telewizorze](#page-31-0)  [\(blokada przed dziećmi\)](#page-31-0)
- [Korzystanie z szybkiego menu](#page-32-0)
- [Korzystanie z pomocy technicznej dla](#page-33-0)  [klientów](#page-33-0)
- [Sprawdzanie dostępności aktualizacji](#page-33-0)  [oprogramowania](#page-33-0)
- [Testowanie obrazu/dźwięku](#page-34-0)
- [Korzystanie z funkcji Test sygnału](#page-34-0)
- [Dostęp do informacji o produkcie lub](#page-34-0)  [usłudze](#page-34-0)

### **[OPROGRAMOWANIE PEN-](#page-35-0)[TOUCH](#page-35-0)**

- Korzystanie z [programu Pentouch](#page-35-0)
- [Kroki dotyczące użytkowania programu](#page-36-0)  [Pentouch](#page-36-0)
- [Wymagania systemowe](#page-36-0)
- [Instalacja programu Pentouch](#page-36-0)
- [Instalacja sterownika modułu](#page-37-0)  [sterującego USB](#page-37-0)
- [Usuwanie programu i](#page-37-0) sterownika Pen[touch](#page-37-0)
- [Proces parowania rysika i](#page-38-0) modułu [sterującego](#page-38-0)
- Korzystanie z [funkcji Pentouch](#page-40-0)
- [Przegląd funkcji programu Pentouch](#page-42-0)
- Korzystanie z [paska narzędzi](#page-43-0)
- [Korzystanie ze Szkicownika](#page-44-0)
- Korzystanie z [funkcji Edytor zdjęć](#page-46-0)
- [Korzystanie z Albumu rodzinnego](#page-47-0)
- Korzystanie z [funkcji Galeria](#page-48-0)
- Korzystanie z [funkcji Internetu](#page-49-0)
- Korzystanie z [funkcji Moje Biuro](#page-50-0)

# **[OBRAZY TRÓJWYMIAROWE](#page-51-0)**

- [Technologia 3D](#page-51-0)
- [Zalecenia dotyczące korzystania z oku](#page-52-0)[larów 3D](#page-52-0)
- [Zasięg oglądania obrazów 3D](#page-52-0)
- [Oglądanie obrazów 3D](#page-53-0)

# **[FUNKCJE ROZRYWKI](#page-55-0)**

- [Podłączanie do sieci przewodowej](#page-55-0)
- [Status sieci](#page-56-0)
- [Podłączanie urządzeń pamięci masowej](#page-57-0)  [USB](#page-57-0)
- [Przeglądanie plików](#page-58-0)
- [Wyświetlanie filmów](#page-59-0)
- [Wyświetlanie zdjęć](#page-62-0)
- [Słuchanie muzyki](#page-64-0)
- [Kod rejestracji DivX](#page-66-0)

#### **[DOSTOSOWYWANIE](#page-67-0)  [USTAWIEŃ TELEWIZORA](#page-67-0)**

- [Dostęp do głównych menu](#page-67-0)
- [Dostosowywanie ustawień](#page-68-0)
- [Ustawienia w menu USTAWIENIA](#page-68-0)
- [Ustawienia w menu OBRAZ](#page-69-0)
- [Ustawienia w menu AUDIO](#page-75-0)
- [Ustawienia w menu CZAS](#page-78-0)
- [Ustawienia w menu BLOKUJ](#page-79-0)
- 81 [Ustawienia w menu OPCJE](#page-80-0)
- [Ustawienia w menu SIEĆ](#page-82-0)

## **[PODŁĄCZANIE](#page-83-0)**

- [Przegląd wariantów podłączeń](#page-84-0)
- [Podłączanie odbiornika sygnału HD, odt](#page-85-0)[warzacza DVD lub magnetowidu](#page-85-0)
- [Połączenie HDMI](#page-85-0)
- [Połączenie DVI-HDMI](#page-85-0)
- [Połączenie Component](#page-85-0)
- [Połączenie Euro Scart](#page-86-0)
- [Połączenie Composite](#page-86-0)
- [Podłączanie do komputera](#page-86-0)
- [Połączenie HDMI](#page-86-0)
- [Połączenie DVI-HDMI](#page-87-0)
- [Połączenie RGB](#page-87-0)
- [Podłączanie do systemu audio](#page-88-0)
- [Optyczne połączenie cyfrowe audio](#page-88-0)
- [Podłączanie urządzenia pamięci masowej](#page-88-0)  [USB](#page-88-0)
- [Podłączanie do modułu CI](#page-88-0)
- [Połączenie SIMPLINK](#page-89-0)
- [Włączanie funkcji SIMPLINK](#page-89-0)

## **[TELETEKST](#page-90-0)**

[Włączanie i wyłączanie](#page-90-0)

- [Tryb Simple](#page-90-0)
- 91 [Wybór strony](#page-90-0)
- [Tryb Top](#page-90-0)
- [Wybór bloku/grupy/strony](#page-90-0)
- [Bezpośredni wybór strony](#page-90-0)
- [Tryb Fastext](#page-91-0)
- [Wybór strony](#page-91-0)
- [Specjalne funkcje teletekstu](#page-91-0)

## **[CYFROWY TELETEKST](#page-92-0)**

- [Teletekst w ramach usługi cyfrowej](#page-92-0)
- [Teletekst w usłudze cyfrowej](#page-92-0)

## **[KONSERWACJA](#page-93-0)**

- [Czyszczenie telewizora](#page-93-0)
- [Ekran i obudowa](#page-93-0)
- [Obudowa i podstawa](#page-93-0)
- [Przewód zasilający](#page-93-0)
- [Zapobieganie zjawisku "wypalania" ob](#page-94-0)[razu na ekranie](#page-94-0)

#### **[ROZWIĄZYWANIE PROB-](#page-95-0)[LEMÓW](#page-95-0)**

## **[DANE TECHNICZNE](#page-97-0)**

## **[KODY STEROWANIA](#page-100-0)  [PODCZERWIENIĄ](#page-100-0)**

#### **[KONFIGURACJA](#page-101-0)  [ZEWNĘTRZNEGO](#page-101-0)  [URZĄDZENIA STERUJĄCEGO](#page-101-0)**

- [Podłączanie za pomocą złącza RS-232C](#page-101-0)
- [Rodzaj złącza:](#page-101-0)  [D-Sub, męskie, 9-stykowe](#page-101-0)
- [Konfiguracje przewodu RS-232C](#page-101-0)
- [Parametry komunikacji](#page-102-0)
- [Wykaz poleceń](#page-102-0)
- [Protokół transmisji/odbioru](#page-103-0)

# <span id="page-5-0"></span>**MONTAŻ I PRZYGOTOWANIE DO PRACY**

# Rozpakowywanie

Zalecamy sprawdzenie, czy opakowanie zawiera poniższe elementy. W razie braku któregokolwiek z akcesoriów należy skontaktować się ze sprzedawcą. Urządzenie i akcesoria pokazane na ilustracjach w tej instrukcji mogą się różnić wyglądem od zakupionych przez użytkownika.

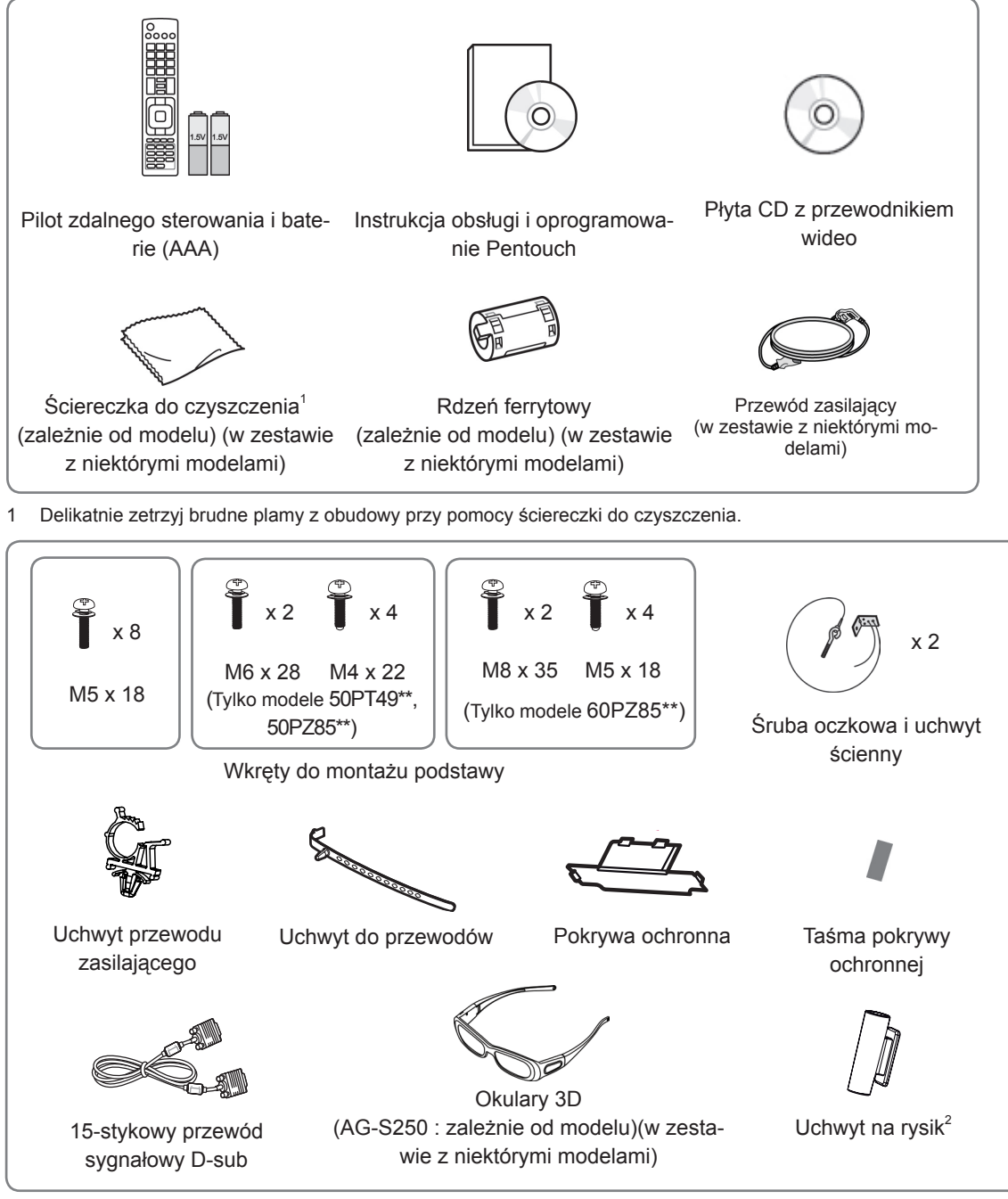

2 Uchwyt na rysik możesz umieścić w dogodnym dla siebie miejscu. Liczba uchwytów na rysik może być różna w zależności od modelu.

<span id="page-6-0"></span>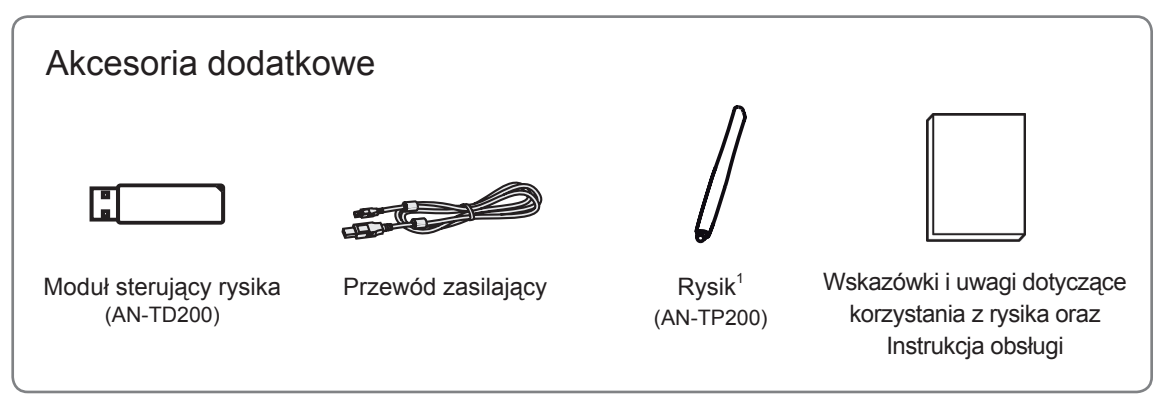

1 Liczba rysików może być różna w zależności od modelu.

Nazwa i wygląd modelu mogą ulec zmianie po aktualizacji funkcji produktu lub na skutek rozmaitych decyzji producenta.

# PRZESTROGA

- y Aby zapewnić maksymalne bezpieczeństwo i długi czas eksploatacji telewizora, nie należy podłączać do niego żadnych niezatwierdzonych akcesoriów.
- Szkody i obrażenia ciała spowodowane stosowaniem niezatwierdzonych akcesoriów nie są objęte gwarancją.

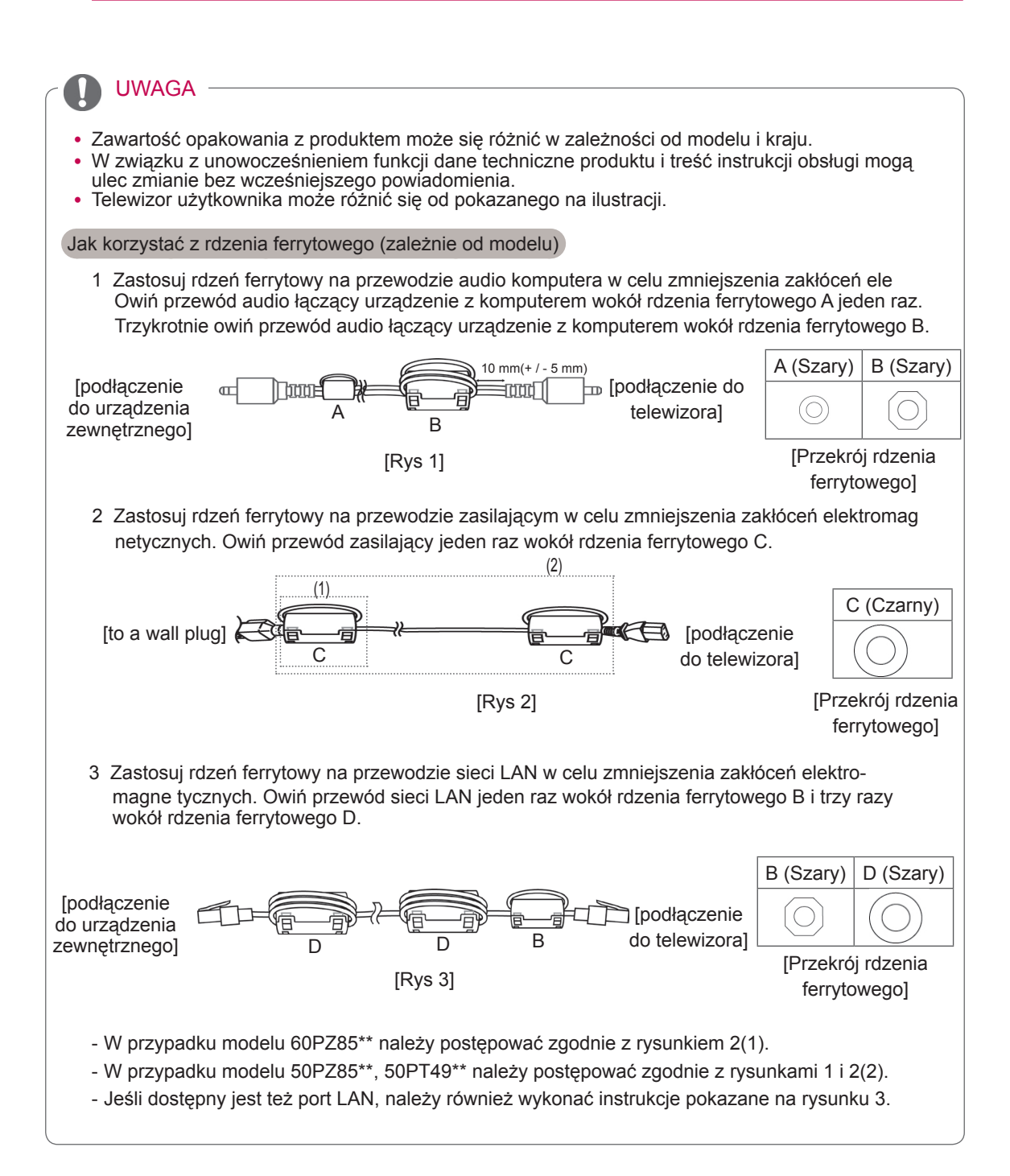

# <span id="page-8-0"></span>Elementy nabywane osobno

Elementy nabywane osobno mogą bez powiadomienia ulec zmianie lub modyfikacji w celu poprawy jakości. W sprawie zakupu tych elementów skontaktuj się z lokalnym sprzedawcą.

To urządzenie współpracuje jedynie ze zgodnymi telewizorami plazmowymi firmy LG.

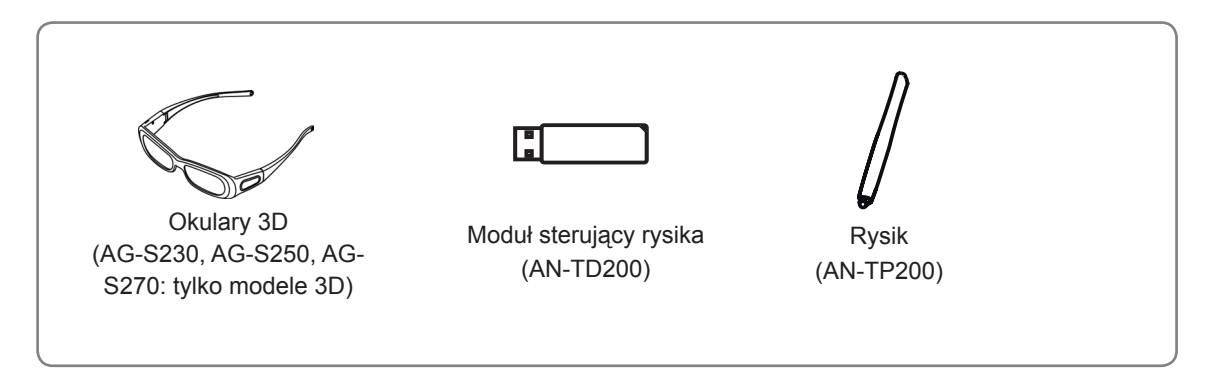

Nazwa i wygląd modelu mogą ulec zmianie po aktualizacji funkcji produktu lub na skutek rozmaitych decyzji producenta.

# Części i przyciski

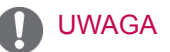

- y Aby zmniejszyć zużycie energii, można włączyć tryb czuwania telewizora. Jeśli telewizor ma nie być używany przez dłuższy czas, należy go wyłączyć, aby zmniejszyć zużycie energii.
- y Zużycie energii podczas korzystania z telewizora można znacząco ograniczyć, zmniejszając jasność obrazu. Spowoduje to obniżenie ogólnych kosztów eksploatacji urządzenia.

# PRZESTROGA

- y Nie wolno stawać na szklanej podstawie ani upuszczać niczego na nią. Podstawa może ulec stłuczeniu, a odłamki stłuczonego szkła mogą spowodować skaleczenia. Telewizor może też spaść z podstawy.
- y Nie należy przesuwać telewizora. Podłoga i/lub spodnia część produktu mogą ulec uszkodzeniu.
- Niektóre modele mają cienką folię przyczepioną do ekranu. Folii tej nie wolno usuwać.

• Telewizor użytkownika może różnić się od pokazanego na ilustracji.

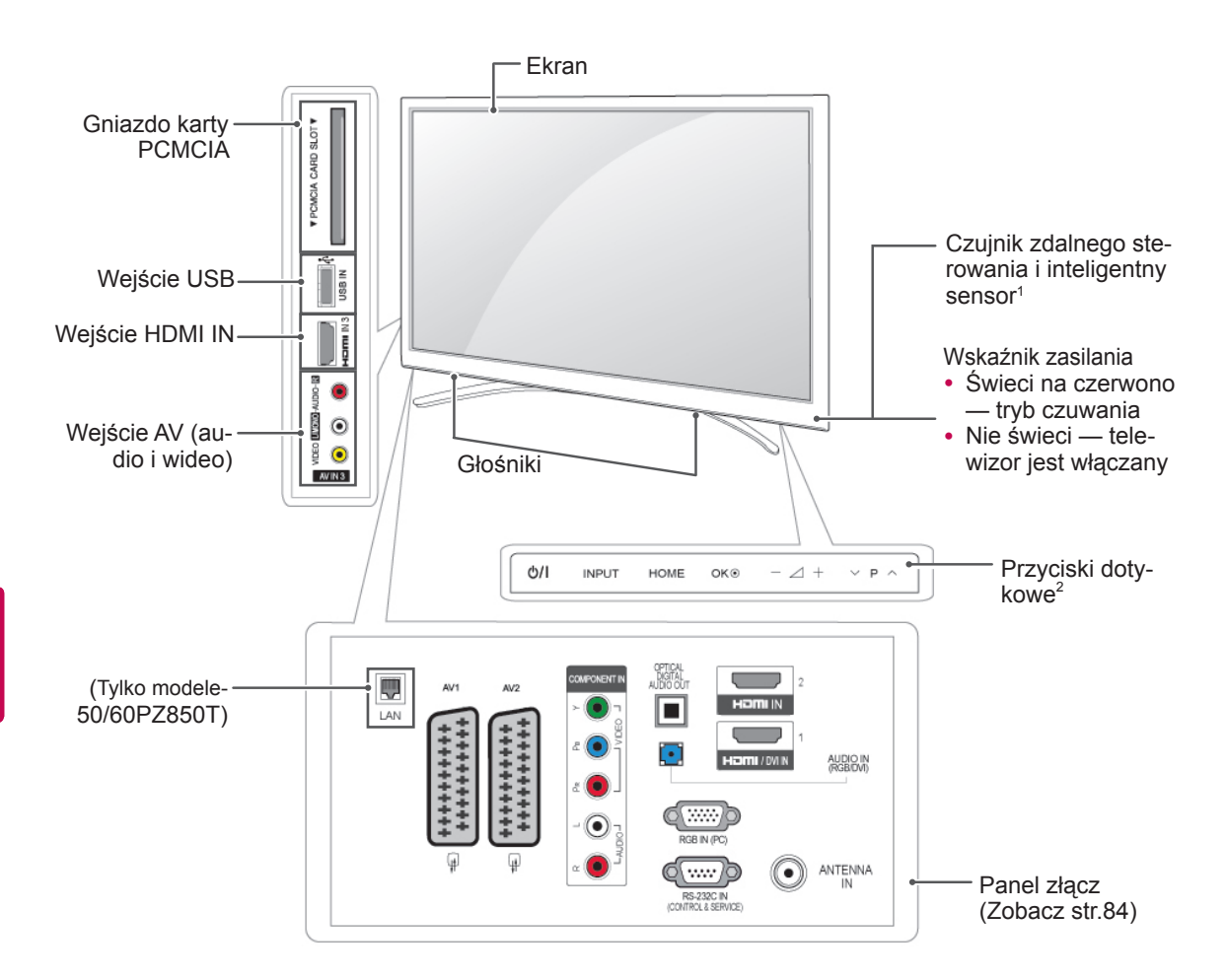

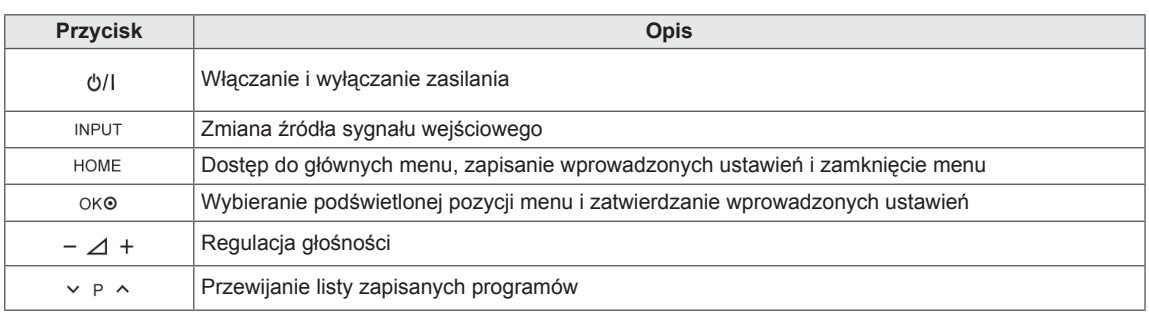

1 Inteligentny sensor – dopasowuje parametry obrazu do warunków otoczenia.

2 Przycisk dotykowy – dotykając przycisku, można aktywować jego funkcję.

# <span id="page-10-0"></span>Podnoszenie i przenoszenie telewizora

Przed podjęciem próby przeniesienia lub podniesienia telewizora przeczytaj poniższe informacje. Pomogą one uniknąć ryzyka jego porysowania lub uszkodzenia, a także zapewnić bezpieczny transport niezależnie od modelu i rozmiarów.

# PRZESTROGA

- Nie wolno dotykać ekranu, ponieważ może to doprowadzić do uszkodzenia powłoki albo niektórych pikseli służących do generowania obrazu.
- Zaleca się przenoszenie telewizora w oryginalnym kartonie lub opakowaniu.
- Przed uniesieniem lub przeniesieniem telewizora należy odłączyć przewód zasilający i wszystkie inne przewody.
- Telewizor należy trzymać ekranem zwróconym na zewnątrz, aby zmniejszyć ryzyko jego zarysowania.

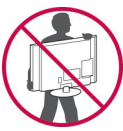

• Telewizor należy chwycić mocno u góry i u dołu obudowy. Nie wolno go trzymać za część przezroczystą, głośnik ani kratkę głośnika.

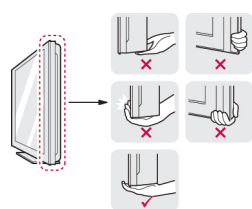

- Duży telewizor powinny przenosić przynajmniej 2 osoby.
- Niosąc telewizor, należy go trzymać w sposób pokazany na poniższej ilustracji.

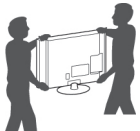

- Podczas transportu telewizora należy chronić go przed wstrząsami i drganiami.
- Podczas transportu telewizora należy go trzymać w pozycji pionowej — nie wolno obracać go na bok ani pochylać w lewo lub w prawo.

# Montaż telewizora

• Telewizor użytkownika może różnić się od pokazanego na ilustracji.

Umieść telewizor na podstawie, a następnie zamontuj na stoliku lub ścianie.

## Mocowanie podstawy

1 Połóż telewizor ekranem do dołu na płaskiej powierzchni.

PRZESTROGA

- Na powierzchni należy wcześniej ułożyć matę z pianki albo miękką tkaninę, aby zapobiec ewentualnym uszkodzeniom ekranu. Należy upewnić się, że żadne przedmioty nie będą naciskały na ekran.
- 2 Wsuwaj dołączoną pokrywę ochronną w otwór u dołu obudowy telewizora, aż do zatrzaśnięcia się w docelowym położeniu.

Załóż taśmę pokrywy ochronnej.

- Zapobiegnie to gromadzeniu się kurzu i brudu w otworze.
- W przypadku montażu przy użyciu uchwytu ściennego należy użyć pokrywy ochronnej.

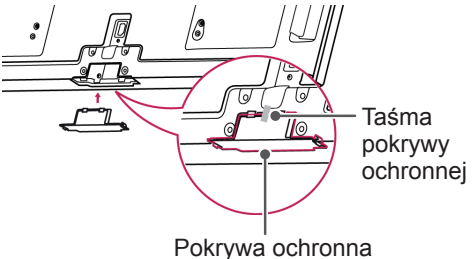

3 Zamontuj części podstawy na telewizorze.

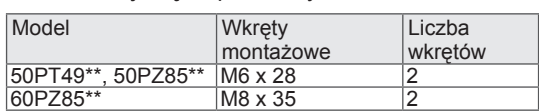

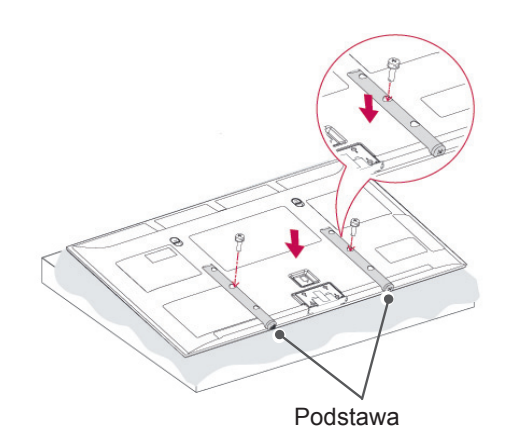

<span id="page-11-0"></span>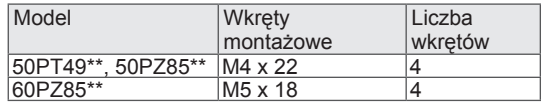

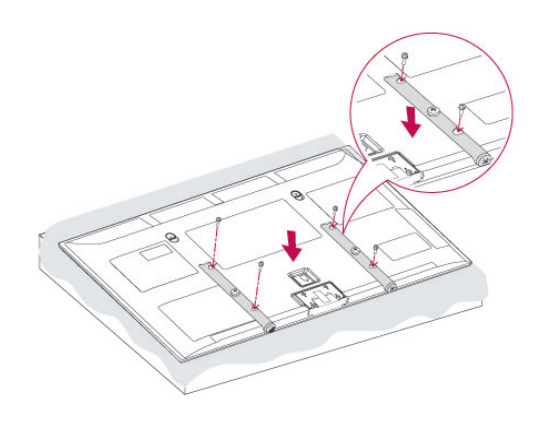

4 Przymocuj podstawę do odbiornika przy pomocy 8 wkrętów.

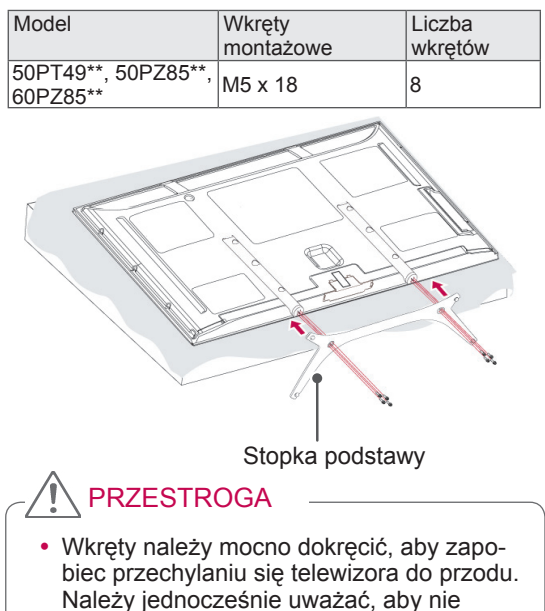

przekręcić gwintu.

## Montaż na płaskiej powierzchni

- y Telewizor użytkownika może różnić się od pokazanego na ilustracji.
- 1 Podnieś telewizor i ustaw go na płaskiej powierzchni w pozycji pionowej.
	- Pozostaw co najmniej 10-centymetrowy odstęp od ściany w celu zapewnienia odpowiedniej wentylacji.

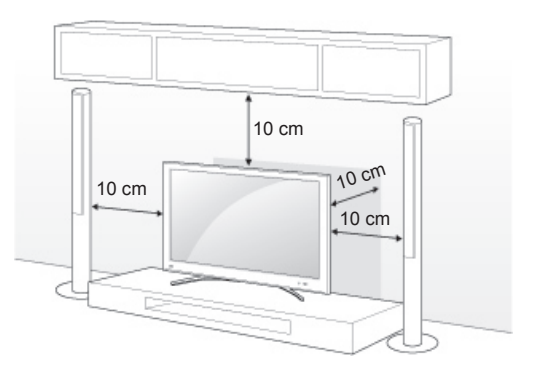

2 Podłącz przewód zasilający do gniazdka sieciowego.

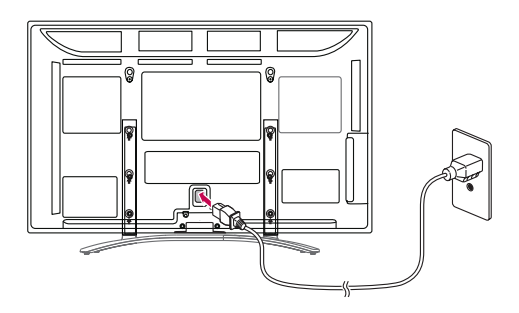

# PRZESTROGA -

• Telewizora nie wolno umieszczać w pobliżu źródeł ciepła ani na nich, ponieważ grozi to pożarem lub uszkodzeniem telewizora.

#### <span id="page-12-0"></span>Mocowanie telewizora do ściany

• Telewizor użytkownika może różnić się od pokazanego na ilustracji.

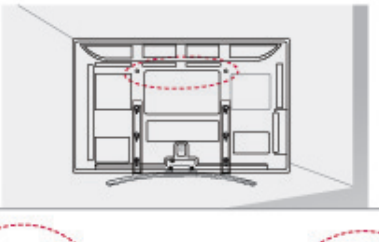

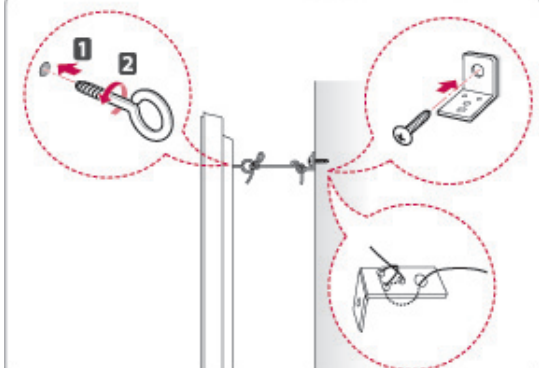

- 1 Włóż i dokręć śruby oczkowe lub uchwyty i śruby z tyłu telewizora.
	- Jeśli w miejscach, gdzie mają się znaleźć śruby oczkowe, są już wkręcone inne śruby, wykręć je.
- 2 Przymocuj uchwyty ścienne do ściany za pomocą śrub.

Położenie uchwytów ściennych powinno odpowiadać pozycji śrub oczkowych wkręconych z tyłu telewizora.

3 Połącz śruby oczkowe z uchwytami ściennymi za pomocą napiętego, mocnego sznurka. Sznurek powinien biec równolegle do podłogi.

# **PRZESTROGA**

• Należy dopilnować, aby dzieci nie wspinały się na telewizor ani nie wieszały się na nim.

## UWAGA

• Do zamontowania telewizora należy użyć stolika lub półki wystarczająco dużych i mocnych, aby pomieścić urządzenie i wytrzymać jego ciężar.

## Montaż na ścianie

Ostrożnie przymocuj elementy uchwytu ściennego do tyłu telewizora oraz do mocnej ściany prostopadłej do podłogi. Jeśli chcesz zawiesić telewizor na słabszych ścianach lub innych elementach, skonsultuj się z wykwalifikowanym technikiem.

Firma LG zaleca przeprowadzenie montażu urządzenia na ścianie przez wykwalifikowanego instalatora.

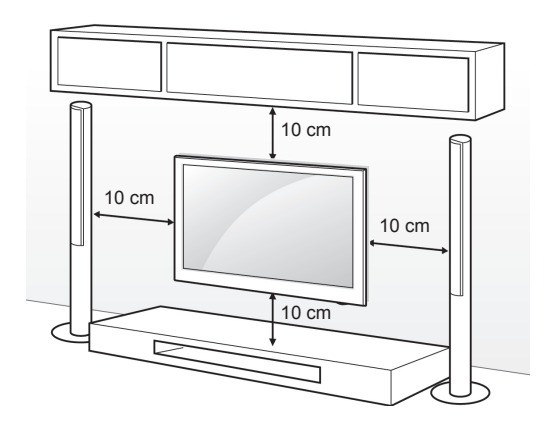

Wolno używać wyłącznie ściennego uchwytu montażowego i wkrętów spełniających wymagania standardu VESA. W tabeli poniżej podano standardowe wymiary zestawów do montażu ściennego.

Element nabywany osobno – uchwyt ścienny

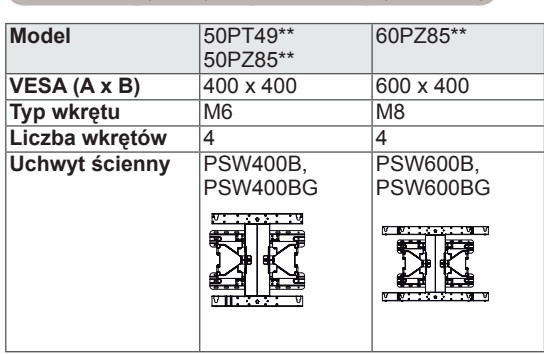

# **PRZESTROGA**

- Przed rozpoczęciem przenoszenia lub montażu telewizora należy odłączyć go od zasilania. Niestosowanie się do tego zalecenia grozi porażeniem prądem.
- W przypadku montażu telewizora na suficie lub pochylonej ścianie może on spaść, powodując poważne obrażenia ciała u osób znajdujących się w pobliżu. Do montażu należy użyć uchwytu ściennego dopuszczonego przez firmę LG do użytku z danym modelem telewizora. W razie potrzeby należy skonsultować się z lokalnym sprzedawcą lub technikiem.
- Nie wolno zbyt mocno dokręcać wkrętów, ponieważ może to doprowadzić do uszkodzenia telewizora, a w efekcie utraty gwarancji.
- Należy użyć wyłącznie ściennego uchwytu montażowego i wkrętów spełniających wymagania standardu VESA. Szkody i obrażenia ciała spowodowane niewłaściwym użytkowaniem lub zastosowaniem nieodpowiednich akcesoriów nie są objęte gwarancją.

- Używaj wyłącznie wkrętów wymienionych w specyfikacji standardu VESA.
- W skład zestawu do montażu ściennego wchodzi instrukcja obsługi i niezbędne części.
- Długość wkrętów może się różnić w zależności od modelu uchwytu ściennego. Należy użyć wkrętów o odpowiedniej długości.
- Więcej informacji można znaleźć w instrukcji dołączonej do zestawu do montażu ściennego.

# <span id="page-14-0"></span>Porządkowanie kabli

- Telewizor użytkownika może różnić się od pokazanego na ilustracii.
- 1 Zamontuj **uchwyt przewodu zasilającego** i **przewód zasilający**. Zapobiegnie to przypadkowemu odłączeniu przewodu zasilającego.

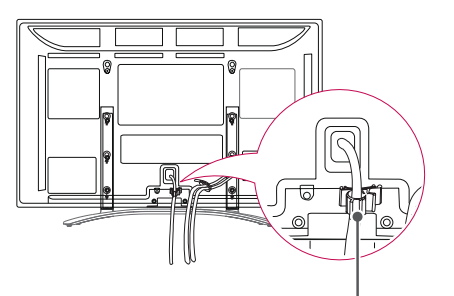

**Uchwyt Przewodu zasilającego**

2 Zbierz przewody i zepnij za pomocą **uchwytu do przewodów**.

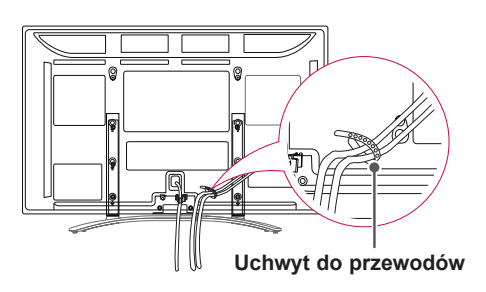

# **PRZESTROGA**

• Podczas przenoszenia telewizora nie trzymaj za **uchwyt do przewodów** ani **uchwyt przewodu zasilającego**. Uchwyty mogą pęknąć, a telewizor spaść, powodując obrażenia ciała u osób znajdujących się w pobliżu i uszkodzenie samego telewizora.

# Mocowanie uchwytu na rysik

- Telewizor użytkownika może różnić się od pokazanego na ilustracji.
- 1 Uchwyt na rysik można umieścić w dogodnym dla siebie miejscu w sposób przedstawiony poniżej.

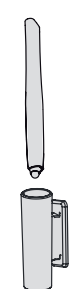

# UWAGA

• Nie należy umieszczać go na wskaźniku zasilania, inteligentnych czujnikach ani na odbiorniku sygnału pilota zdalnego sterowania.

# <span id="page-15-0"></span>**PILOT ZDALNEGO STEROWANIA**

Opisy zamieszczone w tej instrukcji bazują na przyciskach dostępnych na pilocie zdalnego sterowania.

Zaleca się uważne przeczytanie instrukcji i użytkowanie telewizora w poprawny sposób.

W celu włożenia baterii otwórz pokrywę komory baterii, włóż baterie (1,5 V AAA) zgodnie z oznaczeniami  $\oplus$ i  $\ominus$ na etykiecie w komorze baterii, a następnie zamknij pokrywe komory baterii. Pamiętaj, aby kierować pilota w stronę czujnika zdalnego sterowania w telewizorze.

W celu wyjęcia baterii wykonaj czynności takie, jak przy ich wkładaniu, ale w odwrotnej kolejności.

## **PRZESTROGA**

- Nie wolno mieszać starych baterii z nowymi, ponieważ może to doprowadzić do uszkodzenia pilota.
- Telewizor użytkownika może różnić się od pokazanego na ilustracji.

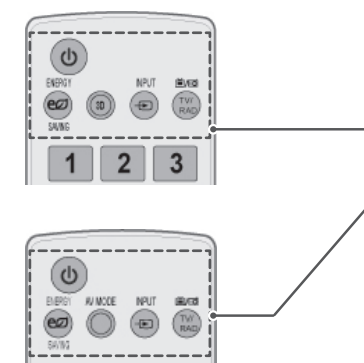

**(ZASILANIE)** Włączanie i wyłączanie telewizora.

**ENERGY SAVING** (OSZCZĘDZANIE ENERGII) [\(Zobacz str.](#page-69-1)70) Dostosowanie jasności ekranu pod kątem zmniejszenia zużycia energii.

3D (tylko modele 3D)([Zobacz str.](#page-51-1)52) Oglądanie obrazu w trybie 3D.

**AV MODE** (TRYB AV) [\(Zobacz str.](#page-30-1)31) Wybór trybu AV.

**INPUT** (ŹRÓDŁO) ([Zobacz str.](#page-30-2) 31) Zmiana źródła sygnału wejściowego oraz włączanie telewizora.

**TV/RAD (TV/RADIO)** Wybór funkcji radia, telewizji analogowej lub cyfrowej.

3  $\overline{A}$ 5 6 8 9 7 Q.VIEW LIST 0 **FAV Figure TOUCH** P ⊿  $MUTE \times 1$ 

 $\overline{2}$ 3

> **Przyciski numeryczne** Wprowadzanie cyfr.

LIST (LISTA) ([Zobacz str.](#page-25-1) 26) Dostęp do listy zapisanych programów.

**Q.VIEW (SZYBKIE WYŚWIETLENIE)** Powrót do poprzednio oglądanego programu.

 $\Delta$ + -Regulacja głośności.

**MARK (ZAZNACZ)** Wybór menu lub pozycji.

**FAV (ULUBIONE)** ([Zobacz str.](#page-25-2)26) Wyświetlenie listy ulubionych programów.

**TOUCH ([Zobacz str.36\)](#page-35-1)** Korzystanie z funkcji rysika.

**MUTE (WYCISZENIE)** Wyciszenie wszystkich dźwięków.

**P** Przewijanie listy zapisanych programów.

**PAGE (STRONA)** Przejście do poprzedniego lub następnego ekranu.

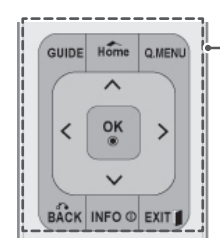

**3D P P A G**

 $\overline{\phantom{a}}$ 

**GUIDE Q.MENU Home**

**SURTITLE** 

1

1

**OK**

 $TOPT$  $\Box$  $\sqrt{4}$ 

 $\left(\begin{array}{|c|c|}\hline \text{H} & \text{Gauss} \end{array}\right)$ 

 $[AD]$ 

**FREEZE**

**RATIO**

#### **GUIDE (PRZEWODNIK)**

Wyświetlanie przewodnika po programach.

#### **Home (Menu główne)**

Dostęp do menu głównych, zapisywanie wprowadzonych ustawień i zamykanie menu.

**Q. MENU** [\(Zobacz str.](#page-32-1) 33) Przejście do najczęściej wykorzystywanych funkcji.

#### **Przyciski nawigacji** (w górę/w dół/w lewo/w prawo) Przewijanie pozycji menu i ustawień.

**OK**

Wybór menu i ustawień oraz zatwierdzanie wyboru.

#### **BACK (WSTECZ)**

Powrót do poprzedniego poziomu menu.

**INFO** (INFORMACJE) ([Zobacz str.](#page-26-1)27) Wyświetlanie informacji o aktualnym programie oraz o ustawieniach ekranu.

#### **EXIT (WYJŚCIE)**

Zamknięcie wszystkich menu wyświetlanych na ekranie i powrót do trybu oglądania telewizji.

#### **Kolorowe przyciski**

Te przyciski służą do obsługi teletekstu (tylko modele z funkcją teletekstu) oraz do edycji programów.

**3D SETTING** (USTAWIANIE 3D) (tylko modele 3D) Oglądanie programów w trybie 3D.

#### **1 PRZYCISKI TELETEKSTU ([Zobacz str.](#page-90-1) 91)**

Te przyciski służą do obsługi funkcji teletekstu. Szczegółowe informacje na ich temat zawiera sekcja "Teletekst".

#### **SUBTITLE (NAPISY)**

Wyświetla napisy w trybie cyfrowym zgodnie z preferencjami.

#### **Przyciski sterowania (** $\blacksquare$ **,**  $\blacktriangleright$ **, II, < < ,**  $\blacktriangleright$ )

Sterowanie menu funkcji MOJE MEDIA oraz urządzeniami zgodnymi ze standardem SIMPLINK (USB, SIMPLINK).

#### **FREEZE (WSTRZYMANIE ODTWARZANIA)**

Zatrzymanie odtwarzania na bieżącej klatce. Funkcja działa dla następujących sygnałów wejściowych: TV, AV, Component, RGB-PC i HDMI.

#### **SIMPLINK** [\(Zobacz str.](#page-89-1)90)

Dostęp do urządzeń audio-wideo podłączonych do telewizora, otwieranie menu funkcji SIMPLINK.

#### **AD (OPIS DŹWIĘKIEM)**

Włączanie i wyłączanie funkcji opisu dźwiękiem.

RATIO (PROPORCJE) ([Zobacz str.](#page-28-1)29) Zmiana proporcji obrazu.

**AV MODE** (TRYB AV) ([Zobacz str.](#page-30-1)31) Wybór trybu AV.

POLSK

# <span id="page-17-0"></span>**KORZYSTANIE Z TE-LEWIZORA**

# Podłączanie anteny

W celu oglądania programów do telewizora należy podłączyć antenę zgodnie z opisem zamieszczonym poniżej.

Aby zapobiec uszkodzeniu urządzeń, nie wolno podłączać przewodów zasilających przed zakończeniem podłączania urządzeń.

Podłącz telewizor do ściennego gniazdka antenowego za pomocą przewodu antenowego RF (o oporności 75 Ω).

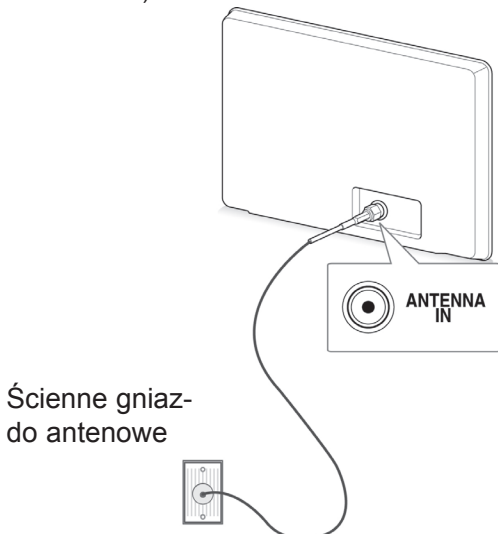

## UWAGA

- Aby uzyskać najlepszą jakość obrazu, należy ustawić antenę w prawidłowym kierunku.
- W lokalizacjach, w których sygnał ma małą moc, konieczne może być zainstalowanie wzmacniacza sygnału antenowego w celu uzyskania lepszej jakości obrazu.
- Jeśli po podłączeniu anteny jakość obrazu jest słaba, skieruj antenę w odpowiednim kierunku.
- Przewód antenowy i konwerter nie są dostarczane w zestawie.

# Włączanie telewizora po raz pierwszy

W momencie włączenia telewizora po raz pierwszy jest wyświetlane menu ustawień początkowych. Na tym ekranie należy wybrać język i dostosować podstawowe ustawienia.

- 1 Podłącz przewód zasilający do gniazdka sieciowego.
- 2 W trybie gotowości naciśnij przycisk *b*(ZASILA-**NIE)**. Telewizor zostanie włączony.

Przy pierwszym uruchomieniu telewizora zostanie wyświetlony ekran ustawień początkowych.

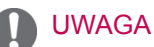

- y Funkcja **Reset ustawień fabr.** znajduje się również w menu **OPCJE** dostępnym na ekranie menu głównych.
- 3 Postępując zgodnie z instrukcjami wyświetlanymi na ekranie, dostosuj ustawienia telewizora do swoich preferencji.

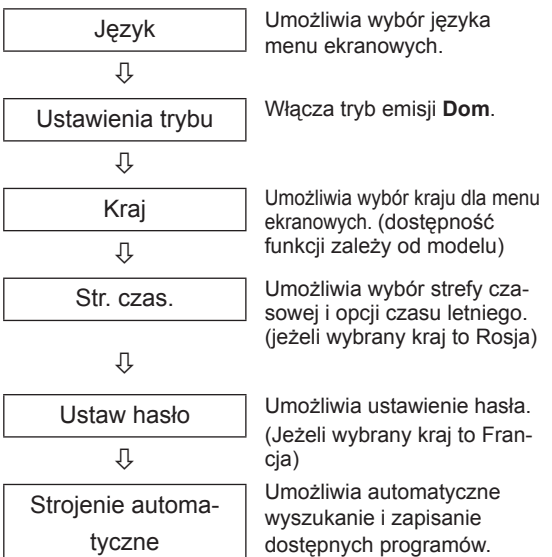

#### <span id="page-18-0"></span>UWAGA

- W krajach, gdzie standard transmisji cyfrowej nie został jeszcze ustalony, niektóre funkcje związane z obsługą telewizji cyfrowej (DTV) mogą nie działać, gdyż są zależne od dostępnych na danym obszarze usług cyfrowych.
- Jeżeli wybrany kraj to Francja, hasłem są cyfry 1234, a nie 0000.
- 4 Po skonfigurowaniu wszystkich ustawień podstawowych naciśnij przycisk **OK**.

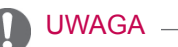

- Jeśli nie zakończysz konfiguracji ustawień początkowych, ekran ten będzie pojawiał się ponownie, przy każdym włączeniu odbiornika.
- Jeśli zamierzasz nie używać telewizora przez dłuższy czas, odłącz przewód zasilający od gniazdka ściennego.
- 5 Aby wyłączyć telewizor, naciśnij przycisk  $\Phi$ (**ZASILANIE)**.

# Oglądanie telewizji

- 1 W trybie gotowości naciśnij przycisk (**ZASI-LANIE)**. Telewizor zostanie włączony.
- 2 Naciśnij przycisk **INPUT** (ŹRÓDŁO) i wybierz opcję **Antena**.
- 3 Aby wyłączyć telewizor, naciśnij przycisk  $\mathbf{\Phi}(ZA -$ **SILANIE**).

Telewizor przełączy się w tryb czuwania.

# Zarządzanie programami

## Automatyczna konfiguracja programów

#### Wybieranie źródła sygnału **Antena**

Dzięki tej funkcji odbiornik automatycznie znajdzie i zapisze wszystkie dostępne programy. Po uruchomieniu funkcji automatycznego strojenia programów wszystkie poprzednio zapisane programy zostaną skasowane.

- 1 Naciśnij przycisk **HOME** na pilocie zdalnego sterowania, aby wyświetlić ekran "Menu główne".
- 2 Korzystając z przycisków nawigacji pilota przejdź do menu **USTAWIENIA**, a następnie naciśnij przycisk **OK**.
- 3 Naciskając przyciski nawigacji, przejdź do opcji **Strojenie automatyczne** i naciśnij przycisk **OK**.
- 4 Naciskając przyciski nawigacji, przejdź do opcji **Antena** i naciśnij przycisk **OK**.
- 5 Wybierz opcję **Start**. Rozpocznie się automatyczne strojenie. Telewizor automatycznie wyszuka i zapisze dostępne programy.
- 6 Po zakończeniu naciśnij przycisk **EXIT** (WYJ-ŚCIE).

Po powrocie do poprzedniego menu naciśnij przycisk **BACK** (WSTECZ).

- Jeśli podczas wyszukiwania telewizor natrafi na zablokowany program, zostanie wyświetlony monit o podanie hasła dostępu do tego programu.
- y Pamięć telewizora może pomieścić do 1000 programów. Faktyczna liczba programów, jaką można zapisać, zależy od siły sygnału poszczególnych kanałów.
- y **Numerowanie automatyczne:** umożliwia określenie, czy w ramach strojenia mają być używane numery programów wysyłane przez stacje nadawcze.
- Gdy w menu Kraj zostanie zaznaczona pozycja **Włochy**, w przypadku pojawienia się wyskakującego okienka sygnalizującego konflikt programów po użyciu opcji Strojenie automatyczne należy wybrać jednego z nadawców, aby zlikwidować konflikt.
- Z trybu telewizji kablowej DVB można korzystać w następujących krajach: Niemcy, Holandia, Szwecja, Szwajcaria, Dania, Austria, Finlandia, Norwegia, Słowenia, Węgry, Ukraina, Bułgaria, Irlandia, Polska, Rumunia, Rosja, Litwa, Estonia, Łotwa, Hiszpania i Czechy. (Lista krajów, w których funkcja jest obsługiwana, może stopniowo ulegać rozszerzeniu).
- W następujących krajach korzystanie z telewizji cyfrowej jest niemożliwe: Bośnia, Kazachstan.

#### Wybieranie źródła sygnału **Kablowa**

- 1 Naciśnij przycisk **HOME** na pilocie zdalnego sterowania, aby wyświetlić ekran "Menu główne".
- 2 Korzystając z przycisków nawigacji pilota przejdź do menu **USTAWIENIA**, a następnie naciśnij przycisk **OK**.
- 3 Naciskając przyciski nawigacji, przejdź do opcji **Strojenie automatyczne** i naciśnij przycisk **OK**.
- 4 Naciskając przyciski nawigacji, przejdź do opcji **Kablowa** i naciśnij przycisk **OK**.
- 5 Naciskając przyciski nawigacji, przejdź do opcji **Comhem** lub **Inni operatorzy** i naciśnij przycisk **OK**.
- 6 Naciskając przyciski nawigacji, przejdź do ustawienia **Szybki** lub **Pełny** i naciśnij przycisk **OK**.
- 7 Naciskając przyciski nawigacji lub przyciski numeryczne, przewijaj pozycje i dokonuj niezbędnych korekt (nie dotyczy trybu pełnego). Po wybraniu każdej docelowej wartości naciskaj przycisk **OK**.
- 8 Wybierz opcję **Start**. Rozpocznie się automatyczne strojenie. Telewizor automatycznie wyszuka i zapisze dostępne programy.
- 9 Gdy skończysz, naciśnij przycisk **EXIT** (WYJ-ŚCIE).

Po powrocie do poprzedniego menu naciśnij przycisk **BACK** (WSTECZ).

### UWAGA

- Jeśli podczas wyszukiwania telewizor natrafi na zablokowany program, zostanie wyświetlony monit o podanie hasła dostępu do tego programu.
- y W przypadku wyboru opcji **Kablowa** wyświetlanie i wygląd ekranu wyboru operatora usługi kablowej zależy od kraju.
- Wyskakujące okienko, w którym można wybrać operatora usługi jest wyświetlane w 3 przypadkach: w czasie wchodzenia do menu ustawień początkowych, po zmianie z opcji **Antena** na **Kablowa** oraz w czasie otwierania menu po zmianie wartości ustawienia **Kraj**.
- Aby zmienić wybraną wartość ustawienia Operator usługi w innych przypadkach niż 3 powyższe, wybierz kolejno opcje **Ustawienia**->**Ustawienia cyfrowej telewizji kablowej**-> **Operator usługi**.
- Certyfikowani operatorzy: Szwe-<br>cja (Comhem, Canal Digital), Dania<br>(YouSee, Canal Digital, Stofa), Nor-<br>wegia (Canal Digital), Holandia (Zigwey (UPC Digitaal), Ukraina (Volia-Ca-<br>ble), Niemcy (KDG), Szwajcaria (Cable-<br>Com, UPC), Austria (UPC Digital), Węgry (UPC Digital), Irlandia (UPC Digital), Polska (UPC Digital), Rumunia (UPC Digital), Rosja (OnLime) (lista może być uzupełniana).
- Jeżeli nazwa operatora, z którego usług chcesz korzystać, nie jest wyświetlana, <br>wybierz opcję **Inni operatorzy**.
- wybierzesz opcję **Inni operato-**<br> **rzy** lub w wybranym kraju obsługiwa-<br>
ni są jedynie inni operatorzy, przeszuka-<br>
nie wszystkich kanałów może potrwać<br>
dłużej albo nie wszystkie kanały zosta-
- na znalezione.<br>
 Jeśli niektóre kanały nie zostaną znalezione, wykonaj poniższe czynności:<br>
1. Wybierz kolejno: **USTAWIENIA -> Stroje-**

1. Wybierz kolejno: **USTAWIENIA** -> **Stroje- nie automatyczne** -> **Kablowa** -> **Ustawie- nia**

**2. W opcji Home Tuning zmień wartość z Wył** na **Wł.**

**3. Wprowadź dodatkowe parametry, takie jak częstotliwość, szybkość symboli, mo- dulacja oraz identyfikator sieci. (Powyższe informacje można uzyskać od operatora sieci kablowej).**

Do szybkiego i prawidłowego wyszukiwania wszystkich dostępnych programów potrzebne są poniższe wartości.

Najczęściej używane wartości zostały udostępnione jako "domyślne".

Jednakże o informacje o prawidłowych ustawieniach należy zwrócić się do operatora sieci kablowej.

W czasie wykonywania automatycznego stro jenia w trybie telewizji kablowej DVB wybranie opcji Pełny spowoduje przeszukanie wszystkich częstotliwości w celu znalezienia dostępnych kanałów.

Jeśli wyszukiwany program nie zostanie znaleziony po wybraniu opcji wyszukiwania Domyślnie, należy ponowić wyszukiwanie, zaznaczając opcję Pełny.

Jednakże w przypadku pełnego wyszukiwania czas strojenia automatycznego znacznie się wydłuży.

Jeśli w przypadku wyboru opcji Pełny niektóre kanały nie zostaną znalezione, zaznacz pole In detail (Szczegółowe) i ponów próbę strojenia kanałów.

- • **Częstotliwość**: wprowadź częstotliwość.
- **Szyb. transmisji**: wprowadź szybkość transmisji symboli (szybkość transmisji symboli jest to szybkość przesyłania symboli w kanale przez urządzenie takie, jak modem).
- **Modulacja**: wprowadź modulację. (Modulacja jest to sposób wprowadzania sygnałów audio i wideo do fali nośnej).
- • **Identyfikator sieci**: niepowtarzalny identyfikator przydzielany każdemu użytkownikowi.
- **Częstotliwość początkowa**: wprowadź początkową wartość zakresu częstotliwości.
- **Częstotliwość końcowa**: wprowadź końco wą wartość zakresu częstotliwości.

# <span id="page-20-0"></span>Ustawienia cyfrowej telewizji kablowej (tylko w trybie Kablowa)

Liczba opcji dostępnych w menu Operator usługi zależy od liczby operatorów usług w danym kraju. Jeżeli liczba obsługiwanych operatorów usług w danym kraju wynosi 1, menu staje się nieaktywne.

- 1 Naciśnij przycisk **HOME** na pilocie zdalnego sterowania, aby wyświetlić ekran "Menu główne".
- 2 Korzystając z przycisków nawigacji pilota przejdź do menu **USTAWIENIA**, a następnie naciśnij przycisk **OK**.
- 3 Naciskając przyciski nawigacji, przejdź do opcji **Ustawienia cyfrowej telewizji kablowej** i naciśnij przycisk **OK**.
- 4 Naciskając przyciski nawigacji, przejdź do opcji **Operator usługi** lub **Autom. aktualizacja programów** i naciśnij przycisk **OK**.
- 5 Wybierz źródło sygnału wejściowego.
- 6 Po zakończeniu naciśnij przycisk **EXIT** (WYJ-ŚCIE).

Po powrocie do poprzedniego menu naciśnij przycisk **BACK** (WSTECZ).

- y W przypadku wyboru opcji **Kablowa** zostanie wyświetlone menu **Ustawienia cyfrowej telewizji kablowej**.
- **Jeśli w ustawieniu Autom. aktualizacja programów** zaznaczono opcję **Wł.**, można aktualizować informacje o wszystkich programach obsługujących tę funkcję, w tym o właśnie oglądanym programie.
- y Gdy w ustawieniu **Autom. aktualizacja programów** jest zaznaczona opcja **Wył.**, można aktualizować tylko informacje o właśnie oglądanym programie.
- Jeśli w polu operatora usługi ustawiona jest wartość **Ziggo**, nie można wybrać opcji **Ustawienia cyfrowej telewizji kablowej**.

## Ręczna konfiguracja programów (w trybie cyfrowym)

Funkcja strojenia ręcznego pozwala ręcznie dodać program do listy programów.

#### Wybieranie źródła sygnału **Antena**

- 1 Naciśnij przycisk **HOME** na pilocie zdalnego sterowania, aby wyświetlić ekran "Menu główne".
- 2 Korzystając z przycisków nawigacji pilota przejdź do menu **USTAWIENIA**, a następnie naciśnij przycisk **OK**.
- 3 Naciskając przyciski nawigacji, przejdź do opcji **Strojenie ręczne** i naciśnij przycisk **OK**.
- 4 Naciskając przyciski nawigacji, przejdź do opcji **DTV** i naciśnij przycisk **OK**.
- 5 Przewijając listę programów, dodawaj lub usuwaj wybrane programy.
- 6 Po zakończeniu naciśnij przycisk **EXIT** (WYJŚCIE). Po powrocie do poprzedniego menu naciśnij przycisk **BACK** (WSTECZ).

### UWAGA

- Jeśli podczas wyszukiwania telewizor natrafi na zablokowany program, zostanie wyświetlony monit o podanie hasła dostępu do tego programu.
- Jeśli w polu kraju wybrano wartość "Norwegia" lub "Łotwa", można wybrać opcję **SBAND**.

#### Wybieranie źródła sygnału **Kablowa**

- 1 Naciśnij przycisk **HOME** na pilocie zdalnego sterowania, aby wyświetlić ekran "Menu główne".
- 2 Korzystając z przycisków nawigacji pilota przejdź do menu **USTAWIENIA**, a następnie naciśnij przycisk **OK**.
- 3 Naciskając przyciski nawigacji, przejdź do opcji **Strojenie ręczne** i naciśnij przycisk **OK**.
- 4 Naciskając przyciski nawigacji, przejdź do opcji **Cyfr. TV kablowa** i naciśnij przycisk **OK**.
- 5 Dokonaj odpowiednich zmian.
- 6 Po zakończeniu naciśnij przycisk **EXIT** (WYJ-ŚCIE).

Po powrocie do poprzedniego menu naciśnij przycisk **BACK** (WSTECZ).

- Jeśli podczas wyszukiwania telewizor natrafi na zablokowany program, zostanie wyświetlony monit o podanie hasła dostępu do tego programu.
- **· Szyb. transmisji:** wprowadź szybkość transmisji symboli (szybkość transmisji symboli jest to szybkość przesyłania symboli w kanale przez urządzenie takie, jak modem).
- **Modulacja**: wprowadź modulację. (Modulacja jest to sposób wprowadzania sygnałów audio i wideo do fali nośnej).
- Jeśli w polu kraju wybrano wartość Holandia, a w polu operatora usługi wartość **Ziggo** lub **Inni operatorzy**, nie można wybrać opcji **Cyfr. TV kablowa**.

## <span id="page-21-0"></span>Ręczna konfiguracja programów (w trybie analogowym)

Funkcia strojenia recznego pozwala recznie dodać program do listy programów oraz uporządkować programy w wybranej przez siebie kolejności.

- 1 Naciśnij przycisk **HOME** na pilocie zdalnego sterowania, aby wyświetlić ekran "Menu główne".
- 2 Korzystając z przycisków nawigacji pilota przejdź do menu **USTAWIENIA**, a następnie naciśnij przycisk **OK**.
- 3 Naciskając przyciski nawigacji, przejdź do opcji Strojenie ręczne i naciśnij przycisk OK.
- 4 Naciskając przyciski nawigacji, przejdź do opcji **TV** lub **TV kablowa** i naciśnij przycisk **OK**.
- 5 Przewijając listę programów, dodawaj lub usuwaj wybrane programy.
- 6 Naciskając przyciski nawigacji, przejdź do opcji System TV.
- 7 Naciskając przyciski nawigacji, przejdź do opcji **V/UHF lub Kablowa**.
- 8 Naciskając przyciski nawigacji lub przyciski numeryczne, przejdź do wybranego numeru programu.
- 9 Naciskając przyciski nawigacji, przejdź do opcji Rozpocznij wyszukiwanie.
- 10 Naciskając przyciski nawigacji, przejdź do opcji **Zachowaj** i naciśnij przycisk **OK**.
- 11 Po zakończeniu naciśnij przycisk **EXIT** (WYJŚCIE). Po powrocie do poprzedniego menu naciśnij przycisk **BACK** (WSTECZ).

#### UWAGA

- Jeśli podczas wyszukiwania telewizor natrafi na zablokowany program, zostanie wyświetlony monit o podanie hasła dostępu do tego programu.
- y **L**: SECAM L/L (Francja)
- y **BG**: PAL B/G, SECAM B/G (Europa / Europa Wschodnia / Azja / Nowa Zelandia / Bliski Wschód / Afryka)
- y **I**: PAL I (Wielka Brytania / Irlandia / Hongkong / RPA)
- DK: PAL D/K, SECAM D/K (Europa Wschodnia / Chiny / Afryka / WNP)
- Aby zapisać kolejny program, powtórz kroki od 5 do 10.

#### Nadawanie nazw stacjom

Każdemu numerowi programu można także przypisać nazwę stacji składającą się z pięciu znaków.

- 1 Naciśnij przycisk **HOME** na pilocie zdalnego sterowania, aby wyświetlić ekran "Menu główne".
- 2 Korzystając z przycisków nawigacji pilota przejdź do menu **USTAWIENIA**, a następnie naciśnij przycisk **OK**.
- 3 Naciskając przyciski nawigacji, przejdź do opcji **Strojenie ręczne** i naciśnij przycisk **OK**.
- 4 Naciskając przyciski nawigacji, przejdź do opcji **TV lub TV kablowa**.
- 5 Naciskając przyciski nawigacji, przejdź do opcji **Nazwa** i naciśnij przycisk **OK**.
- 6 Skorzystaj z przycisków nawigacji do przewijania, aby wybrać pozycję, kolejną literę, itd. Można używać liter od A do Z, cyfr od 0 do 9, znaków +/ - oraz spacji. Po wybraniu znaku naciśnij przycisk **OK**.
- 7 Naciskając przyciski nawigacji, przejdź do opcji **Zamknij** i naciśnij przycisk **OK**.
- 8 Naciskając przyciski nawigacji, przejdź do opcji Zachowaj i naciśnij przycisk OK.
- 9 Po zakończeniu naciśnij przycisk **EXIT** (WYJ-ŚCIE).

Po powrocie do poprzedniego menu naciśnij przycisk **BACK** (WSTECZ).

#### <span id="page-22-0"></span>Precyzyjne dostrajanie

Zazwyczaj precyzyjne dostrajanie jest konieczne tylko w warunkach słabego odbioru sygnału.

- 1 Naciśnij przycisk **HOME** na pilocie zdalnego sterowania, aby wyświetlić ekran "Menu główne".
- 2 Korzystając z przycisków nawigacji pilota przejdź do menu **USTAWIENIA**, a następnie naciśnij przycisk **OK**.
- 3 Naciskając przyciski nawigacji, przejdź do opcji **Strojenie ręczne** i naciśnij przycisk **OK**.
- 4 Naciskając przyciski nawigacji, przejdź do opcji **TV lub TV kablowa**.
- 5 Naciskając przyciski nawigacji, przejdź do opcji **Dostrojenie**.
- 6 Przeprowadź precyzyjne dostrajanie, aby uzyskać najlepszy obraz i dźwięk.
- 7 Naciskając przyciski nawigacji, przejdź do opcji **Zachowaj** i naciśnij przycisk **OK**.
- 8 Po zakończeniu naciśnij przycisk **EXIT** (WYJ-ŚCIE).

Po powrocie do poprzedniego menu naciśnij przycisk **BACK** (WSTECZ).

## Wzmacniacz

#### (zależnie od modelu)

Wybierz dla ustawienia Wzmacniacz opcję **Wł.**, jeśli jakość odbieranego sygnału jest niezadowalająca.

Gdy sygnał jest silny, wybierz opcję **Wył.**.

- 1 Naciśnij przycisk **HOME** na pilocie zdalnego sterowania, aby wyświetlić ekran "Menu główne".
- 2 Korzystając z przycisków nawigacji pilota przejdź do menu **USTAWIENIA**, a następnie naciśnij przycisk **OK**.
- 3 Naciskając przyciski nawigacji, przejdź do opcji **Wzmacniacz** i naciśnij przycisk **OK**.
- 4 Wybierz opcję **Wł.** lub **Wył**.

## Edycja listy programów

Jeśli któryś numer programu zostanie pominięty, nie będzie można go wybrać za pomocą przycisku P **^**, **v** podczas oglądania telewizji.

Aby wybrać pominięty program, wpisz jego numer za pomocą PRZYCISKÓW NUMERYCZNYCH lub wybierz go w menu edycji programów.

Ta funkcja umożliwia pomijanie programów zapisanych w pamięci urządzenia.

Jeśli przy uruchamianiu funkcji Strojenie automatyczne opcja Numerowanie automatyczne nie była zaznaczona, numer programu można zmienić za pomocą funkcji Przesuń.

- 1 Naciśnij przycisk **HOME** na pilocie zdalnego sterowania, aby wyświetlić ekran "Menu główne".
- 2 Korzystając z przycisków nawigacji pilota przejdź do menu **USTAWIENIA**, a następnie naciśnij przycisk **OK**.
- 3 Naciskając przyciski nawigacji, przejdź do opcji **Edycja programu** i naciśnij przycisk **OK**.
- 4 Naciskając przyciski nawigacji, zaznaczaj programy, które chcesz zapisać lub pominąć.
- 5 Po zakończeniu naciśnij przycisk **EXIT** (WYJ-ŚCIE).

Po powrocie do poprzedniego menu naciśnij przycisk **BACK** (WSTECZ).

#### W trybie telewizji cyfrowej/radia (DTV/RADIO)

#### **Pomijanie numeru programu**

- 1 Naciskając przyciski nawigacji, przejdź do numeru programu, który chcesz pomijać.
- 2 Naciśnij niebieski przycisk**,** aby powrócić do numeru programu.
- 3 Naciśnij niebieski przycisk. Pomijanie programu zostanie anulowane.

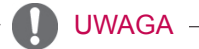

- Jeśli numer programu jest pomijany, jest on wyświetlany na niebiesko i podczas normalnego oglądania telewizji nie można go wybrać za pomocą przycisków P **^** i **v** .
- Aby wybrać pominięty program, wpisz jego numer za pomocą PRZYCISKÓW NUME-RYCZNYCH lub wybierz go w menu edycji programów lub przewodnika EPG.

#### **Blokowanie numeru programu**

- 1 Naciskając przyciski nawigacji, zaznacz numer programu, który chcesz zablokować.
- 2 Naciśnij żółty przycisk**,** aby powrócić do numeru programu.
- 3 Naciśnij żółty przycisk. Blokada zostanie zwolniona.

### UWAGA

• Program można zablokować, nawet gdy funkcja **Blokada odbiornika** jest wyłączona.

#### W trybie telewizji (TV)

#### **Usuwanie programu**

- 1 Naciskając przyciski nawigacji, zaznacz numer programu, który chcesz usunąć.
- 2 Naciśnij czerwony przycisk, aby powrócić do numeru programu.

# UWAGA

• Wybrany program zostanie usunięty, a kolejne programy zostaną przesunięte o jedną pozycję do góry.

#### **Przenoszenie programu**

- 1 Naciskając przyciski nawigacji, przejdź do numeru programu, który chcesz przenieść.
- 2 Naciśnij zielony przycisk, aby powrócić do numeru programu. Naciśnij przyciski nawigacji.
- 3 Naciśnij zielony przycisk, aby zwolnić.

#### **Pomijanie numeru programu**

- 1 Naciskając przyciski nawigacji, przejdź do numeru programu, który chcesz pomijać.
- 2 Naciśnij niebieski przycisk**,** aby powrócić do numeru programu.
- 3 Naciśnij niebieski przycisk. Pomijanie programu zostanie anulowane.

- Jeśli numer programu jest pomijany, jest on wyświetlany na niebiesko i podczas normalnego oglądania telewizji nie można go wybrać za pomocą przycisków P  $\sim$   $\sim$ .
- Aby wybrać pominięty program, wpisz jego numer za pomocą PRZYCISKÓW NUME-RYCZNYCH lub wybierz go w menu edycji programów.

#### <span id="page-24-0"></span>**Automatyczne sortowanie**

1 Naciskając przyciski nawigacji, uruchom funkcję automatycznego sortowania, a następnie naciśnij przycisk **OK**.

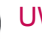

#### UWAGA

• Po jednorazowym uruchomieniu funkcji automatycznego sortowania nie można edytować programów.

#### **Blokowanie numeru programu**

- 1 Naciskając przyciski nawigacji, zaznacz numer programu, który chcesz zablokować.
- 2 Naciśnij żółty przycisk**,** aby powrócić do numeru programu.
- 3 Naciśnij żółty przycisk. Blokada zostanie zwolniona.

#### UWAGA

• Program można zablokować, nawet gdy funkcja **Blokada odbiornika** jest wyłączona.

#### **Wybieranie ulubionego programu**

- 1 Naciskając przyciski nawigacji, przejdź do programu.
- 2 Naciśnij przycisk **FAV** (ULUBIONE). Program zostanie dodany do listy ulubionych bieżącej grupy ulubionych.
- 3 Naciśnij przycisk **FAV** (ULUBIONE). Program zostanie usunięty z listy ulubionych.

#### **Wybieranie grupy ulubionych programów**

- 1 Naciskając przyciski nawigacji, przejdź do programu.
- 2 Naciśnij przycisk **Q.MENU** (SZYBKIE MENU). Zostanie wyświetlone wyskakujące okienko, w którym można zmienić grupę ulubionych.
- 3 Naciskając przyciski nawigacji, wybierz grupę ulubionych i naciśnij przycisk **OK**.

### Informacje o module CI (Common Interface)

• Ta funkcja może być niedostępna w niektórych krajach.

Ta funkcja umożliwia oglądanie niektórych usług kodowanych (płatnych). Wyjęcie modułu CI spowoduje, że oglądanie usług płatnych stanie się niemożliwe.

Gdy moduł jest włożony do gniazda CI, menu modułu jest dostępne.

Moduł CI i kartę inteligentną można nabyć u lokalnego sprzedawcy. Nie należy zbyt często wkładać i wyjmować modułu CI do i z telewizora. Może to spowodować nieprawidłowe działanie urządzeń. Zdarza się, że gdy po włożeniu modułu CI włączy się odbiornik, nie słychać dźwięku.

Może to oznaczać niekompatybilność z modułem CI i kartą inteligentną.

Dostępność funkcji związanych z modułem CI (Common Interface) jest zależna od obszaru i dostępnych usług.

W przypadku korzystania z modułu CAM (modułu dostępu warunkowego) należy upewnić się, iż spełnia on wszystkie wymagania standardów DVB-CI lub CI plus.

- 1 Naciśnij przycisk **HOME** na pilocie zdalnego sterowania, aby wyświetlić ekran "Menu główne".
- 2 Korzystając z przycisków nawigacji pilota przejdź do menu **USTAWIENIA**, a następnie naciśnij przycisk **OK**.
- 3 Naciskając przyciski nawigacji, przejdź do opcji **Informacje CI** i naciśnij przycisk **OK**.
- 4 Wybierz jedną z pozycji dotyczących informacji o module, informacji o karcie inteligentnej, języka, pobierania oprogramowania itp., a następnie naciśnij przycisk **OK**.
- 5 Po zakończeniu naciśnij przycisk **EXIT** (WYJ-ŚCIE).

- To menu ekranowe stanowi jedynie przykład. Opcje menu i format ekranu mogą być różne w przypadku różnych operatorów świadczących płatne usługi cyfrowe.
- Użytkownik może się zwrócić do operatora z prośbą o zmianę usługi i menu ekranowego dotyczącego modułu CI (Common Interface).

## <span id="page-25-1"></span><span id="page-25-0"></span>Wyświetlanie listy programów

Wyświetlając listę programów, można sprawdzić programy zapisane w pamięci urządzenia.

#### Wyświetlanie listy programów

- 1 Naciśnij przycisk **LIST** (LISTA). Zostanie wyświetlona lista programów.
- 2 Naciśnij niebieski przycisk. Zostanie włączona funkcja edycji programów.

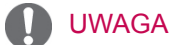

- Niektóre programy mogą być oznaczone na niebiesko. Są to programy, które podczas automatycznego dostrajania lub w trybie edycji programów zostały tak ustawione, aby były pomijane.
- Sam numer kanału widoczny na liście programów oznacza, że stacji nie przydzielono nazwy.

#### Wybór programu z listy programów

- 1 Naciskając przyciski nawigacji, wybierz program.
- 2 Naciśnij przycisk **OK**. Nastąpi przejście do programu o wybranym numerze.

#### UWAGA

y Naciśnij przycisk **TV/RAD (TV/RADIO). (**To spowoduje przełączenie się między trybami TV, DTV i Radio z poziomu oglądanego programu).

#### Zmiana strony listy programów

- 1 Naciskając przyciski P  $\sim$  v, możesz przechodzić między stronami.
- 2 Naciśnięcie przycisku **LIST** (LISTA) spowoduje powrót do oglądania telewizji.

#### <span id="page-25-2"></span>Wyświetlanie listy ulubionych programów

- 1 Aby przejść do listy ulubionych programów, naciśnij przycisk **FAV** (ULUBIONE).
- 2 Po zakończeniu naciśnij przycisk **EXIT** (WYJ-ŚCIE).

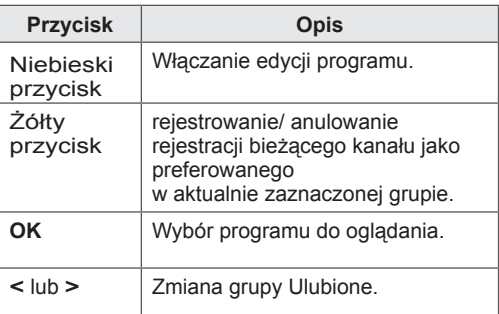

# <span id="page-26-0"></span>EPG (elektroniczny przewodnik po programach dostępny w trybie cyfrowym)

To urządzenie jest wyposażone w funkcję EPG (elektroniczny przewodnik po programach), która ułatwia przeglądanie oferty programów telewizyjnych.

Funkcja EPG udostępnia informacje takie, jak listy audycji emitowanych na poszczególnych programach oraz godziny rozpoczęcia i zakończenia emisji dla wszystkich dostępnych usług. Ponadto w ramach funkcji EPG dostępne są często szczegółowe informacje o programie (dostępność i ilość tych informacji zależy od nadawcy).

Z funkcji EPG można korzystać tylko wtedy, gdy informacje EPG są nadawane przez nadawców. Przed rozpoczęciem korzystania z funkcji EPG należy ustawić zegar w menu **Czas**.

Funkcja EPG wyświetla informacje o programach na 8 dni.

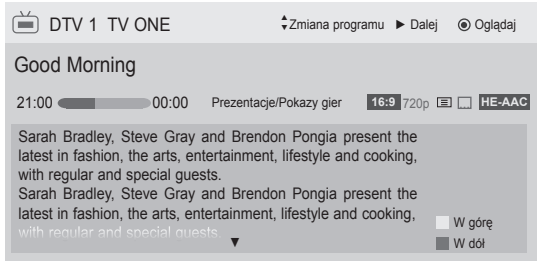

<span id="page-26-1"></span>y Po naciśnięciu przycisku **INFO** (INFORMA-CJE) można wyświetlić informacje o aktualnym programie.

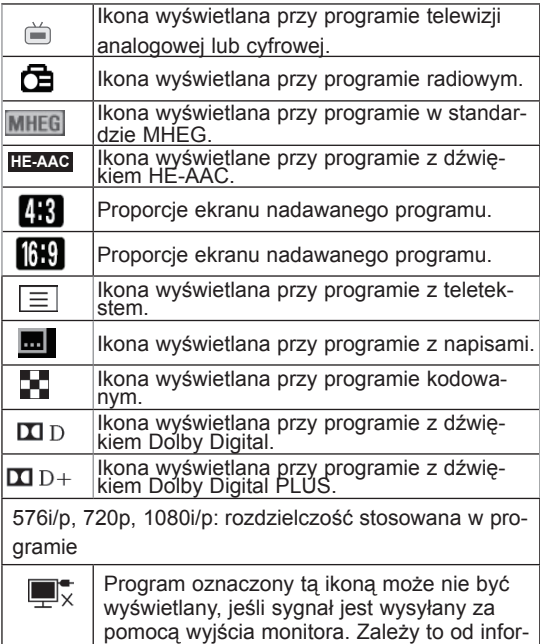

macji programu.

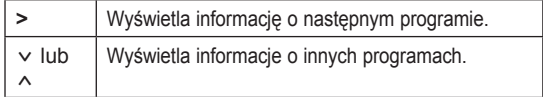

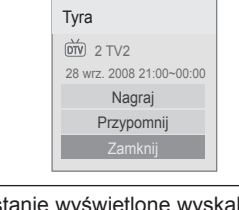

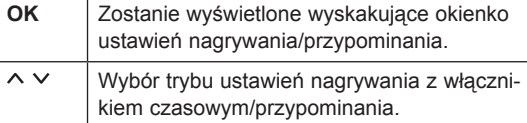

## Włączanie i wyłączanie funkcji EPG

1 Aby włączyć lub wyłączyć funkcję EPG, naciśnij przycisk **GUIDE** (PRZEWODNIK).

## Wybór programu

1 Naciskając przyciski nawigacji lub przycisk P  $\sim$  v, wybierz program.

Przewodnik po programach

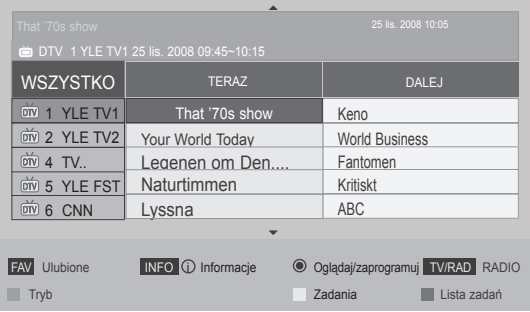

# <span id="page-27-0"></span>Tryb przewodnika TERAZ/DALEJ

Ten tryb umożliwia sprawdzenie obecnie nadawanego programu oraz programu następnego w kolejności.

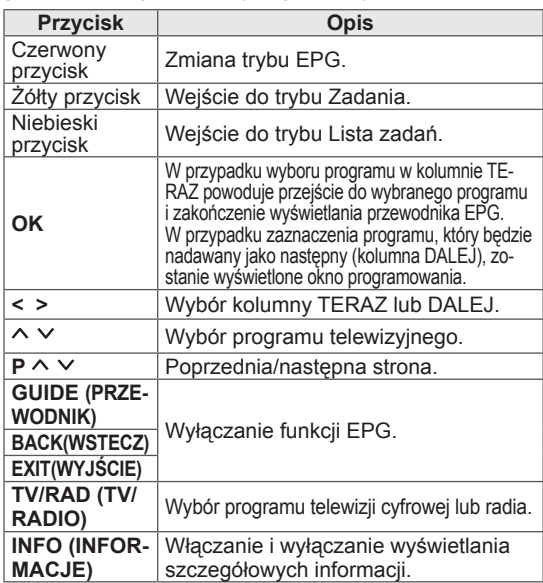

## Tryb 8-dniowego przewodnika po programach

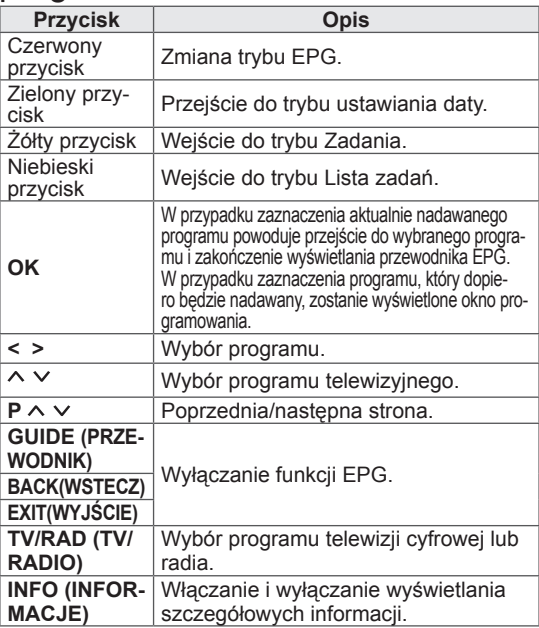

## Tryb Zmiana daty

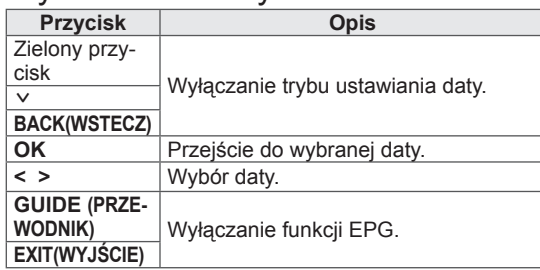

## Pole rozszerzonego opisu

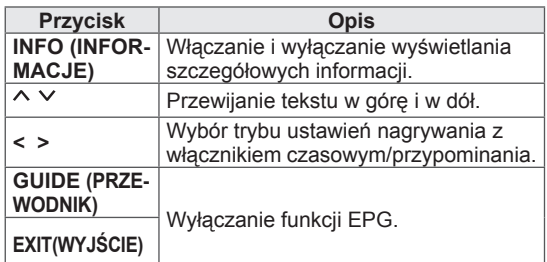

## Tryb ustawień nagrywania/przypominania

To menu umożliwia wybór programu do nagrywania oraz ustawienie czasu jego rozpoczęcia i zakończenia, a także ustawienie programu, o którym użytkownik chce otrzymać przypomnienie, wraz z czasem rozpoczęcia i wyszarzonym czasem zakończenia.

Ta funkcja jest dostępna tylko wtedy, gdy do złącza Wyjście monitora(AV2) został podłączony za pomocą przewodu SCART sprzęt nagrywający, który korzysta z sygnalizowania nagrywania pin8. Funkcja nagrywania jest obsługiwana w trybie cyfrowym, a nie w trybie analogowym.

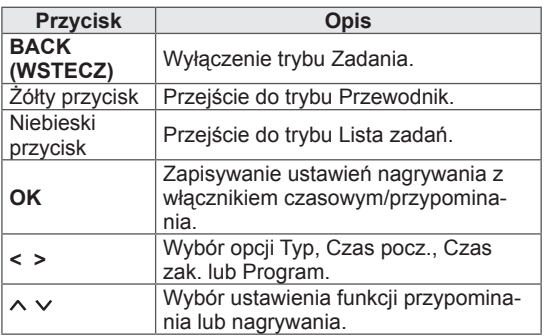

# <span id="page-28-0"></span>Tryb Lista zadań

W przypadku utworzenia listy zadań o zaplanowanej godzinie jest wyświetlany program zapisany na liście, nawet jeżeli w danym momencie jest oglądany inny program.

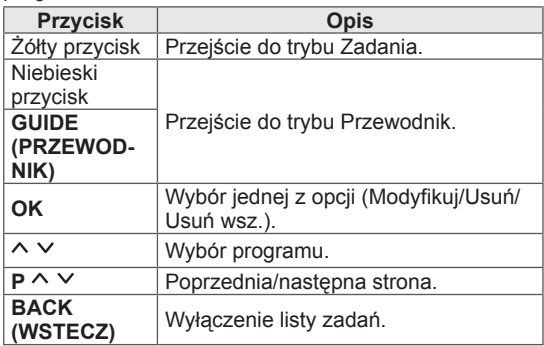

# Korzystanie z dodatkowych opcji

## <span id="page-28-1"></span>Dostosowywanie proporcji ekranu

Aby dostosować rozmiar obrazu, podczas oglądania telewizji naciśnij przycisk **RATIO** (PROPOR-CJE).

# UWAGA

- W celu zmiany rozmiaru obrazu można również nacisnąć przycisk **Q. MENU** (SZYBKIE MENU) albo w menu Obraz przejść do opcji **Proporcje ekranu**.
- Aby określić zbliżenie, w menu Proporcje wybierz opcję **14:9**, **Zbliżenie** lub **Zbliżenie kinowe**. Po zakończeniu określania proporcji następuje powrót do menu Q.MENU.
- W trybie Component można wybierać tylko opcje **4:3**, **16:9** (Szeroka), **14:9**, **Zbliżenie i Zbliżenie kinowe**.
- W trybie HDMI można wybierać tylko opcje **4:3**, Rozmiar oryg., **16:9** (Szeroka), **14:9**, **Zbliżenie i Zbliżenie kinowe**.
- W trybach RGB-PC i HDMI-PC można wybrać tylko opcje **4:3** i **16:9** (Szeroka).
- W trybach DTV/HDMI/Component (ponad 720p) dostępna jest funkcja **1:1 Piksel**.
- W trybie telewizji analogowej/cyfrowej/ AV/Scart dostępny jest współczynnik proporcji **Pełna szerokość**.

- **16:9**: obraz jest dopasowywany do szerokości ekranu.

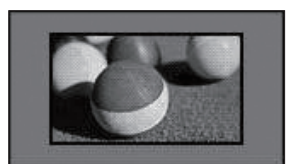

- **1:1 Piksel**: powoduje wyświetlanie obrazu filmowego w oryginalnym rozmiarze, bez przycinania krawędzi.

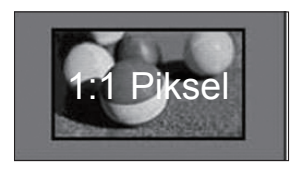

## UWAGA

y W przypadku wybrania opcji **1:1 Piksel** na krawędziach obrazu mogą pojawić się szumy.

- **Rozmiar oryg.**: gdy odbiornik telewizyjny odbierze sygnał obrazu panoramicznego, automatycznie przełączy się na format odbieranego obrazu.

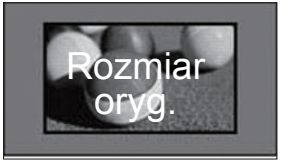

- **Pełna szerokość**: kiedy odbiornik odbierze sygnał obrazu panoramicznego, użytkownik będzie miał możliwość dostosowania obrazu w poziomie lub w pionie, w proporcjach liniowych, tak aby całkowicie wypełnił ekran.

W przypadku sygnału DTV filmy w proporcjach 4:3 i 14:9 są wyświetlane na całym ekranie bez żadnych zniekształceń.

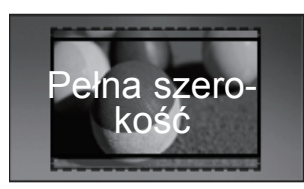

- **4:3**: dopasowanie obrazu do standardowych proporcji 4:3.

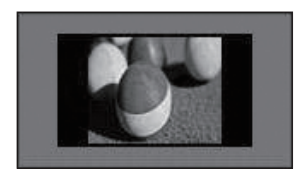

- **14:9**: ta opcja umożliwia wyświetlanie obrazu w formacie 14:9 lub oglądanie zwykłego programu telewizyjnego w trybie 14:9. Obraz w formacie 14:9 jest wyświetlany w podobny sposób do obrazu 4:3, z lekkim przesunięciem górnej i dolnej krawędzi.

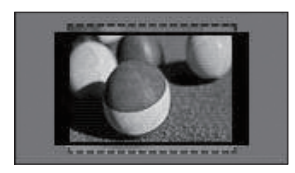

- **Zbliżenie**: obraz jest powiększany w celu dopasowania do szerokości ekranu. Górna i dolna część obrazu mogą zostać przycięte.

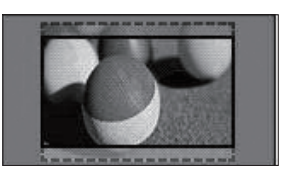

## UWAGA

- y Po przejściu do opcji **Proporcje ekranu** w szybkich menu:
	- Naciskając przyciski nawigacji, możesz rozciągnąć obraz w pionie.
	- Naciskając przyciski nawigacji, możesz przesunąć obszar zbliżenia w górę lub w dół.
- **Zbliżenie kinowe**: powoduje powiększenie obrazu w proporcjach kinowych, czyli 2,35:1.
- y Aby zmienić współczynnik zbliżenia kinowego, za pomocą przycisków nawigacji wybierz wartość z przedziału od 1 do 16.
- Za pomocą przycisków nawigacji można również przesunąć obszar zbliżenia w górę lub w dół.

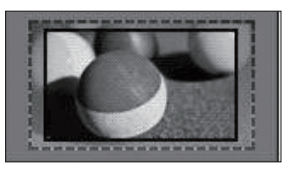

### UWAGA

• Zbliżenie lub oddalenie obrazu może powodować jego zniekształcenie.

# <span id="page-30-1"></span><span id="page-30-0"></span>Zmiana trybu AV

Każdy tryb AV (audio-wideo) ma ustawienia obrazu i dźwięku dostosowane pod innym kątem.

Aby wybrać odpowiedni tryb, naciskaj przycisk **AV MODE** (TRYB AV).

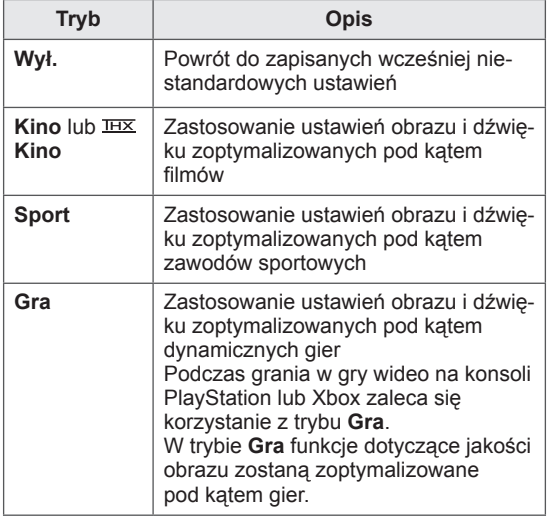

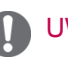

#### UWAGA **Źródło**

Jeśli w menu Tryb AV zostanie wybrana opcja **Wył.**, nastąpi przywrócenie wcześniejszych ustawień obrazu i dźwięku.

## <span id="page-30-2"></span>Korzystanie z listy wejść

#### Wybieranie źródła sygnału wejściowego

- 1 Naciśnij przycisk **INPUT** (ŹRÓDŁO). Zostanie wyświetlona lista źródeł sygnału wejściowego.
	- Podłączone urządzenia będą widoczne jako źródła sygnału.

#### UWAGA

- Inny sposób wyświetlenia listy źródeł sygnału wejściowego to wybranie opcji **ŹRÓDŁO** na ekranie z głównymi menu.
- 2 Naciskając przyciski nawigacji, przejdź do jednego ze źródeł sygnału i naciśnij przycisk **OK**.
- Telewizor użytkownika może różnić się od pokazanego na ilustracji.

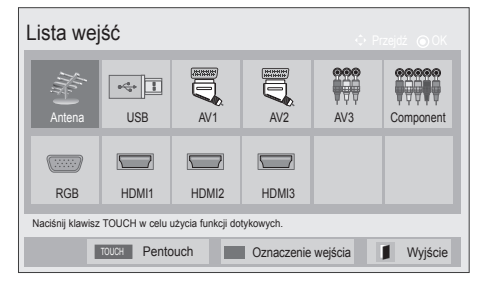

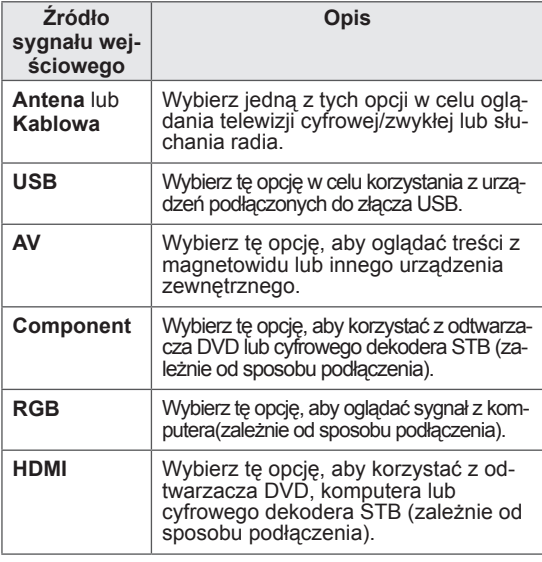

Podłączone źródła sygnału wejściowego są wyświetlane w kolorze czarnym, a odłączone źródła w kolorze szarym.

- Aby dodać oznaczenie wejścia, naciśnij niebieski przycisk. Ułatwi to identyfikację urządzeń podłączonych jako źródła sygnału.
- Aby skorzystać z funkcji Pentouch, naciśnij przycisk TOUCH (FUNKCJA DOTYKOWA). Telewizor umożliwia korzystania z różnych funkcji oprogramowania Pentouch.

#### <span id="page-31-0"></span>Dodawanie oznaczenia wejścia

Po dodaniu oznaczenia źródła sygnału wejściowego będzie można łatwo stwierdzić, jakie urządzenie jest podłączone do danego wejścia.

• Telewizor użytkownika może różnić się od pokazanego na ilustracji.

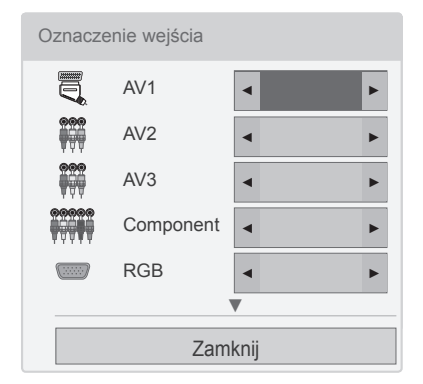

- 1 Naciśnij przycisk **INPUT** (ŹRÓDŁO). Zostanie wyświetlona lista źródeł sygnału wejściowego.
- 2 Naciśnij **niebieski** przycisk.
- 3 Naciskając przyciski nawigacji, przejdź do jednego ze źródeł sygnału.
- 4 Naciskając przyciski nawigacji, przejdź do jednego z oznaczeń wejść.
- 5 Po zakończeniu naciśnij przycisk **EXIT** (WYJ-ŚCIE). Po powrocie do poprzedniego menu naciśnij

przycisk **BACK** (WSTECZ).

#### **WAGA**

Ta funkcja nie jest obsługiwana w trybie Pentouch.

## Blokowanie przycisków na telewizorze (blokada przed dziećmi)

Zablokowanie przycisków na telewizorze pozwoli zapobiec wykonywaniu przez dzieci niepożądanych operacji oraz ewentualnym wypadkom.

- 1 Naciśnij przycisk **HOME** na pilocie zdalnego sterowania, aby wyświetlić ekran "Menu główne".
- 2 Naciskając przyciski nawigacji, przejdź do menu **BLOKUJ** i naciśnij przycisk **OK**.
- 3 Naciskając przyciski nawigacji, przejdź do opcji **Blokada przycisków** i naciśnij przycisk **OK**.
- 4 Zaznacz opcję **Wł**. Funkcja blokady przycisków zostanie uaktywniona.
- Aby wyłączyć funkcję blokady przycisków, zaznacz opcję **Wył**.
- 5 Po zakończeniu naciśnij przycisk **EXIT** (WYJ-ŚCIE).

Po powrocie do poprzedniego menu naciśnij przycisk BACK (WSTECZ).

- Telewizor po wyłaczeniu zapamiętuje ostatnie ustawienie.
- Jeśli wyłączysz telewizor przy aktywnej funkcji **Blokada przycisków**, w celu włączenia odbiornika na pilocie zdalnego sterowania naciśnij przycisk **Φ**, INPUT  $(ZRÓDLO)$ ,  $P \wedge \vee$  lub jeden z przycisków numerycznych.
- Jeśli przy włączonej funkcji Blokada przycisków naciśniesz którykolwiek przycisk na telewizorze, na ekranie pojawi się komunikat **Blokada przycisków**.

# <span id="page-32-1"></span><span id="page-32-0"></span>Korzystanie z szybkiego menu

Umożliwia dostosowanie najczęściej wykorzystywanych ustawień.

- 1 Naciśnij przycisk **Q. MENU** (SZYBKIE MENU). Zostanie wyświetlony ekran z szybkimi menu.
- 2 Naciskając przyciski nawigacji, przechodź między poniższymi menu. Aby wybrać konkretne menu, naciśnij przycisk **OK**.
	- Telewizor użytkownika może różnić się od pokazanego na ilustracji.

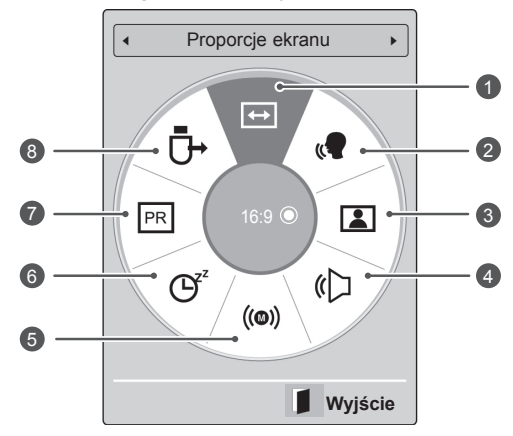

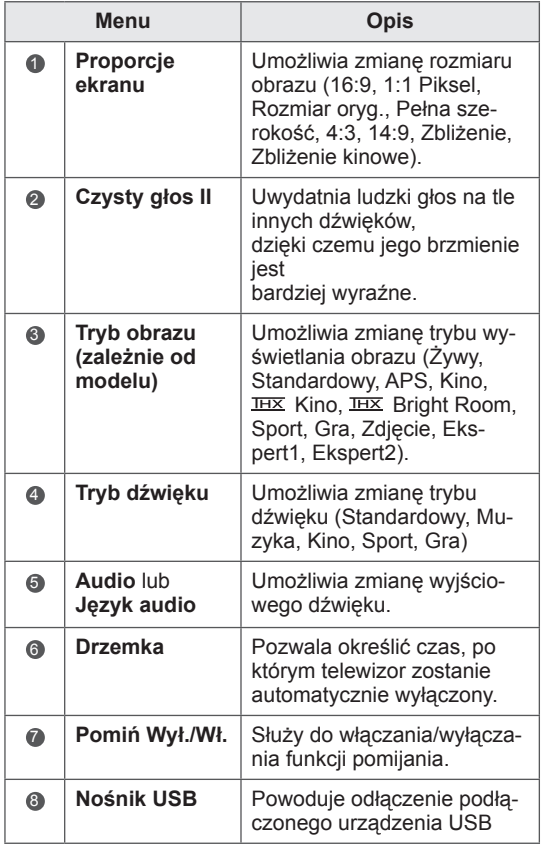

- Dostępne menu i opcje mogą być różne w zależności od używanego źródła sygnału wejściowego.
- 3 Naciskając przyciski nawigacji, przejdź do odpowiedniej opcji.
- 4 Po zakończeniu naciśnij przycisk **Q. MENU (SZYBKIE MENU).**

# <span id="page-33-0"></span>Korzystanie z pomocy technicznej dla klientów

## Sprawdzanie dostępności aktualizacji oprogramowania

W telewizorze można pobierać aktualizacje oprogramowania z systemu naziemnej transmisji cyfrowej.

- 1 Naciśnij przycisk **HOME** na pilocie zdalnego sterowania, aby wyświetlić ekran "Menu główne".
- 2 Naciśnij czerwony przycisk. Nastąpi przejście do funkcji **Pomoc techniczna dla klientów**.
- 3 Naciskając przyciski nawigacji, przejdź do opcji **Aktual. oprog.**
- 4 Naciskając przyciski nawigacji, przejdź do opcji **Wł.** i naciśnij przycisk **OK**.
	- W przypadku wyboru opcji **Wł.** na ekranie zostanie wyświetlone okno z komunikatem informującym o znalezieniu nowego oprogramowania i z pytaniem o zgodę na jego zainstalowanie.
- 5 Po zakończeniu naciśnij przycisk **EXIT** (WYJŚCIE). Po powrocie do poprzedniego menu naciśnij przycisk **BACK** (WSTECZ).

Konfiguracja ustawień opcji **Aktual. oprog.**

- Czasami przesłanie aktualnych informacji o dostępnym oprogramowaniu powoduje wyświetlanie poniższego ekranu.

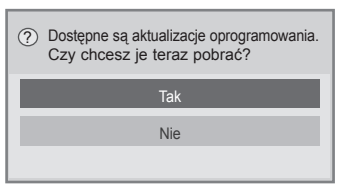

- Prosta aktualizacja: dotyczy bieżącego strumienia aktualizacji

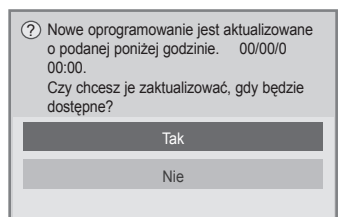

- Planowa aktualizacja: dotyczy zaplanowanego strumienia aktualizacji
- Gdy funkcja aktualizacji oprogramowania jest wyłączona, zostanie wyświetlone okienko z komunikatem umożliwiającym jej włączenie.
- Pobieranie rozpocznie się po wybraniu opcji **Tak**. Na tym etapie wyskakujące okienko postępu pobierania nie jest wyświetlane.
- Postęp pobierania można sprawdzić w menu Aktual. oprog.

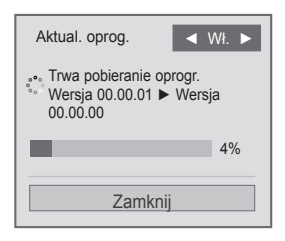

- Po zakończeniu pobierania telewizor zostanie ponownie uruchomiony.

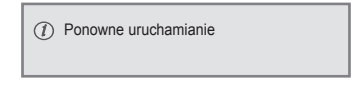

- W trakcie aktualizacji oprogramowania należy przestrzegać następujących zaleceń:
- Nie wolno odłączać telewizora od zasilania.
- Nie wolno odłączać anteny.
- Po aktualizacji oprogramowania można sprawdzić zaktualizowaną wersję w menu Aktual. oprog.
- Pobieranie oprogramowania może trwać nawet parę godzin, dlatego należy wybrać taki czas, kiedy zasilanie może być włączone.
- Oprogramowanie jest pobierane tylko w trybie czuwania lub w multipleksie z usługą aktualizacji oprogramowania. Proces pobierania jest zatrzymywany w momencie odłączenia przewodu zasilającego lub wyświetlenia multipleksu bez usługi aktualizacji oprogramowania.
- Po powrocie do trybu czuwania lub multipleksu z usługą aktualizacji oprogramowania pobieranie oprogramowania zostanie wznowione od momentu, w którym zostało przerwane.

# <span id="page-34-0"></span>Testowanie obrazu/dźwięku

W telewizorze można wykonać testy jakości obrazu i dźwięku.

- 1 Naciśnij przycisk **HOME** na pilocie zdalnego sterowania, aby wyświetlić ekran "Menu główne".
- 2 Naciśnij czerwony przycisk. Nastąpi przejście do funkcji **Pomoc techniczna dla klientów**.
- 3 Naciskając przyciski nawigacji, przejdź do opcji **Test obrazu** lub **Test dźwięku**.
- 4 Naciskając przyciski nawigacji, przejdź do opcji **Tak** i naciśnij przycisk **OK**.
- 5 Po zakończeniu naciśnij przycisk **EXIT** (WYJ-ŚCIE).

Po powrocie do poprzedniego menu naciśnij przycisk **BACK** (WSTECZ).

# Korzystanie z funkcji Test sygnału

Ta funkcja umożliwia wyświetlenie takich informacji, jak nazwa producenta, model/typ, numer seryjny i wersja oprogramowania.

- 1 Naciśnij przycisk **HOME** na pilocie zdalnego sterowania, aby wyświetlić ekran "Menu główne".
- 2 Naciśnij czerwony przycisk. Nastąpi przejście do funkcji **Pomoc techniczna dla klientów**.
- 3 Naciskając przyciski nawigacji, przejdź do opcji **Test sygnału**.
- 4 Naciśnij przycisk **OK**. - Zostaną wyświetlone następujące informacje: producent, model/typ, numer seryjny, wersja oprogramowania oraz informacje o kanale.
- 5 Po zakończeniu naciśnij przycisk **EXIT** (WYJ-ŚCIE).

Po powrocie do poprzedniego menu naciśnij przycisk **BACK** (WSTECZ).

# UWAGA

- Wyświetla też informacje na temat włączonego multipleksu i mocy jego sygnału.
- Wyświetlone tu są informacje na temat sygnału oraz nazwa serwisowa wybranego multipleksu.

(\*Multipleks: nadrzędny katalog kanałów w technologii nadawania cyfrowego (pojedynczy multipleks obejmuje wiele kanałów)).

## Dostęp do informacji o produkcie lub usłudze

Sprawdzanie informacji o produkcie lub usłudze:

- 1 Naciśnij przycisk **HOME** na pilocie zdalnego sterowania, aby wyświetlić ekran "Menu główne".
- 2 Naciśnij czerwony przycisk. Nastąpi przejście do funkcji **Pomoc techniczna dla klientów**.
- 3 Naciskając przyciski nawigacji, przejdź do opcji **Inform. o produkcie/usłudze**.

W wyświetlonym oknie można sprawdzić różne informacje o produkcie i usłudze. Dostępność informacji zależy od modelu.

4 Po zakończeniu naciśnij przycisk **EXIT** (WYJ-ŚCIE).

Po powrocie do poprzedniego menu naciśnij przycisk **BACK** (WSTECZ).

# <span id="page-35-1"></span><span id="page-35-0"></span>**OPROGRAMOWANIE PENTOUCH**

## Korzystanie z programu Pentouch

Oprogramowanie Pentouch umożliwia korzystanie z funkcji obsługiwanych przez rysik, takich jak Szkicownik, Photo Editor (Edytor zdjęć), Album rodzinny, Galeria, Internet i Moje biuro.

# **OSTRZEŻENIE**

- Rysika nie należy upuszczać ani rzucać. Nie należy ponadto wymachiwać rysikiem, gdy jest podłączony do przewodu zasilającego. Nieprzestrzeganie tych zaleceń może spowodować uszkodzenie urządzenia lub obrażenia ciała.
- Osoby posiadające stymulatory serca powinny pamiętać o zachowaniu odległości pomiędzy rysikiem a urządzeniem stymulującym nie mniejszej niż 30 cm. Zabrania się korzystania z rysika, jeśli komunikacja bezprzewodowa jest niedozwolona. Rysik należy chronić przed nadmiernymi wstrząsami i kontaktem z przedmiotami, wokół których występuje pole magnetyczne. Komunikacja bezprzewodowa może być przyczyną awarii lub zakłóceń.
- Rysika nie należy przechowywać w miejscach wystawionych na bezpośrednie działanie słońca, w pobliżu źródła ciepła (np. grzejników czy kominków), w zanieczyszczonych lub wilgotnych pomieszczeniach. Nieprzestrzeganie tych zaleceń może spowodować odkształcenie urządzenia, jego nieprawidłowe działanie lub pożar.
- W przypadku pojawienia się nietypowych dźwięków, zapachów lub dymu, należy natychmiast odłączyć przewód zasilający i przerwać korzystanie z urządzenia. Należy skontaktować się z centrum serwisowym. Niezastosowanie się do powyższych zaleceń grozi awarią lub pożarem.
- Jeśli z rysika wycieka substancja płynna, należy unikać kontaktu urządzenia ze skórą. W przypadku kontaktu cieczy z oczami natychmiast przepłukać je dużą ilością bieżącej wody i skontaktować się z lekarzem. Kontakt cieczy z oczami grozi utratą wzroku. W przypadku kontaktu cieczy ze skórą lub odzieżą należy natychmiast przepłukać dane miejsce bieżącą wodą. Jeśli kontakt z cieczą wywołał zapalenie skóry bądź obrażenia, należy skontaktować się z lekarzem.
- Nie wolno dopuścić, aby ciecz przedostała się do ognia. Nie ogrzewać urządzenia w mikrofalówce ani w kuchence konwekcyjnej.
- Podczas ładowania baterii używać określonego typu przewodu USB.
- Rysik przechowywać w stabilnych miejscach poza zasięgiem dzieci. Należy dopilnować, aby dzieci nie wkładały urządzenia do ust, ani nie lizały go (dotyczy to również zwierząt). Zabawa rysikiem lub jego połknięcie grozi poważnymi obrażeniami.
- Rysika nie należy dotykać mokrymi rękami. W przypadku kontaktu rysika z substancjami płynnymi (takimi jak napoje czy woda), nie należy korzystać z urządzenia. Nie dotykać odbiornika optycznego urządzenia ostrymi przedmiotami. Nieprzestrzeganie tych zaleceń może spowodować zwarcie lub doprowadzić do uszkodzenia urządzenia.
- Nie korzystać z urządzenia w bardzo wysokich lub bardzo niskich temperaturach. Nie korzystać z urządzenia bezpośrednio po przejściu z otoczenia o niskiej temperaturze do ciepłych pomieszczeń. Może to doprowadzić do kondensacji wewnątrz urządzenia. \* W rezultacie urządzenie może ulec awarii. Zanim będzie możliwe użycie rysika, należy wyłączyć zasilanie i odczekać kilka godzin aż wilgoć wyschnie.
- Nie należy rozmontowywać lub modyfikować rysika. \* Gwarancja urządzenia nie obejmuje uszkodzeń powstałych w wyniku demontażu wykonanego przez osoby nieuprawnione. Nieprzestrzeganie tych zaleceń może spowodować zwarcie lub doprowadzić do uszkodzenia urządzenia.
- Jeśli z rysika wycieka substancja płynna, użycie ognia w pobliżu urządzenia jest surowo zabronione. Wyciekający płyn może zająć się ogniem i spowodować uszkodzenia.
- Należy unikać silnych wstrząsów oraz uszkodzenia urządzenia powstałego w wyniku nacisku lub umieszczenia na nim ciężkich przedmiotów.
- Stałe znaki lub obrazy nie powinny być wyświetlane na ekranie zbyt długo. Może to spowodować pojawienie się pozostałości nieruchomego obrazu.
- Nie należy podłączać przewodu zasilania do urządzeń peryferyjnych lub dysków, które nie zostały wyszczególnione. Może to spowodować nieprawidłowe działanie sprzętu lub awarię.
- Nie należy pozostawiać rysika na podłodze. Nadepnięcie na rysik może doprowadzić do uszkodzenia urządzenia i spowodować obrażenia ciała. Używając rysika, należy korzystać ze specjalnego uchwytu dostarczonego z rysikiem.
- Wyrzucając urządzenie, należy zachować szczególną ostrożność. Rysik zbudowany jest z tworzywa sztucznego i akumulatora litowo-jonowego. Wrzucenie go do ognia może być niebezpieczne, dlatego więc należy zutylizować urządzenie zgodnie z lokalnymi przepisami.
- Użycie zbyt dużej siły podczas usuwania przewodu zasilania jest niewskazane. Może doprowadzić do uszkodzenia portu ładowania urządzenia i komputera.
- Korzystając z urządzenia, nie należy używać zbyt dużej siły. W rezultacie użycia zbyt dużej siły na ekranie mogą pozostać substancje obce. Rysik należy wyczyścić, używając specjalnej szmatki do czyszczenia dostarczonej wraz z urządzeniem.
- Jeśli kilka osób korzysta z urządzenia jednocześnie, należy upewnić się, że ilość miejsca jest wystarczająca. Zderzenia mogą spowodować uszkodzenia ciała lub awarię urządzenia.

### Kroki dotyczące użytkowania programu Pentouch

Aby skorzystać z funkcji Pentouch, wykonaj czynności przedstawione poniżej.

- 1 Przed instalacją programu sprawdź wymagania systemowe.
- 2 Korzystając z instalacyjnej płyty CD, zainstaluj program Pentouch i sterownik modułu sterującego USB.
- 3 Dokonaj parowania rysika i modułu sterującego.
- 4 Połącz komputer z telewizorem.
- 5 Skonfiguruj ekran komputera.
- 6 Włącz w telewizorze tryb Pentouch.
- 7 Uruchom program Pentouch.

### Wymagania systemowe

Aby zapewnić właściwe działanie rysika, należy sprawdzić, czy sterowniki zostały zainstalowane prawidłowo.

• System operacyjny Windows 7 Starter Edition nie jest obsługiwany.

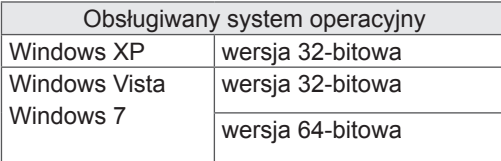

#### Zalecana konfiguracja sprzętowa dla programu Pentouch

- Procesor: 2-rdzeniowy, taktowany zegarem 2GHz (lub szybszy)
- Pamięć: co najmniej 1 GB
- Dysk twardy: co najmniej 500 MB
- Ekran: Karta graficzna z rozdzielczością 1920x1080 (z wyjątkiem modelu 50PT49\*\*), 1024x768 (wyłącznie model 50PT49\*\*) podłączona do portu wyjściowego RGB lub HDMI.
- Zaleca się korzystanie z systemu Windows 7 obsługującego technologię multi-touch.

### UWAGA

- Aby zainstalować lub usunąć oprogramowanie będące częścią zestawu, należy zalogować się jako administrator.
- Należy upewnić się, że instalowane są sterowniki z płyty dostarczonej wraz z programem.
- Program można również pobrać ze strony internetowej firmy LG Electronics.
- Przed rozpoczęciem instalacji sterowników należy upewnić się, że wszystkie aplikacje zostały zamknięte.

### Instalacja programu Pentouch

Aby uzyskać dostęp do licznych funkcji programu Pentouch, należy go najpierw zainstalować na komputerze.

Wykonaj czynności opisane w niniejszej instrukcji obsługi, aby zainstalować program.

- 1 Przygotuj i uruchom komputer.
- 2 Po uruchomieniu komputera włóż do napędu płytę CD dostarczoną wraz z urządzeniem. Ekran instalacji zostanie wyświetlony automatycznie.

(Jeśli ekran instalacji nie wyświetli się automatycznie, otwórz okno Mój komputer, kliknij ikonę LG, a następnie plik index.htm., aby wyświetlić ekran instalacji.)

3 Na stronie internetowej kliknij polecenie [Install the Pentouch Programme] (Zainstaluj program Pentouch). Wybierz język menu, a następnie zainstaluj program Pentouch.

W procesie instalacji wykorzystany zostanie folder domyślny.

Po pomyślnym zakończeniu instalacji zostanie wyświetlone okno z odpowiednim komunikatem.

4 Po zakończeniu instalacji programu Pentouch należy zainstalować sterownik modułu sterującego USB.

### Instalacja sterownika modułu sterującego USB

Program Pentouch należy zainstalować przed instalacją sterownika modułu sterującego USB.

1 Na stronie internetowej kliknij polecenie [Install the Pentouch USB Dongle Driver] (Zainstaluj sterownik modułu sterującego USB Pentouch). Wybierz język menu, a następnie zainstaluj sterownik modułu sterującego USB Pentouch.

W procesie instalacji wykorzystany zostanie folder domyślny.

 Po pomyślnym zakończeniu instalacji zostanie wyświetlone okno z odpowiednim komunikatem.

- 2 Jeśli korzystasz z systemu Windows XP, sterownik zostanie zainstalowany automatycznie za pomocą kreatora wyszukiwania nowego sprzętu.
- 3 Po zakończeniu procesu instalacji ponownie uruchom komputer.
- 4 Jeśli komputer włączył się normalnie, można zarejestrować rysik oraz moduł sterujący Pentouch.[\(Zobacz str.39](#page-38-0))

#### UWAGA

• Przed instalacją sterownika należy odłączyć moduł sterowania USB.

### Usuwanie programu i sterownika Pentouch

W przypadku pojawienia się problemów związanych z instalacją programu Pentouch lub sterownika albo błędów w trakcie użytkowania programu należy usunąć program/sterownik z komputera, a następnie ponownie go zainstalować, postępując zgodnie z instrukcjami zamieszczonymi poniżej.

- 1 Aby usunąć program Pentouch lub sterownik z komputera, kliknij kolejno [Start] → [Control Panel] (Panel sterowania) → [Add/Remove Programmes] (Dodaj/Usuń programy).
- Zainstalowany sterownik: LG Pentouch Multitouch Driver
- Zainstalowany program Pentouch: Pentouch TV
- 2 Kliknij przycisk [Tak]. Zostanie wyświetlone okno z informacją, że program/sterownik został usunięty.
- 3 Po usunięciu programu lub sterownika ponownie uruchom komputer.

### <span id="page-38-0"></span>Proces parowania rysika i modułu sterującego

Rysik

#### Czym jest parowanie?

Przed użyciem rysika należy sparować rysik z modułem sterującym.

Czynności tej nie trzeba powtarzać, chyba że:

- kupiony został nowy rysik;
- stary rysik został zastąpiony nowym;
- chcesz sparować nowy rysik, aby korzystać z dwóch urządzeń jednocześnie.

#### Co musisz wiedzieć przed przystąpieniem do parowania?

- Program ten umożliwia sparowanie maksymalnie dwóch rysików i jednego modułu sterującego.
- Jeśli zamierzasz korzystać z dwóch rysików jednocześnie, każdy z nich należy sparować z modułem sterującym osobno.
- Nie można dokonać parowania rysika, który aktualnie znajduje się w użyciu.
- Jeśli z modułem sterującym sparowano już dwa rysiki, a następnie dołączono kolejny, wszystkie wcześniejsze dane parowania zostaną utracone.
- Aby zainstalować sterownik na komputerze, należy użyć instalacyjnej płyty CD dostarczonej wraz z urządzeniem. (Więcej informacji na temat instalacji sterownika znaleźć można w części Instrukcja instalacji sterownika).

<Tylny panel komputera>

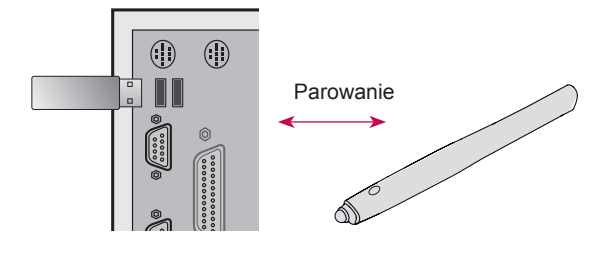

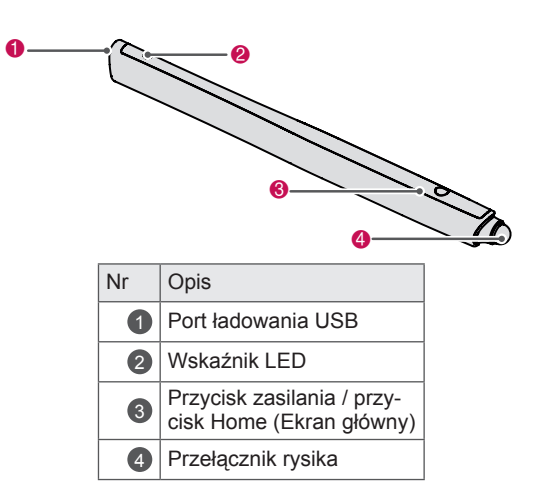

#### Moduł sterujący

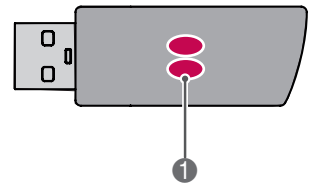

#### **Wskaźnik LED**

### UWAGA

- Więcej informacji znaleźć można w instrukcji obsługi (Rysik, Moduł sterujący).
- Rysiki i moduły sterujące można kupić osobno na stronie internetowej firmy LG Electronics.
- Nieużywany rysik zostaje automatycznie wyłączony po upływie 10 minut.

#### Pierwsze parowanie

1 Podłącz moduł sterujący Pentouch do portu USB. W pasku zadania wyświetlony zostanie komunikat z informacją, że zarówno proces wyszukiwania sterowników, jak i instalacja są w toku. Po zakończeniu instalacji oba wskaźniki LED znajdujące się na module sterującym USB zostaną podświetlone na czerwono. Po pojawieniu się komunikatu o pomyślnej instalacji nowego urządzenia przygotuj rysik dołączony do zestawu.

#### 40 <u>pentouch</u>

- 2 Zachowaj około 50-centymetrową odległość pomiędzy rysikiem a modułem sterującym. Naciśnij jednokrotnie przycisk  $\Phi$  / przycisk Home (Ekran główny) znajdujący się na rysiku. Lampka wskaźnika LED znajdującego się na rysiku podświetli się na czerwono na 2 sekundy, a po zakończeniu procesu parowania trzykrotnie mignie zielonym światłem.
- 3 Jeśli urządzenie jest już sparowane, po naciśnięciu przycisku Ø / przycisku Home (Ekran główny) czerwona lampka wskaźnika LED mignie na czerwono.

### UWAGA

• Proces parowania wymagany jest jedynie podczas pierwszego korzystania z rysika. Później pamiętaj o tym, aby w pierwszej kolejności podłączać moduł sterujący Pentouch. Jeśli oba wskaźniki zapalą się na czerwono, naciśnij przycisk  $\Phi$  / przycisk Home (Ekran główny).

Gdy proces parowania kończy się niepowodzeniem

- 1 Proces parowania zostaje zakończony niepowodzeniem, jeśli na komputerze nie jest zainstalowany moduł sterujący.
- 2 Proces parowania zostaje zakończony niepowodzeniem, jeśli umieszczony na module sterującym wskaźnik LED nie jest podświetlony na czerwono.
- 3 Odłącz moduł sterujący od komputera, a następnie podłącz go ponownie i dokonaj próby parowania.

Usuwanie parowania (resetowanie rysika)

- 1 Naciśnij przycisk  $\Phi$  / przycisk Home (Ekran główny) znajdujący się na rysiku i sprawdź, czy czerwona lampka wskaźnika LED mignęła 1 raz.
- 2 Naciśnij i przytrzymaj przycisk  $\Phi$  / przycisk Home (Ekran główny) znajdujący się na rysiku przez 9 - 10 sekund.
- 3 Zwolnij przycisk, gdy zielona lampka mignie 1 raz. Trzykrotne mignięcie czerwonej lampki oznacza, że rysik powrócił do stanu pierwotnego (jest niesparowany).

#### Zalecenia dotyczące resetowania rysika

- 1 Uważaj, aby nie zresetować rysika przez przypadek. Jeśli do tego doszło, spróbuj sparować go ponownie.
- 2 Po zresetowaniu i ponownym sparowaniu prawidłowo funkcjonującego rysika działanie drugiego sparowanego rysika może być zakłócone. W takim przypadku należy zresetować i ponownie sparować niedziałający rysik, postępując zgodnie z instrukcjami zamieszczonymi w części Pierwsze parowanie.

#### Korzystanie z rysika

Po sparowaniu rysika możesz skorzystać z następujących funkcji.

- 1 Włączanie
	- Jednokrotnie naciśnij przycisk  $\Phi$  / przycisk Home (Ekran główny). Czerwona i zielona lampka LED sygnalizują, że urządzenie jest włączone.
- 2 Wyłączanie
	- Naciśnij i przytrzymaj przycisk  $\Phi$  / przycisk Home (Ekran główny). Zwolnij przycisk, gdy czerwona lampka LED mignie dwa razy. Po trzykrotnym mignięciu czerwonej lampki nastąpi wyłączenie urządzenia.
- 3 Użycie przycisku  $\Phi$  / przycisku Home (Ekran główny) podczas korzystania z rysika
	- W programie Pentouch: umożliwia wyświetlenie lub ukrycie paska narzędzi danej funkcji.
	- W systemie Windows: posiada te same funkcje, co prawy przycisk myszy. Skieruj rysik na obiekt, który chcesz kliknąć prawym przyciskiem myszy, a następnie naciśnij przycisk.
- 4 Funkcja prawego przycisku myszy może nie działać poprawnie w przypadku systemów Windows XP i Windows Vista. Należy wtedy skorzystać z przycisku  $\Phi$  / przycisku Home (Ekran główny).
- 5 W przypadku systemu Windows rysik działa na tej samej zasadzie, co mysz.

### UWAGA

- Trzy godziny ciągłego ładowania zapewniają 8-godzinny czas pracy urządzenia.
- W trakcie ładowania działanie rysika może być zakłócone.
- Podczas korzystania z rysika lampka wskaźnika LED podświetlona jest na zielono. Jeśli rysik nie jest używany, po minucie zostanie on automatycznie wyłączony.
- Wskaźnik LED stanu akumulatora rysika
	- Ładowanie: czerwona dioda
	- Ładowanie zakończone: zielona dioda
	- Stan akumulatora równy lub poniżej 20%: czerwona dioda miga co 3 sekundy
	- Akumulator rozładowany: czerwona dioda miga co sekundę i wyłącza się automatycznie.

### <span id="page-40-0"></span>Korzystanie z funkcji Pentouch

• Telewizor użytkownika może różnić się od pokazanego na ilustracji.

Aby skorzystać z funkcji programu Pentouch, należy posiadać:

- Komputer z wyjściem RGB lub HDMI
- Przewód RGB lub HDMI
- 1 Po połączeniu telewizora i komputera za pomocą przewodu RGB lub HDMI naciśnij przycisk INPUT (ŹRÓDŁO) znajdujący się na pilocie zdalnego sterowania i wybierz wejście połączone z komputerem.
- 2 Skonfiguruj ekran komputera, postępując zgodnie ze wskazówkami umieszczonymi w części Wyświetlanie ustawień rozdzielczości. Jeśli korzystasz z komputera przenośnego, musisz skonfigurować tryb wyświetlania w taki sposób, aby obraz wyświetlany był jedynie na ekranie telewizora, a nie na ekranie telewizora i komputera jednocześnie.
- 3 Włącz tryb Pentouch na komputerze.
	- Naciśnij przycisk TOUCH (FUNKCJA DOTY-KOWA) znajdujący się na pilocie zdalnego sterowania lub przycisk Home (Ekran główny), aby przejść do głównego menu. Następnie wybierz funkcję Pentouch.
- 4 Wybierz odpowiedni tryb połączenia z komputerem, aby przejść do trybu Pentouch.

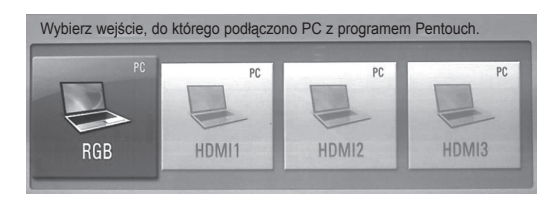

5 Użyj rysika lub myszki, aby uruchomić program Pentouch. Do przycisku <sup>0</sup> / przycisku Home (Ekran główny) przypisane są te same funkcje, co do prawego przycisku myszy.

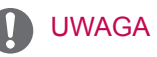

- Jeśli w trakcie korzystania z funkcji Pentouch telewizor zostanie wyłączony, a następnie włączony ponownie, zostanie wyświetlony ekran, z którego korzystano przed wyłączeniem telewizora.
- Aby przejść z trybu Pentouch do innego dowolnego trybu, należy nacisnąć przycisk IN-PUT (ŹRÓDŁO) znajdujący się na pilocie zdalnego sterowania i wybrać żądaną opcję lub użyć przycisku TV w celu powrotu do trybu ekranu telewizora.

#### <span id="page-40-1"></span>Wyświetlanie ustawień rozdzielczości Pentouch

#### **Z poziomu pulpitu**

#### Windows XP

Kliknij prawym przyciskiem myszy dowolne miejsce na pulpicie i wybierz opcję [Properties] (Właściwości). W oknie [Display Properties] (Właściwości ekranu), w zakładce [Settings] (Ustawienia) ustaw rozdzielczość ekranu na 1920x1080 (z wyjątkiem modelu 50PT49\*\*), 1024x768 (wyłącznie dla modelu 50PT49\*\*).

#### Windows Vista

Kliknij prawym przyciskiem myszy dowolne miejsce na pulpicie i wybierz opcję [Personalize] (Personalizacja) oraz [Display Settings] (Ustawienia ekranu). W sekcji [Resolution] (Rozdzielczość) ustaw rozdzielczość ekranu na 1920x1080 (z wyjątkiem modelu 50PT49\*\*), 1024x768 (wyłącznie dla modelu 50PT49\*\*).

#### Windows 7

Kliknij prawym przyciskiem myszy dowolne miejsce na pulpicie i wybierz opcję [Screen Resolution] (Rozdzielczość ekranu). W sekcji [Resolution] (Rozdzielczość) ustaw rozdzielczość ekranu na 1920x1080 (z wyjątkiem modelu 50PT49\*\*), 1024x768 (wyłącznie dla modelu 50PT49\*\*).

#### **W przypadku komputerów przenośnych** Metoda 1:

Aby wyświetlić obraz komputera przenośnego na ekranie telewizora, należy jednocześnie nacisnąć przycisk Fn oraz przycisk przełączania ekranu, a następnie ustawić rozdzielczość ekranu na 1920x1080 (z wyjątkiem modelu 50PT49\*\*), 1024x768 (wyłącznie dla modelu 50PT49\*\*).

\* Uwaga: Przycisk przełączania ekranu znajdujący się na klawiaturach komputerów przenośnych może różnić się w zależności od producenta. \* Obraz komputera może być wyświetlany wyłącz-

nie na ekranie telewizora.

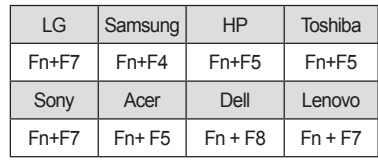

#### Metoda 2:

Otwórz panel sterowania, a w nim zakładkę dotyczącą kart graficznych.

Ustaw [Display Mode] (Tryb wyświetlania) na [Single Display] (Pojedynczy), a następnie wybierz opcję [LG TV].

\* Ustaw rozdzielczość ekranu komputera na 1920x1080 (z wyjątkiem modelu 50PT49\*\*), 1024x768 (wyłącznie dla modelu 50PT49\*\*).

- UWAGA
- Sposób zmiany ustawień rozdzielczości ekranu może różnić się w zależności od konfiguracji komputera.
- W programie Pentouch nie są obsługiwane następujące tryby pracy monitora: podwójny oraz zduplikowany. Należy upewnić się, że ekran komputera skonfigurowano w taki sposób, aby obraz wyświetlił się wyłącznie na ekranie telewizora.
- Przycisk zmiany ekranu znajdujący się na klawiaturach komputerów przenośnych może różnić się w zależności od producenta.

#### Wyświetlanie ustawień ekranu

• Telewizor użytkownika może różnić się od pokazanego na ilustracji.

Po naciśnięciu na pilocie zdalnego sterowania przycisku OK wyświetlony zostanie ekran zilustrowany poniżej, który sygnalizuje, że zmiana ustawień ekranu przebiegła pomyślnie.

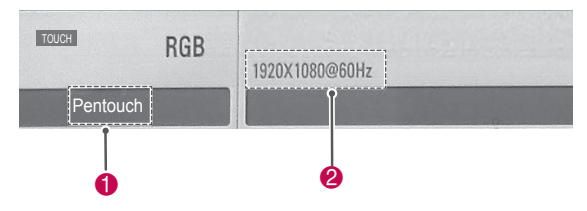

- 1 Napis "Pentouch", który powinien być widoczny na ekranie oznacza, że tryb Pentouch został włączony. Jeśli napis nie został wyświetlony, należy ponownie uruchomić tryb Pentouch.[\(Zobacz str.41](#page-40-0))
- **2** Jeśli na ekranie wyświetlony został napis: "1920x1080 (z wyjątkiem modelu 50PT49\*\*) oraz 1024x768 (wyłącznie dla modelu 50PT49\*\*)", zmiana ustawień rozdzielczości przebiegła pomyślnie. Jeśli napis nie został wyświetlony, należy ponownie skonfigurować rozdzielczość monitora.[\(Zobacz str.41](#page-40-1))

## **PRZESTROGA**

- Funkcja prawego przycisku myszy może nie działać poprawnie w przypadku systemów Windows XP i Windows Vista, ponieważ w systemach tych nie używa się sterowników dotykowych.
- Predkość działania rysika zależy od sprawności pracy komputera.
- y Rozmiar ekranu może ulec zmianie, jeśli port wyjściowy komputera zostanie odłączony i podłączony ponownie. Jeśli zajdzie taka sytuacja, należy ponownie skonfigurować rozdzielczość komputera.
- Jeśli po naciśnięciu przycisku zmiany ekranu (Fn + przycisk zdefiniowany przez producenta) na ekranie komputera lub telewizora nie pojawi się żaden obraz, należy nacisnąć przycisk ponownie.
- Po naciśnięciu przycisku zmiany ekranu (Fn + przycisk zdefiniowany przez producenta) rozmiar ekranu telewizora może ulec pomniejszeniu. Należy wtedy ponownie skonfigurować rozdzielczość.
- Zmiana właściwości ikon pulpitu w systemie Windows 7 może wpłynąć na działanie programu Pentouch.
- Podczas korzystania z programu Pentouch zaleca się wyłączenie wszelkich pozostałych aplikacii.
- Jeśli punkt wskazywany rysikiem nie pokrywa się z punktem oznaczonym na ekranie jako dotknięty rysikiem, a oba urządzenia są połączone za pomocą przewodu sygnałowego RGB, korzystając z pilota zdalnego sterowania wybierz kolejno [Dom] → [RYSUNEK] → [SCRE-EN] (Ekran) (RGB), a następnie wybierz [Auto Configure] (Automatyczna konfiguracja), aby dostosować wygląd ekranu.
- Jeśli do połączenia komputera i telewizora wykorzystany został jedynie przewód sygnałowy RGB, funkcja audio telewizora będzie niedostępna. Należy połączyć urządzenia również za pomocą przewodu audio.
- Prawidłowe działanie funkcji odtwarzania plików wideo w aplikacji Edytor zdjęć jest uzależnione od zainstalowanych na komputerze kodeków.
- Aby w systemie Windows XP lub Vista otwierać programy za pomocą pojedynczego kliknięcia, przejdź kolejno do Start (Start) →Control Panel (Panel sterowania)  $\rightarrow$  Folder Options (Opcje folderów) i wybierz opcję "Single-click to open an item (point to select)" ("Pojedyncze kliknięcie będzie otwierać element (wskazanie zaznaczy")).
- Jeśli w danym komputerze zainstalowany jest system Windows XP, jedynym językiem obsługiwanym przez wirtualną klawiaturę będzie język angielski.
- W przypadku zmiany trybu na tryb Pentouch lub zmiany rozdzielczości sygnału wejściowego RGB w trybie Pentouch obrazy mogą na początku nie być wyświetlane właściwie ze względu na automatyczną regulację.

### Przegląd funkcji programu **Pentouch**

y Telewizor użytkownika może różnić się od pokazanego na ilustracji.

Po uruchomieniu programu Pentouch wyświetlony zostanie ekran główny przedstawiony na ilustracji poniżej.

1 Naciśnij przycisk **TOUCH (FUNKCJA DOTY-KOWA),** aby przejść do funkcji programu Pentouch.

- Dostęp do funkcji Pentouch można uzyskać, wybierając opcję **Pentouch** widoczną w menu głównym.
- 2 Dotknij ekranu rysikiem, aby wybrać funkcję **Szkicownik**, **Edytor zdjęć**, **Album rodzinny**, **Galeria**, **Internet** lub **Moje biuro**.

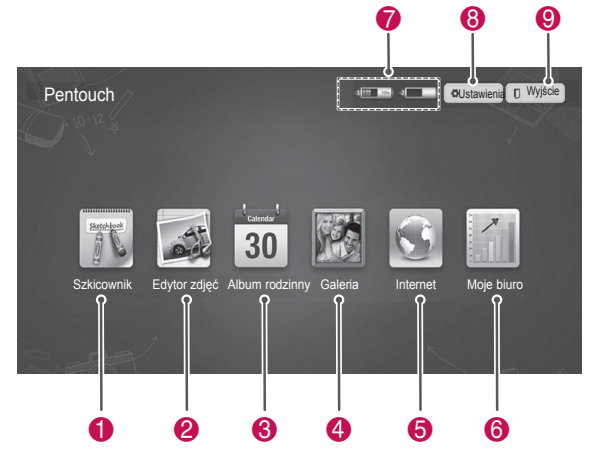

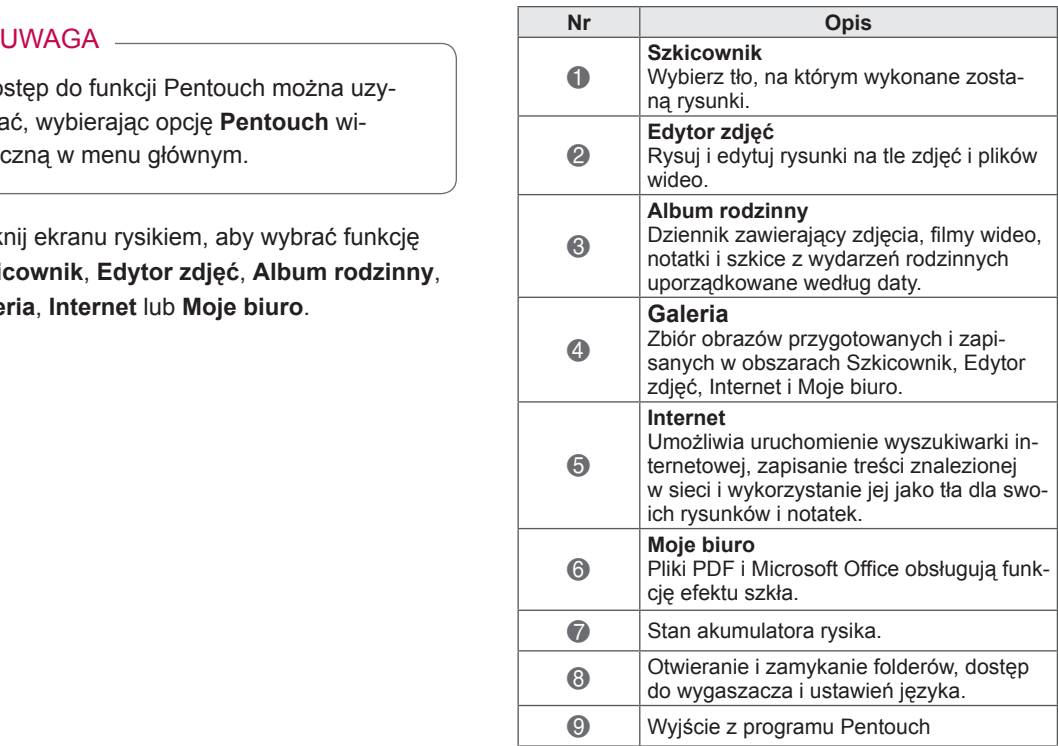

Korzystanie z opcji **Ustawienia**

- 1 Za pomocą rysika wybierz opcję **Ustawienia**  dostępną na głównym ekranie Pentouch.
- 2 Zaznacz żądana opcję.

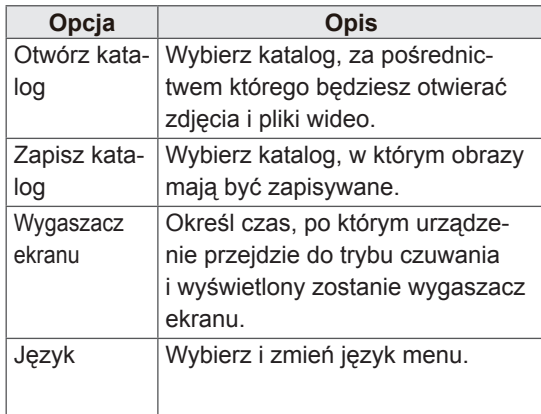

# **PL POLSKI**

### Korzystanie z paska narzędzi

Z paska narzędzi rysowania można korzystać z poziomu ekranu wszystkich menu.

Aby wyświetlić pasek narzędzi, należy skierować rysik ku dolnej części ekranu.

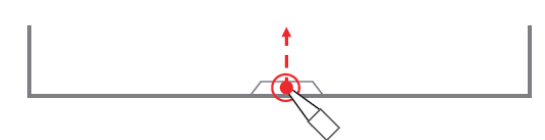

Istnieją dwa rodzaje pasków narzędzi: standardowe i specjalne.

- y Pasek narzędzi standardowych umożliwia dostęp do funkcji używanych we wszystkich menu.
- Na pasku narzędzi specjalnych znajdują się narzędzia, z których korzysta się w określonych menu.

#### Standardowe funkcje paska narzędzi

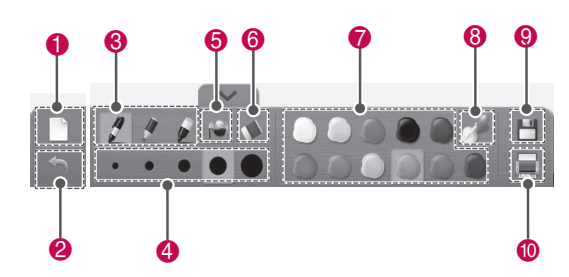

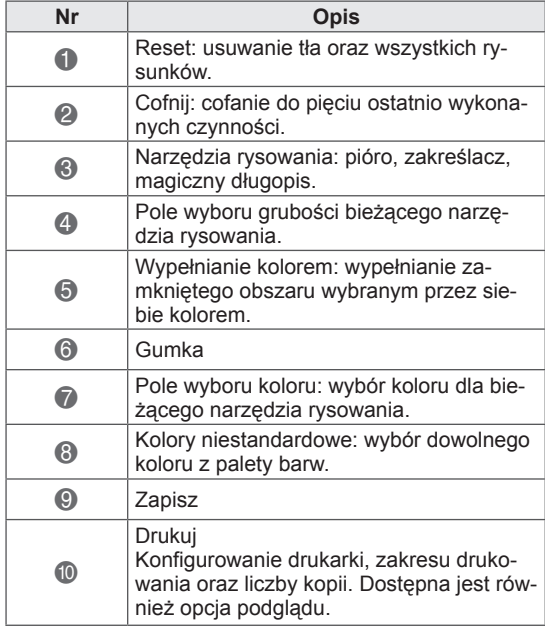

\* Opis specjalnych funkcji paska narzędzi znajduje się w części dotyczącej opisu funkcji menu.

### **PRZESTROGA**

• Funkcja gumki może być spowolniona, jeśli obrazy nakładają się na siebie. Działanie programu zależne jest od parametrów komputera.

### Korzystanie ze Szkicownika Specjalne funkcje paska narzędzi

Umożliwia wybór tła, na którym wykonane zostaną rysunki.

- 1 Dotknij ekranu za pomocą rysika, aby wybrać Szkicownik.
- 2 Wybierz żądaną opcję, dotykając ekranu za pomocą rysika lub skorzystaj z paska narzędzi, aby wykonać rysunek.

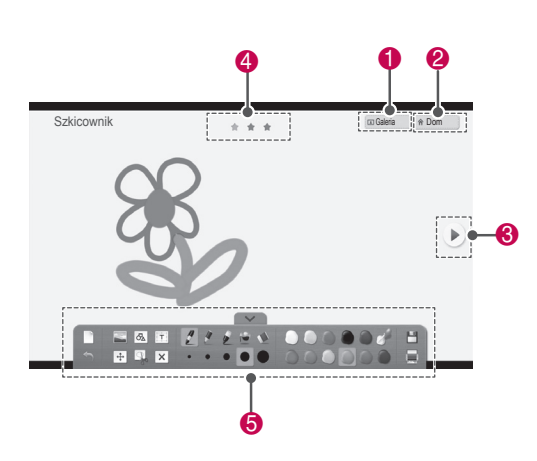

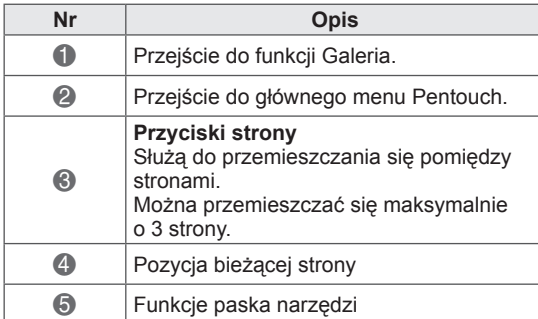

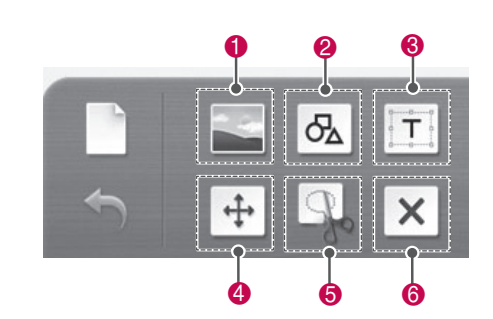

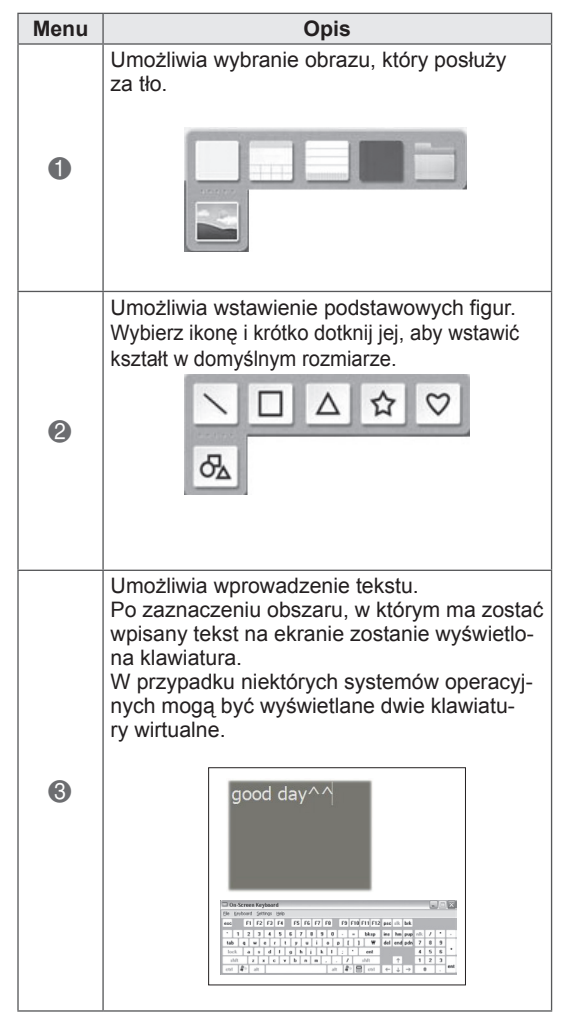

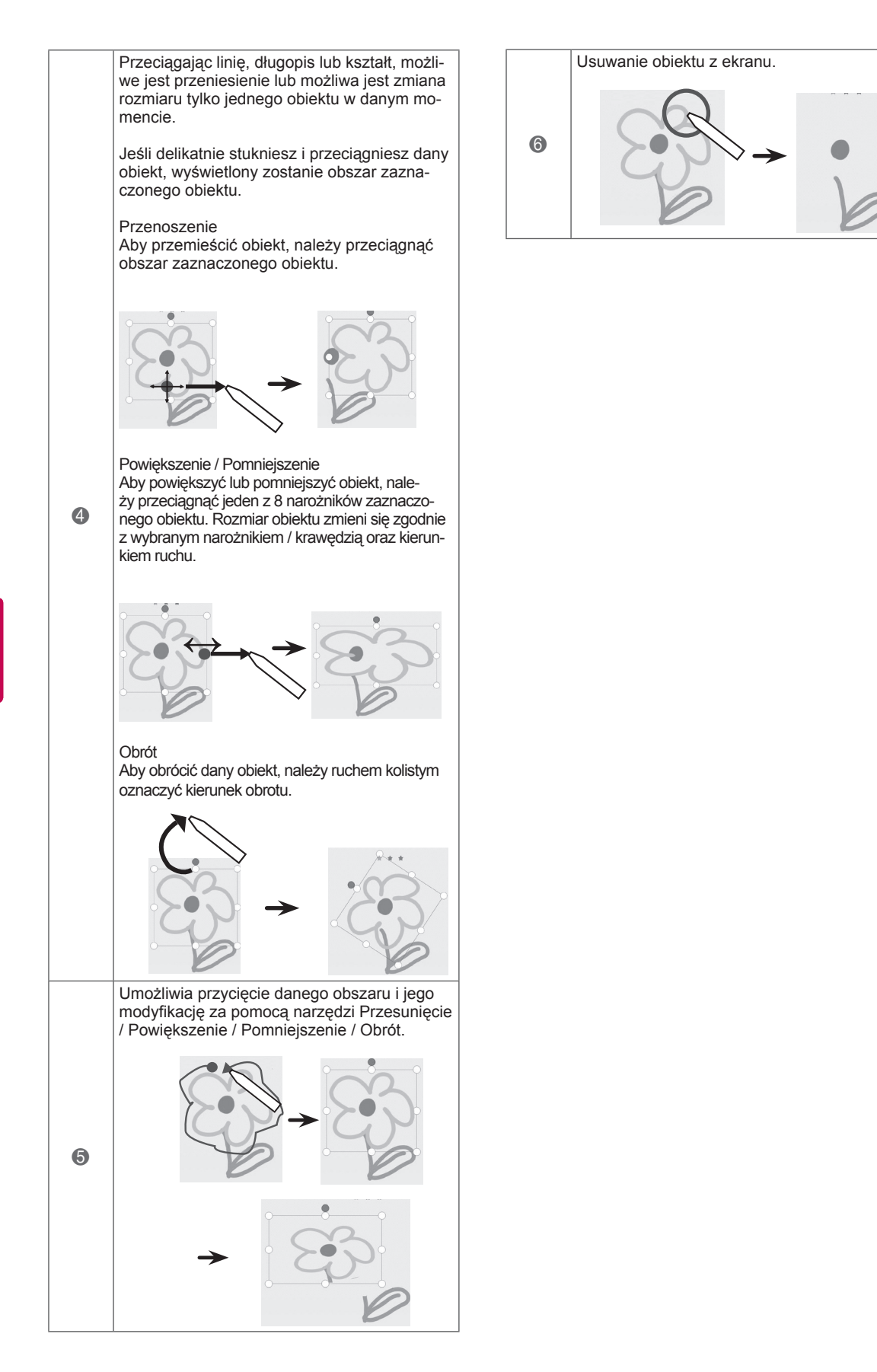

### Korzystanie z funkcji Edytor zdjęć 3 Wybierz zdjęcie lub film wideo, który ma zostać

Możesz rysować oraz edytować obrazy na tle zapisanych zdjęć i obrazów wideo.

- 1 Dotknij ekranu za pomocą rysika, aby wybrać **Edytor zdjęć**.
- 2 Wybierz żądaną opcję, dotykając ekranu za pomocą rysika.

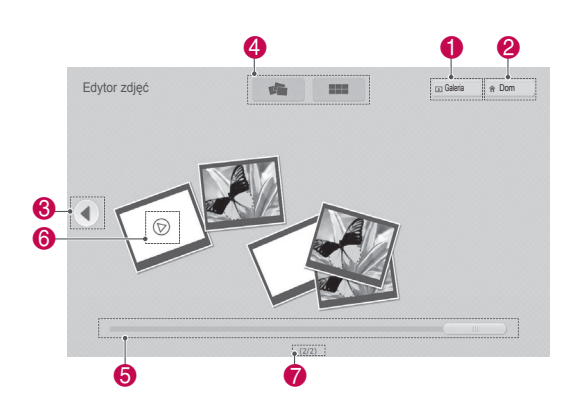

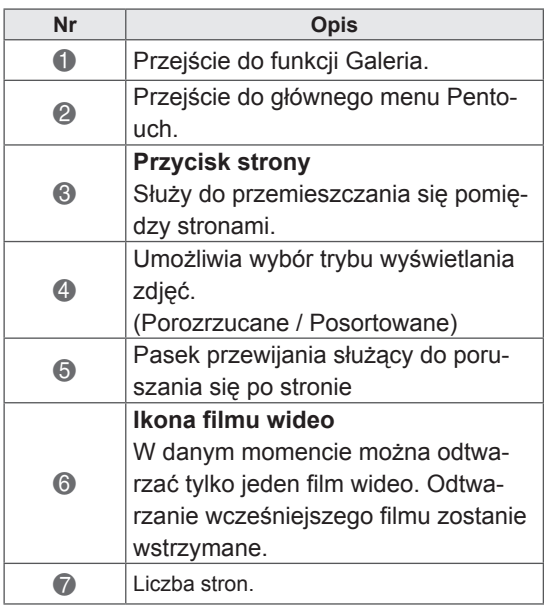

ozdobiony. Zdjęcie można ozdobić, korzystając z paska narzędzi.

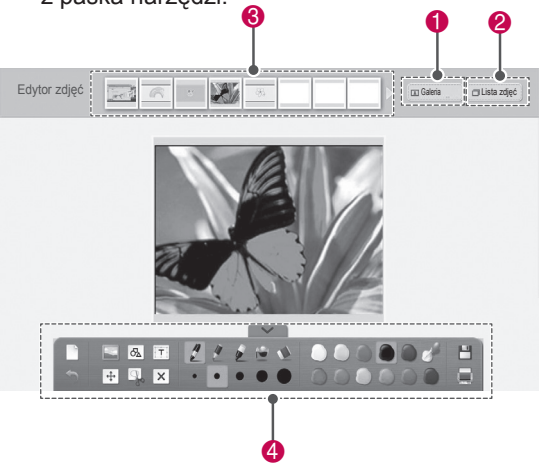

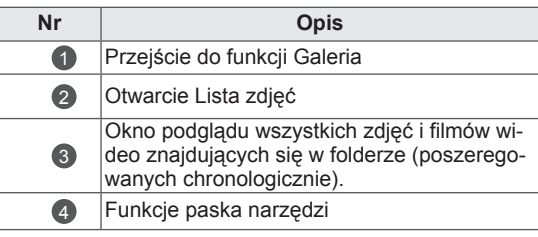

### UWAGA

- Modyfikując plik wideo, można skorzystać z przycisku pauzy, zapisać obraz danej klatki i przetworzyć go w aplikacji Edytor zdjęć.
- Możliwa jest edycja zdjęć i filmów przechowywanych na **Lista zdjęć**.
- W zależności od używanego komputera telewizor może nie odtwarzać prawidłowo plików wideo w trybie Pentouch.

Specjalne funkcje paska narzędzi

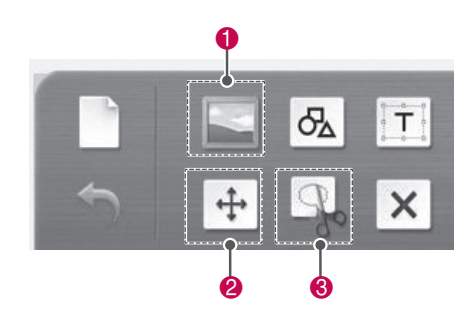

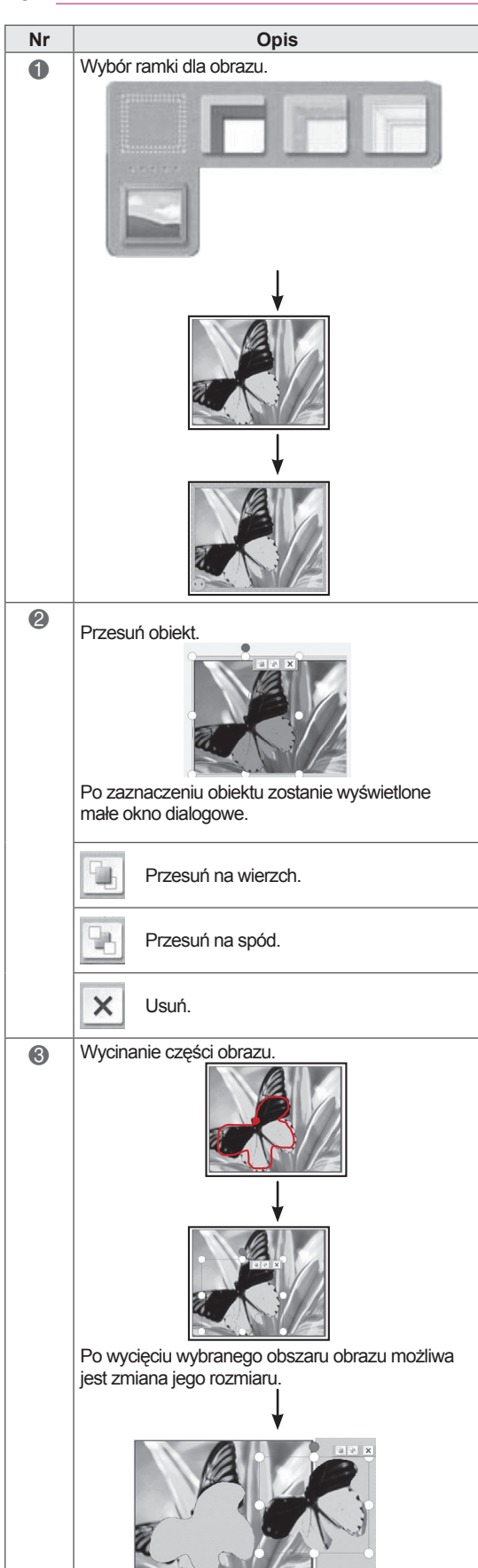

### Korzystanie z Albumu rodzinnego

Możesz prowadzić dziennik zawierający zdjęcia, filmy wideo, notatki i szkice z wydarzeń rodzinnych uporządkowane według daty.

- 1 Dotknij ekranu za pomocą rysika, aby wybrać **Album rodzinny**.
- 2 Korzystając z rysika, wybierz żądaną datę.

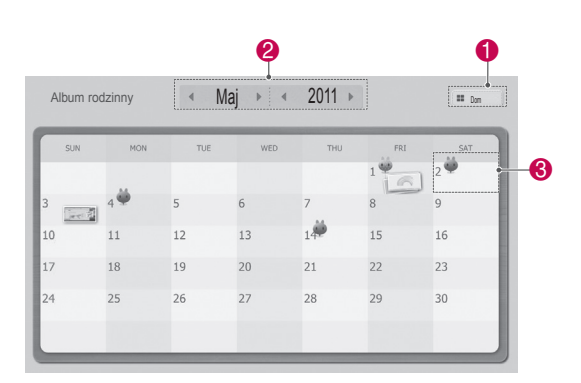

3 Skorzystaj z paska narzędzi, aby utworzyć i ozdobić album rodzinny.

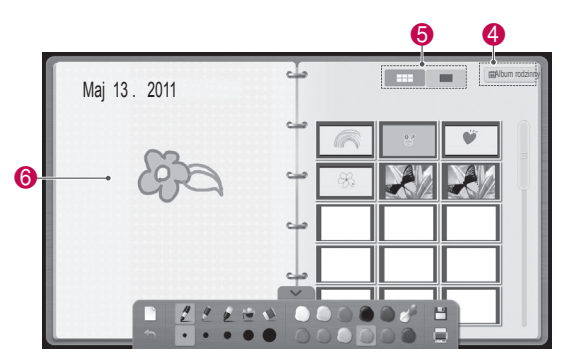

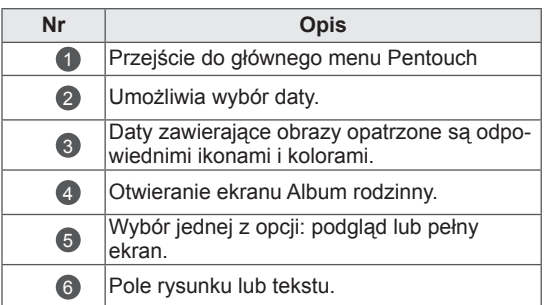

### Korzystanie z funkcji Galeria

W galerii tej znajdują się obrazy wykonane i zapisane za pomocą funkcji Szkicownika, Edytor zdjęć i Internetu.

- 1 Dotknij ekranu za pomocą rysika, aby wybrać funkcję **Galeria**.
- 2 Wybierz żądaną opcję, dotykając ekranu za pomocą rysika i korzystaj z Galerii.

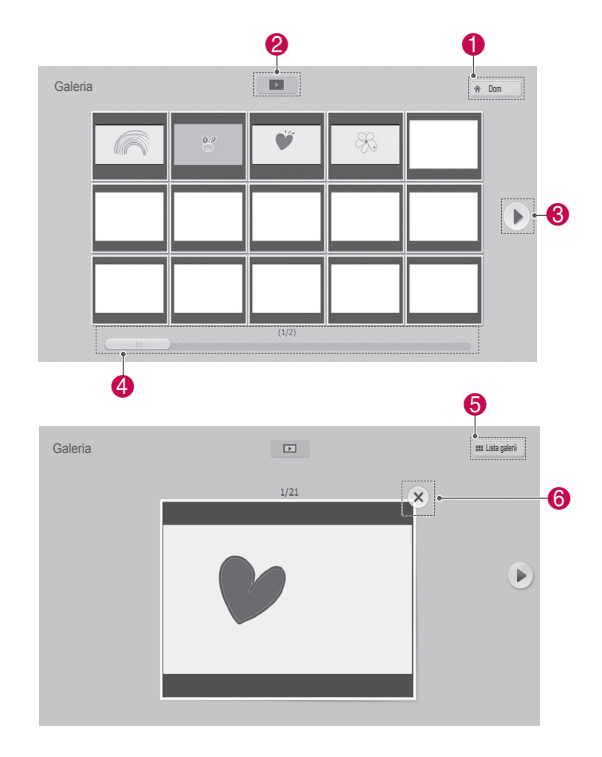

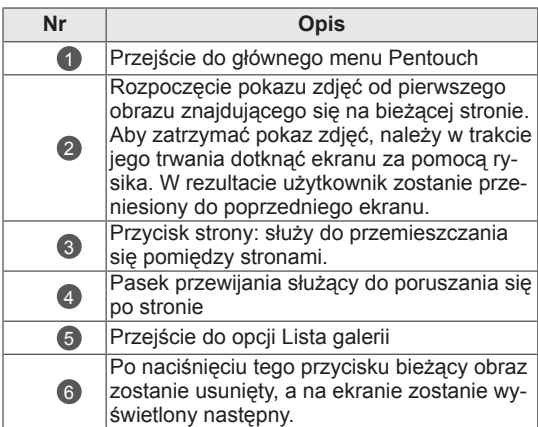

### Korzystanie z funkcji Internetu

Możesz zapisywać treści znalezione w Internecie i wykorzystać je jako tło dla swoich rysunków i notatek.

- 1 Dotknij ekranu za pomocą rysika, aby wybrać funkcję **Internetu**.
- 2 Wybierz żądaną opcję, dotykając ekranu za pomocą rysika lub skorzystaj z paska narzędzi.

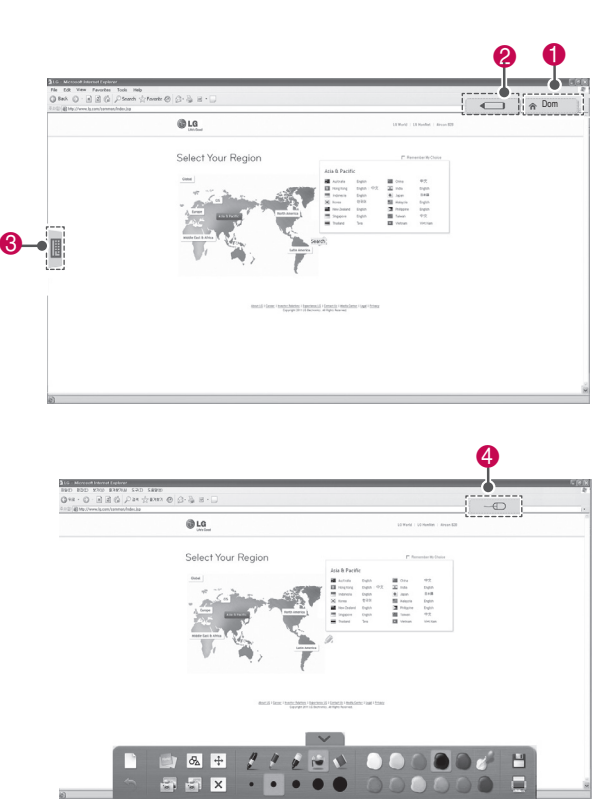

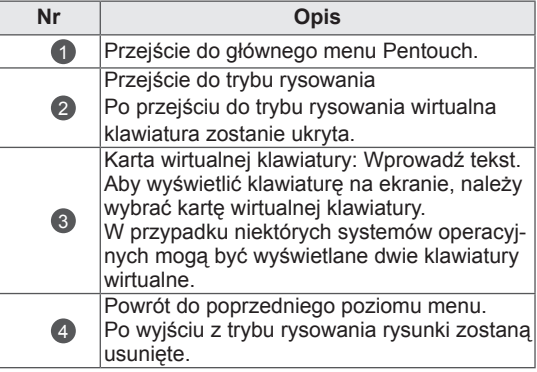

#### Specjalne funkcje paska narzędzi

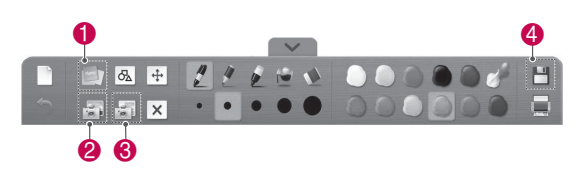

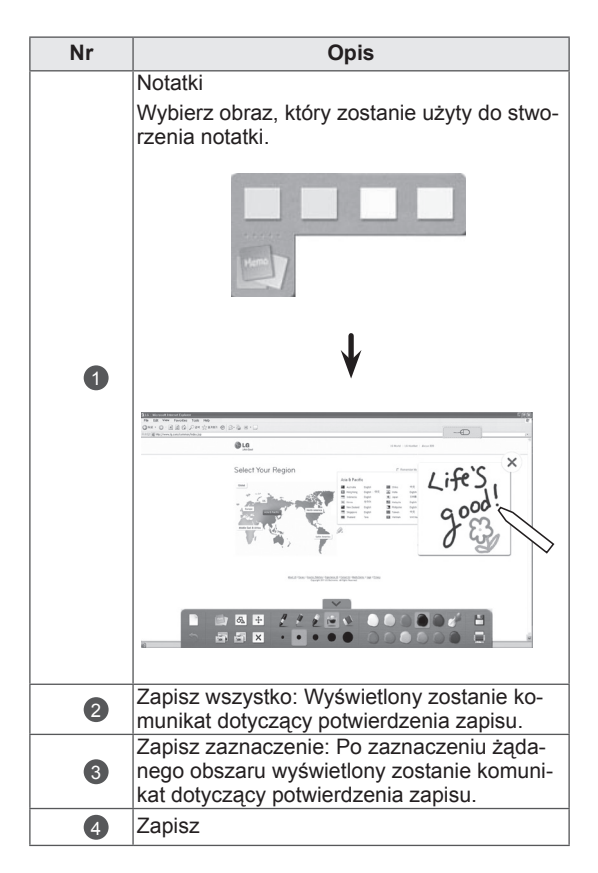

### Korzystanie z funkcji Moje Biuro

Możesz rysować i pisać, korzystając z plików Microsoft Office lub PDF.

- Aby było to możliwe, na komputerze muszą być zainstalowane aplikacje obsługujące pliki Microsoft Office i PDF.
- Obsługiwane foldery i formaty przedstawiono w oknie poniżej.

#### Obsługiwane formaty plików

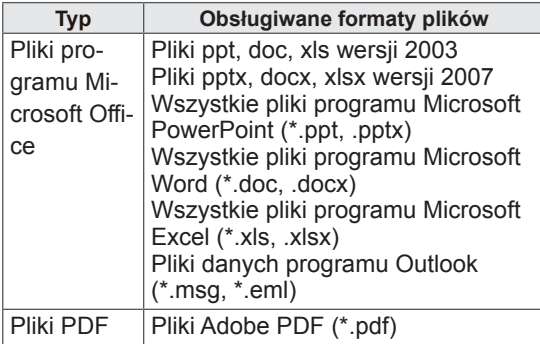

- 1 Dotknij ekranu za pomocą rysika, aby wybrać funkcję **Moje Biuro**.
- 2 Dotknij ekranu za pomocą rysika i w wyświetlonym oknie Open (Otwórz) zaznacz pliki, które mają zostać otwarte.
- 3 Wybierz żądaną opcję, dotykając ekranu za pomocą rysika lub skorzystaj z paska narzędzi.

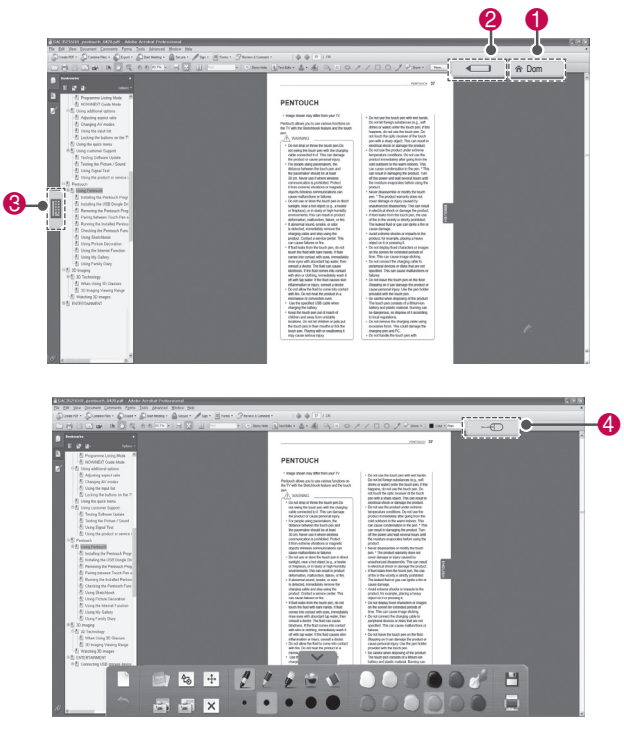

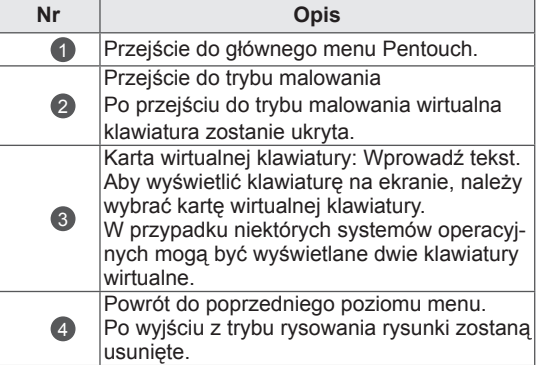

#### Specjalne funkcje paska narzędzi

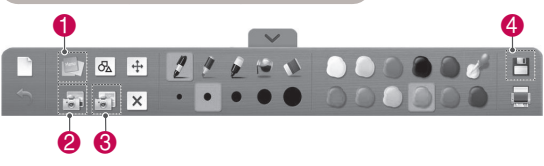

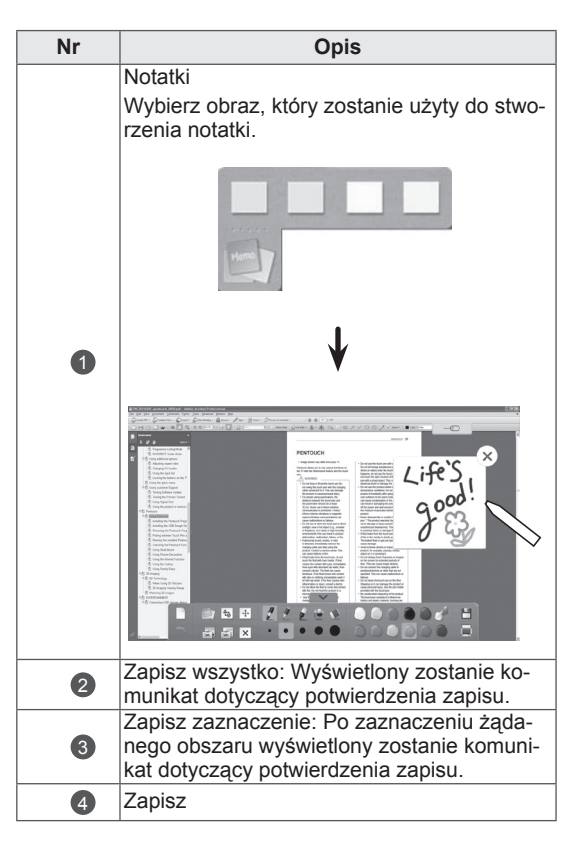

# **OBRAZY TRÓJWYMIAROWE**

(Tylko modele 3D)

### Technologia 3D

Niniejszy odbiornik może wyświetlić obraz trójwymiarowy na podstawie telewizyjnego sygnału 3D lub po podłączeniu go do zgodnego urządzenia, takiego jak odtwarzacz Blu-ray 3D. Takie urządzenie jest wymagane do oglądania obrazu trójwymiarowego. Telewizor 3D wyświetla dwa oddzielne obrazy sformatowane dla każdego oka. Aby oglądać obrazy w formacie 3D należy założyć specjalne okulary trójwymiarowe.

### **OSTRZEŻENIE**

- Zalecamy oglądanie filmów 3D w odległości od ekranu wynoszącej co najmniej dwukrotność długości przekątnej telewizora.
- Oglądanie obrazu trójwymiarowego przez dłuższy czas przy nadmiernym zbliżeniu do ekranu może doprowadzić do uszkodzenia wzroku.
- Oglądanie telewizji trójwymiarowej lub granie w gry, w których stosowane są obrazy trójwymiarowe, w okularach 3D przez dłuższy czas może powodować zawroty i bóle głowy, ogólne zmęczenie i zmęczenie oczu. W przypadku wystąpienia bólu głowy, zmęczenia lub senności należy odejść sprzed telewizora i odpocząć.
- Kobiety w ciąży, osoby starsze, osoby z problemami sercowymi lub osoby, które cierpią na częste zawroty głowy, nie powinny oglądać telewizji trójwymiarowej.
- W niektórych przypadkach podczas oglądania obrazu trójwymiarowego widz może odczuwać potrzebę wykonania uniku lub osłony. Dlatego też nie zaleca się oglądania telewizji trójwymiarowej w pobliżu kruchych przedmiotów i przedmiotów, które można łatwo zrzucić.
- Dzieci w wieku do 5 lat nie powinny oglądać telewizji trójwymiarowej. Może to zakłócić prawidłowy rozwój wzroku.
- Ostrzeżenie dotyczące ryzyka ataku epilepsji wskutek nadwrażliwości na światło: Niektóre osoby mogą doznać ataku epilepsji, gdy są wystawione na działanie pewnych czynników, takich jak migotanie światła lub obrazu podczas oglądania telewizji lub grania w gry. Jeśli u użytkownika lub wśród członków rodziny występowały takie dolegliwości, przed skorzystaniem z funkcji obrazu trójwymiarowego

należy skonsultować się z lekarzem. Ponadto w różnych okolicznościach mogą wystąpić pewne objawy, nawet jeśli nie występowały one wcześniej. W przypadku wystąpienia objawów takich, jak zawroty głowy, zamroczenia, zaburzenia widzenia, drganie oczu lub mięśni twarzy, nieświadome działania, konwulsje, utrata przytomności, dezorientacja, zaburzenie zmysłu równowagi, skurcze lub nudności, należy niezwłocznie zaprzestać oglądania obrazów trójwymiarowych i skonsultować się z lekarzem. Dzieci i młodzież są bardziej narażone na te dolegliwości, dlatego też rodzice powinni sprawdzać, czy nie występują u nich podane wyżej objawy podczas oglądania telewizji trójwymiarowej.

- Ryzyko ataku epilepsji wskutek nadwrażliwości na światło można ograniczyć za pomocą następujących środków:
	- » Robienie częstych przerw podczas oglądania telewizji trójwymiarowej.
	- » Używanie środków korekcyjnych w przypadku osób, które mają problemy ze wzrokiem, zwłaszcza w przypadku różnicy między wadą oka prawego i lewego.
	- » Telewizję należy oglądać w taki sposób, by oczy znajdowały się na wysokości ekranu trójwymiarowego i nie należy zbytnio się do ekranu przybliżać.
	- » Trójwymiarowego obrazu nie należy oglądać w przypadku odczuwania senności, zmęczenia lub osłabienia. Należy też unikać oglądania obrazu 3D przez dłuższy czas.
	- » Nie należy nosić okularów 3D w innym celu niż oglądanie telewizji trójwymiarowej.
	- » Niektóre osoby mogą odczuwać dezorientację po zakończeniu oglądania telewizji 3D. Dlatego też po zakończeniu oglądania telewizji trójwymiarowej należy odczekać chwilę przed wstaniem z miejsca.

- Aby móc oglądać telewizję trójwymiarową, należy założyć okulary 3D. Dla lepszego efektu zalecamy korzystanie z okularów 3D firmy LG. Obraz trójwymiarowy może nie być wyświetlany poprawnie, gdy używane będą okulary innej marki. Instrukcja obsługi okularów 3D zawiera istotne wskazówki dotyczące ich użytkowania.
- Po uruchomieniu telewizora kalibracja może potrwać kilka sekund.
- Po odwróceniu wzroku od telewizora i ponownym spojrzeniu na ekran może upłynąć kilka sekund, zanim obrazy trójwymiarowe będą dobrze widoczne.
- Obraz 3D może nie być wyświetlany prawidłowo, jeśli pomiędzy telewizorem a okularami znajduje się jakaś przeszkoda.
- Nie należy używać telewizora w pobliżu innych urządzeń elektronicznych i urządzeń wykorzystujących fale radiowe.
- Podczas oglądania obrazów dwuwymiarowych zaleca się zdjęcie okularów 3D. W przeciwnym razie widziany obraz będzie zniekształcony.
- y Ekran może lekko drgać, jeśli tryb 3D jest używany w pomieszczeniu z oświetleniem fluorescencyjnym. W takich przypadkach sugeruje się wyłączenie lub przyciemnienie świateł.
- Jeśli w przyszłości zostanie zmieniony standard nadawania sygnału telewizyjnego 3D na nieobsługiwany przez ten telewizor, konieczny może być zakupu dodatkowego urządzenia, np. dekodera (STB).

### UWAGA — Zalecenia dotyczące korzystania z okularów 3D

### UWAGA

- Okulary 3D sa sprzedawane oddzielnie. Informacje na temat obsługi okularów 3D można znaleźć w ich instrukcji obsługi.
- Nie należy używać okularów 3D zamiast okularów tradycyjnych, przeciwsłonecznych ani ochronnych.
- Okularów 3D nie należy przechowywać w miejscach bardzo nagrzanych ani zimnych.
- Nie wolno upuszczać innych przedmiotów na okulary 3D. Nie należy upuszczać ani zginać okularów.
- Okulary 3D łatwo zarysować, dlatego należy je czyścić wyłącznie miękką szmatką. Przed przetarciem okularów należy strząsnąć warstwę kurzu, gdyż okulary łatwo jest zarysować.

### Zasięg oglądania obrazów 3D

Rzeczywiste parametry najlepszej odległości i kąta patrzenia mogą się różnić od podanych w zależności od przekątnej ekranu telewizora, kąta patrzenia oraz innych czynników.

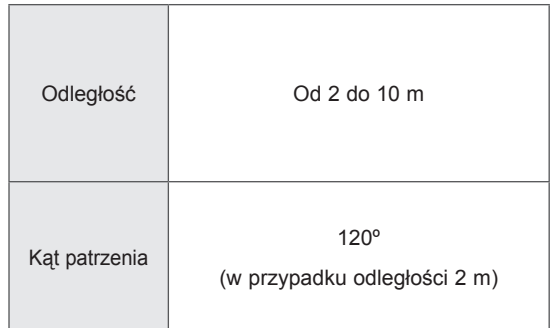

### Oglądanie obrazów 3D

• Menu zakupionego odbiornika może różnić się od pokazanego na ilustracji.

Wyświetlanie obrazów 3D w trybie 3D

- 1 Włącz odtwarzanie pliku w standardzie 3D lub wybierz kanał nadający obraz w tym standardzie.(Tryb 2D->3D jest dostępny w przypadku wszystkich treści)
- 2 Naciśnij przycisk 3D i wybierz odpowiedni format na obrazie wyświetlonym na ekranie. (Wybierz typ na karcie "Wideo 3D")

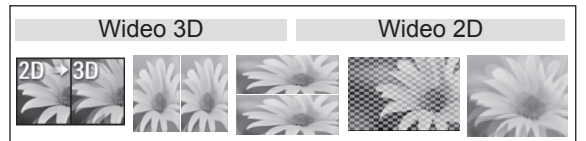

\* Uwaga: Tryb 3D jest automatycznie włączany w przypadku odtwarzania płyt Blu-ray 3D przez złącze HDMI.

3 Po wyświetleniu okna z informacją naciśnij przycisk OK.

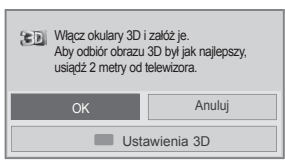

4 Aby wyłączyć tryb 3D, naciśnij przycisk 3D i wybierz OK.

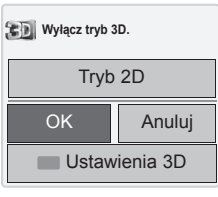

#### Wyświetlanie obrazów 3D w trybie 2D

- 1 Włącz odtwarzanie pliku w standardzie 3D lub wybierz kanał nadający obraz w tym standardzie.
- 2 Naciśnij przycisk 3D i wybierz odpowiedni format na obrazie wyświetlonym na ekranie. (Wybierz typ na karcie "Wideo 2D")

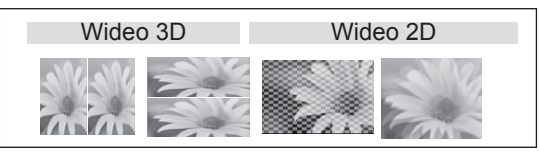

3 Aby wyłączyć tryb 2D, naciśnij przycisk 3D i wybierz OK.

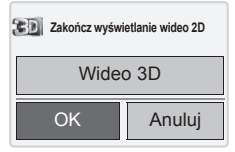

#### Korzystanie z opcji w szybkim menu trybu 3D

- 1 Naciśnij przycisk **3D SETTING** (USTAWIENIA 3D).
- 2 Podczas oglądania obrazu 3D masz do dyspozycji następujące opcje:

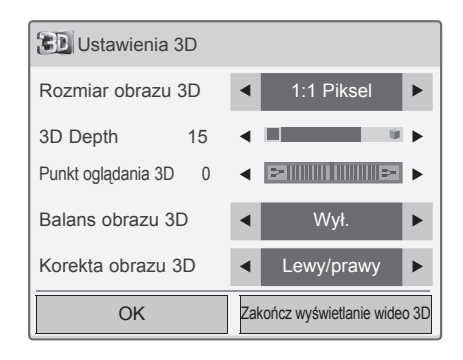

(zależnie od modelu)

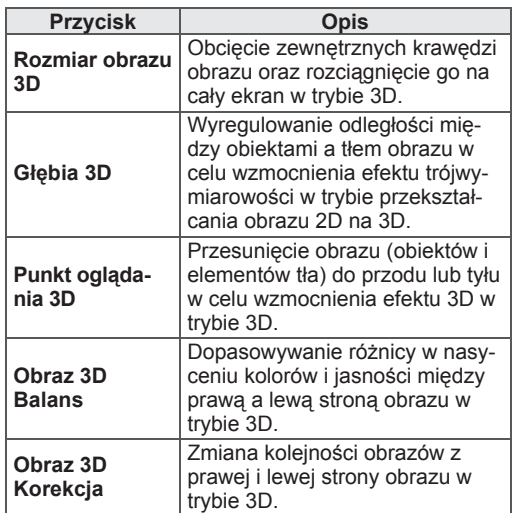

## UWAGA

- Niektóre menu nie będą działać podczas oglądania telewizji trójwymiarowej.
- W przypadku sygnału wejściowego 2D tryb 3D może nie działać.
- Tryb 3D jest automatycznie wyłączany podczas zmiany kanałów telewizji cyfrowej lub źródeł sygnału.
- Obraz może nie być wyświetlany prawidłowo w przypadku oglądania programu DTV 2D w trybie 3D.
- y Efekty 3D są widoczne pod warunkiem wyboru trybu 3D Mode odpowiedniego dla sygnału wejściowego 3D podawanego do telewizora.
- Tryb 3D jest automatycznie włączany podczas odtwarzania plików \*.mpo (plików kamery 3D).
- Obraz 3D z komputera może nie być prawidłowo wyświetlany w przypadku niektórych kart graficznych.

# **FUNKCJE ROZRYWKI**

### Podłączanie do sieci przewodowej

#### (zależnie od modelu)

Podłącz telewizor do sieci lokalnej (LAN) za pomocą portu LAN, tak jak to pokazano na ilustracji poniżej, i skonfiguruj ustawienia sieci.

Jeśli dostępne są sieć przewodowa i bezprzewodowa, zalecaną metodą połączenia jest sieć przewodowa.

Po dokonaniu podłączenia pewna (niewielka) liczba sieci domowych może wymagać korekty ustawień sieciowych w odbiorniku telewizyjnym do poprawnej pracy. W przypadku większości sieci domowych telewizor nawiąże połączenie automatycznie, bez konieczności ręcznego korygowania żadnych ustawień.

Aby uzyskać szczegółowe informacje, skontaktuj się z operatorem internetowym lub zapoznaj się z instrukcją obsługi routera.

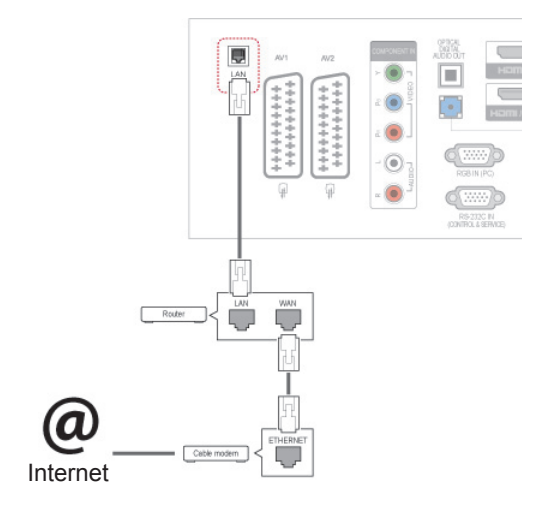

### UWAGA

- Nie podłączaj do portu LAN kabla telefonicznego.
- Z uwagi na różnorodność dostepnych metod połączeń należy postępować zgodnie z zaleceniami określonymi przez usługodawcę internetowego lub telekomunikacyjnego.

Aby skonfigurować ustawienia sieci (nawet jeśli telewizor został już automatycznie włączony do sieci, ponowne uruchomienie instalatora nie spowoduje żadnych szkód):

- 1 Naciśnij przycisk **HOME** na pilocie zdalnego sterowania, aby wyświetlić ekran "Menu główne".
- 2 Korzystając z przycisków nawigacji pilota przejdź do menu **USTAWIENIA**, a następnie naciśnij przycisk **OK**.
- 3 Naciskając przyciski nawigacji, przejdź do menu **SIEĆ** i naciśnij przycisk **OK**.
- 4 Naciskając przyciski nawigacji, przejdź do opcji **Ustawienia sieci** i naciśnij przycisk **OK**.
- 5 Jeśli telewizor jest podłączony jednocześnie do sieci przewodowej i bezprzewodowej, za pomocą przycisków nawigacji przejdź do opcji **Przewodowa** i naciśnij przycisk **OK**.
- 6 Jeśli ustawienia sieci są już skonfigurowane, wybierz opcję **Resetowanie**. Bieżące ustawienia sieciowe zostaną zastąpione nowymi ustawieniami połączenia.
- 7 Wybierz opcję **Automatyczne ustawianie IP** lub **Ręczne ustawianie IP**.
	- W przypadku wybrania opcji **Ręczne ustawianie IP** użyj przycisków nawigacji i numerycznych. Adres IP będzie musiał zostać wprowadzony ręcznie.
	- **Automatyczne ustawianie IP**: wybierz tę opcję, jeśli w przewodowej sieci lokalnej działa serwer (router) DHCP. Telewizorowi zostanie automatycznie przydzielony adres IP. Jeśli korzystasz z routera lub modemu szerokopasmowego z funkcją serwera DHCP (Dynamic Host Configuration Protocol), adres IP zostanie określony automatycznie.
- 8 Po zakończeniu naciśnij przycisk **EXIT** (Wyjście).

### UWAGA

- Jeśli chcesz korzystać z Internetu bezpośrednio w telewizorze, doprowadzone do niego szerokopasmowe połączenie internetowe powinno być zawsze włączone.
- Jeśli nie możesz się połączyć z Internetem, sprawdź działanie i ustawienia sieci ze swojego komputera.
- **Wykonując czynności w oknie Ustawienia sieci**, sprawdź przewód sieci LAN i upewnij się, że router jest włączony.
- Nieskonfigurowanie ustawień sieci może spowodować jej nieprawidłowe działanie.

#### Porady dotyczące konfiguracji sieci

- Do podłaczenia telewizora do sieci LAN należy użyć przewodu sieciowego kategorii 5 (lub wyższej) zakończonego złączami RJ45.
- Wiele problemów związanych z połączeniem sieciowym występujących na etapie jego konfiguracji można rozwiązać przez ponowne uruchomienie routera lub modemu. W tym celu po podłączeniu odtwarzacza do sieci domowej należy szybko wyłączyć zasilanie i/lub odłączyć przewód zasilający routera lub modemu. Następnie należy ponownie włączyć go i/lub podłączyć przewód zasilający.
- W zależności od operatora internetowego liczba urządzeń korzystających z usługi dostępu do Internetu może być ograniczona przez odpowiednie postanowienia umowy. Aby uzyskać szczegółowe informacje, należy skontaktować się ze swoim operatorem.
- y Firma LG nie ponosi odpowiedzialności za nieprawidłowe działanie telewizora i/lub połączenia internetowego spowodowane przez błędy lub awarie związane z szerokopasmowym połączeniem internetowym bądź innymi podłączonymi urządzeniami.
- y Firma LG nie ponosi odpowiedzialności za problemy dotyczące połączenia internetowego.
- Niektóre treści dostępne za pomocą połączenia internetowego mogą nie być zgodne z oprogramowaniem telewizora. W przypadku pytań dotyczących takich treści należy skontaktować się z ich producentem.
- Jeśli szybkość połączenia sieciowego nie spełnia wymagań związanych z przeglądanymi materiałami, uzyskane wyniki mogą nie spełniać oczekiwań.
- Niektóre funkcje połączenia internetowego mogą być niedostępne z uwagi na pewne ograniczenia ustanowione przez operatora internetowego.
- Odpowiedzialność za terminowe regulowanie wszystkich opłat naliczanych przez operatora internetowego, w tym opłat za połączenie, pono-

si użytkownik.

- Do połączenia przewodowego z tym telewizorem jest wymagany port LAN 10 Base-T lub 100 Base-TX. Jeśli usługa dostępu do Internetu nie umożliwia korzystania z takiego połączenia, podłączenie telewizora będzie niemożliwe.
- Do korzystania z usługi DSL wymagany jest modem DSL, natomiast w przypadku usługi kablowej – modem kablowy. W zależności od metody dostępu oraz umowy abonenckiej z operatorem internetowym funkcja łączności internetowej zawarta w tym telewizorze może być niedostępna lub może podlegać ograniczeniom związanym z dopuszczalną liczbą jednocześnie podłączonych urządzeń. (Jeśli umowa abonamentowa zawarta z operatorem internetowym ogranicza ilość podłączonych urządzeń do jednego urządzenia, podłączenie telewizora do sieci może być niemożliwe w sytuacji, gdy do sieci jest już podłączony komputer).
- Korzystanie z routera może być zabronione lub podlegać ograniczeniom określonym w regulaminie usługi oferowanej przez operatora internetowego. Aby uzyskać szczegółowe informacje na ten temat, należy skontaktować się ze swoim operatorem internetowym.

# **PL POLSKI**

### Status sieci

- 1 Naciśnij przycisk **HOME** na pilocie zdalnego sterowania, aby wyświetlić ekran "Menu główne".
- 2 Naciskając przyciski nawigacji, przejdź do menu **SIEĆ** i naciśnij przycisk **OK**.
- 3 Naciskając przyciski nawigacji, przejdź do opcji **Status sieci**.
- 4 Naciśnij przycisk **OK**. Rozpocznie się sprawdzanie stanu sieci.
- 5 Po zakończeniu naciśnij przycisk **EXIT** (WYJ-ŚCIE).

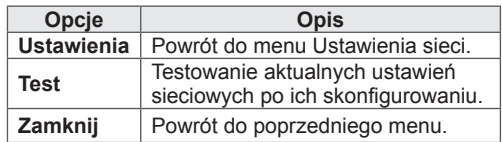

### <span id="page-57-0"></span>Podłączanie urządzeń pamięci masowej USB

Do telewizora można podłączać urządzenia pamięci masowej USB, takie jak pamięć USB flash czy zewnętrzny dysk twardy, a następnie odtwarzać ich zawartość przy użyciu funkcji multimedialnych telewizora.(zobacz "Przeglądanie [plików" na str.59](#page-58-0)).

Pamięć USB flash oraz czytnik kart pamięci USB należy podłączyć do telewizora w sposób pokazany na ilustracji. Po podłączeniu urządzenia pojawia się ekran Moje media.

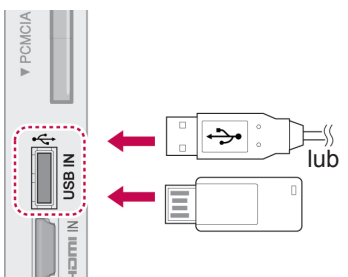

Urządzenia pamięci masowej USB należy odłączać

w odpowiedni sposób. W przeciwnym razie może dojść do uszkodzenia telewizora lub plików.

- 1 Naciśnij przycisk **Q.MENU** (SZYBKIE MENU). Zostanie wyświetlony ekran z szybkimi menu.
- 2 Naciskając przyciski nawigacji, przejdź do opcji **Nośnik USB** i naciśnij przycisk **OK**.
- 3 Naciskając przyciski nawigacji, przejdź do opcji **Odłącz** i naciśnij przycisk **OK**.
- 4 Odłącz urządzenie dopiero po pojawieniu się komunikatu z informacją, że można to bezpiecznie uczynić.

### **PRZESTROGA**

- Gdy urządzenie pamięci masowej USB jest podłączone do telewizora, nie wolno wyjmować go ani wyłączać telewizora, ponieważ może to spowodować uszkodzenie plików albo samego urządzenia.
- Należy często wykonywać kopie zapasowe plików zapisanych w urządzeniu pamięci masowej USB, ponieważ ich utrata lub uszkodzenie nie są objęte gwarancją.

#### Porady dotyczące korzystania z urządzeń pamięc i masowej USB

- Rozpoznawane są tylko urządzenia będące pamięcią masową USB.
- Jeżeli urządzenie pamięci masowej USB zostanie podłączone poprzez koncentrator USB, wówczas nie będzie obsługiwane.
- Urządzenia pamięci masowej USB wykorzystujące programy do automatycznego rozpoznawania mogą nie być obsługiwane.
- Urządzenie pamięci masowej USB wykorzystujące własny sterownik może nie zostać rozpoznane.
- Szybkość rozpoznania urządzenia USB może być różna w zależności od urządzenia.
- Podczas pracy urządzenia pamięci masowej USB nie wolno wyłączać telewizora ani odłączać urządzenia USB. Nagłe odłączenie tego typu urządzenia może spowodować uszkodzenie zapisanych w nim plików lub samego urządzenia.
- Nie zaleca się korzystania z urządzeń pamięci masowej USB, które były dostosowywane za pomocą komputera. Odtworzenie danych z takiej pamięci może być niemożliwe, poza tym może to spowodować awarię urządzenia. Zaleca się używanie jedynie urządzeń pamięci masowej USB zawierających zwykłe pliki z muzyką, obrazami lub filmami.
- y Można używać wyłącznie urządzeń pamięci masowej USB sformatowanych w systemie plików oferowanym przez system operacyjny Windows, czyli FAT32 oraz NTFS. Urządzenia pamięci sformatowane w inny sposób, nieobsługiwany przez system Windows, mogą nie być rozpoznawane.
- W przypadku urządzeń pamięci masowej USB, które wymagają zewnętrznego zasilania (natężenie prądu większe niż 0,5 A), należy podłączyć źródło zasilania. W przeciwnym razie urządzenie może nie zostać rozpoznane.
- Urządzenie pamięci masowej USB należy podłączyć za pomocą przewodu dostarczonego przez producenta urządzenia USB.
- Niektóre urządzenia pamięci masowej USB mogą nie być obsługiwane lub mogą działać nieprawidłowo.
- Metoda porządkowania plików w urządzeniu pamięci masowej USB jest podobna do me-

tody używanej w systemie Windows XP. Rozpoznawane są nazwy plików składające się z nie więcej niż 100 angielskich znaków.

- Przed podłączeniem urządzenia pamięci masowej USB należy utworzyć kopie zapasowe ważnych plików, gdyż dane przechowywane w pamięci USB mogą ulec uszkodzeniu. Firma LG nie ponosi odpowiedzialności za utratę danych w wyniku niezastosowania się do tych uwag.
- y Jeśli dysk twardy urządzenia USB nie jest zasilany z zewnętrznego źródła, urządzenie USB może nie zostać wykryte. Dlatego należy pamiętać o podłączeniu do zewnętrznego źródła zasilania.
	- Do podłączenia zewnętrznego źródła zasilania należy użyć zasilacza. Nie zapewniamy przewodu USB do połączenia z zewnętrznym źródłem zasilania.
- y Jeżeli urządzenie pamięci USB ma wiele partycji lub jeżeli używany jest czytnik wielu kart USB, można korzystać maksymalnie z 4 partycji lub kart pamięci.
- y Jeżeli pamięć USB jest podłączona do uniwersalnego czytnika kart USB, informacje o pojemności pamięci mogą nie zostać wykryte.
- Jeżeli urządzenie pamięci masowej USB nie działa prawidłowo, należy spróbować je odłączyć, a następnie ponownie podłączyć.
- Szybkość wykrywania urządzeń pamięci masowej USB zależy od urządzenia.
- Jeżeli urządzenie USB zostanie podłączone w trybie czuwania, po włączeniu telewizora zostanie automatycznie załadowany odpowiedni dysk twardy.
- Nie zaleca się korzystania z zewnętrznych dysków twardych USB o pojemności większej niż 1 TB oraz pamięci USB o pojemności większej niż 32 GB.
- Urządzenia o większej pojemności niż zalecana mogą nie być obsługiwane prawidłowo.
- Jeżeli zewnętrzny dysk twardy USB wyposażony w funkcję oszczędzania energii nie działa, należy go wyłączyć a następnie ponownie włączyć.
- Pamięci masowe USB o niższym standardzie niż USB 2.0 są również obsługiwane. Mogą one jednak nie działać prawidłowo w trybie listy filmów.
- W jednym folderze rozpoznawanych jest maksymalnie 999 podfolderów lub plików.

### <span id="page-58-0"></span>Przeglądanie plików

Na ekranie telewizora można wyświetlać listy zdjęć, utworów muzycznych i filmów oraz przeglądać dostepne pliki.

- 1 Podłącz urządzenie pamięci masowej USB.
- 2 Naciśnij przycisk **Home** (Menu główne). Zostanie wyświetlony ekran z głównymi menu.
- 3 Naciskając przyciski nawigacji, przejdź do opcji **Moje media** i naciśnij przycisk **OK**.
- 4 Naciskając przyciski nawigacji, przejdź do menu **LISTA ZDJĘĆ**, **LISTA MUZYKI** lub **LISTA FILMÓW**, a następnie naciśnij przycisk **OK**.

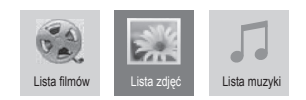

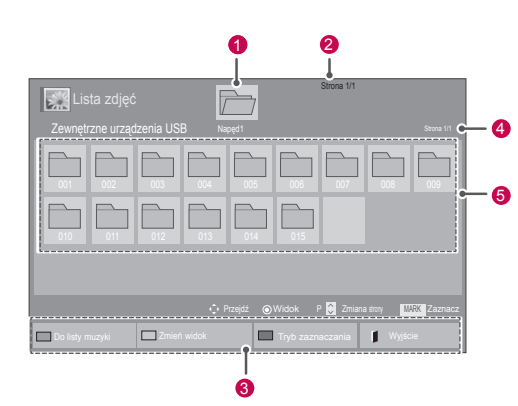

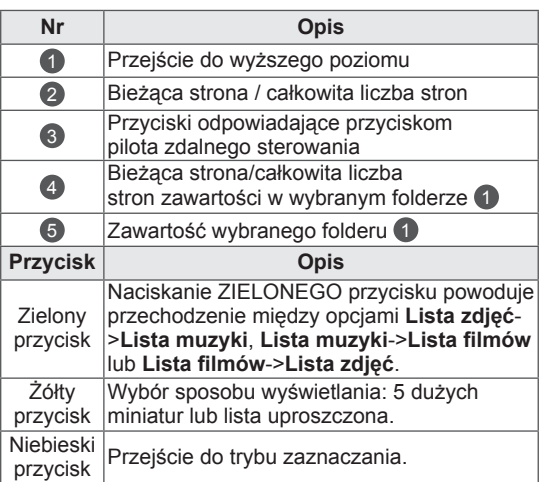

#### Obsługiwane formaty plików

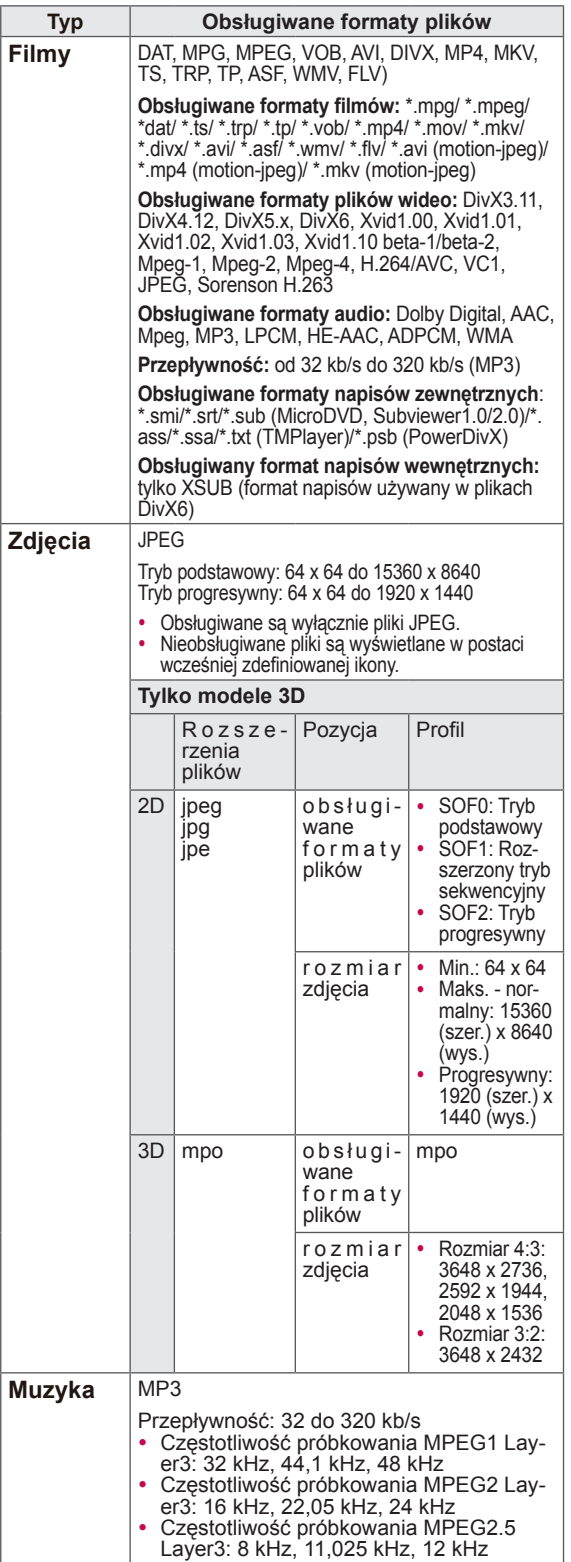

### Wyświetlanie filmów

W telewizorze można odtwarzać pliki wideo. Telewizor umożliwia wyświetlanie wszystkich plików wideo zapisanych w urządzeniu pamięci masowej USB lub w udostępnionym folderze na komputerze.

- 1 Naciskając przyciski nawigacji, przejdź do opcji **Moje media** i naciśnij przycisk **OK**.
- 2 Naciskając przyciski nawigacji, przejdź do menu **Lista filmów** i naciśnij przycisk **OK**.
- 3 Zaznacz opcję **Napęd1**. Nastąpi przejście do podłączonego urządzenia pamięci masowej USB.
- 4 Naciskając przyciski nawigacji, przejdź do odpowiedniego folderu i naciśnij przycisk **OK**.
- 5 Naciskając przyciski nawigacji, przejdź do odpowiedniego pliku i naciśnij przycisk **OK**.

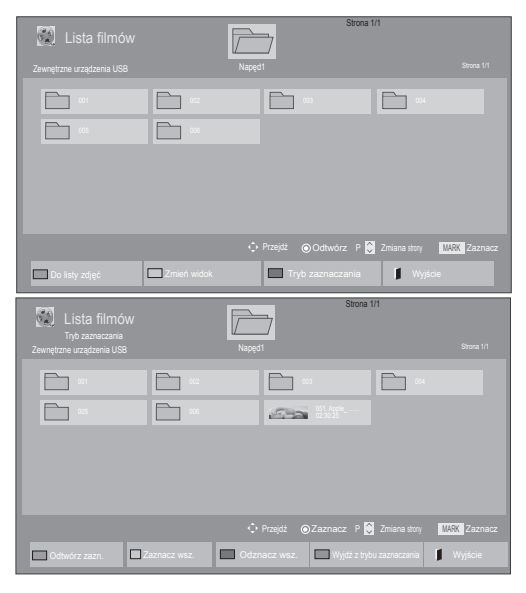

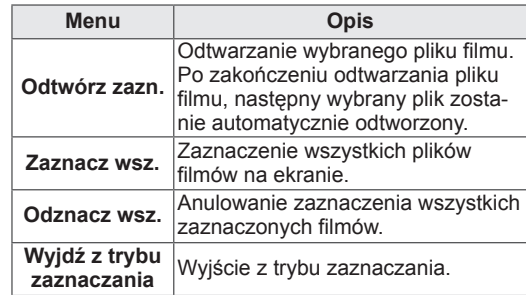

6 Film zostanie odtworzony.

### UWAGA

- Nieobsługiwane pliki są wyświetlane w podglądzie tylko w postaci ikon 5.
- Nietypowe pliki są wyświetlane w postaci map bitowych  $5<sub>1</sub>$
- 7 Steruj odtwarzaniem za pomocą przycisków opisanych poniżej.

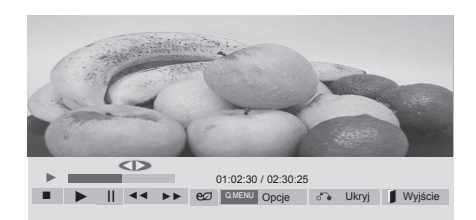

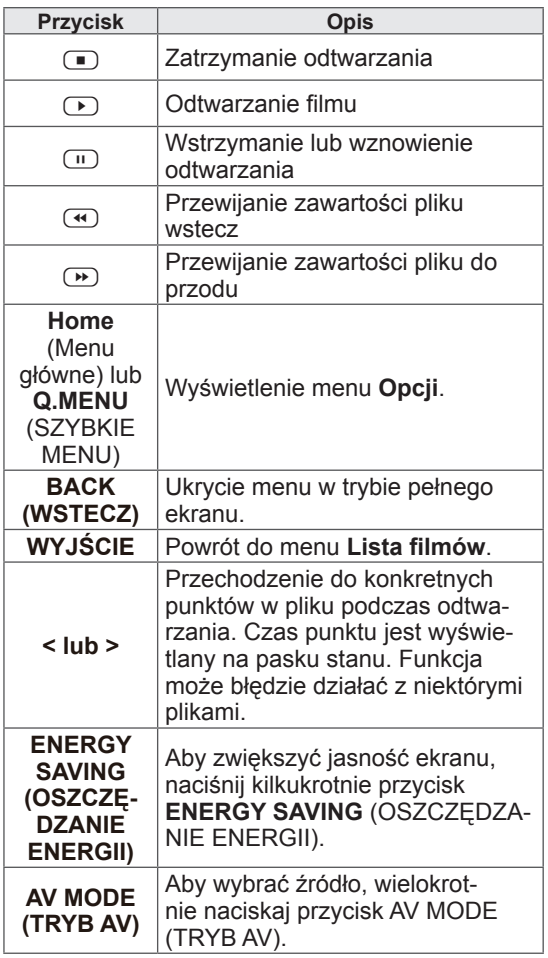

#### Porady dotyczące odtwarzania plików wideo

- Niektóre napisy utworzone przez użytkownika mogą nie być wyświetlane prawidłowo.
- Niektóre znaki specjalne w napisach moga nie być obsługiwane.
- Znaczniki HTML nie są obsługiwane w napisach.
- Napisy w językach innych niż obsługiwane nie będą dostępne.
- W czasie zmiany języka audio mogą występować czasowe zakłócenia odtwarzania obrazu (zatrzymanie obrazu, szybsze odtwarzanie itp.).
- Uszkodzone pliki wideo mogą nie być odtwarzane prawidłowo lub niektóre funkcje odtwarzania mogą nie działać.
- Pliki wideo utworzone za pomoca niektórych koderów mogą nie być odtwarzane prawidłowo.
- Jeżeli struktura wideo oraz audio nagranych plików nie jest przeplatana, wysyłany jest albo sygnał wideo, albo audio.
- Obsługiwane są filmy w standardzie HD o maksymalnej rozdzielczości 1920x1080@25/30P lub 1280x720@50/60P, zależnie od liczby klatek na sekundę.
- Filmy o rozdzielczości większej niż 1920x1080@25/30P lub 1280x720@50/60P mogą nie być odtwarzane poprawnie, zależnie od liczby klatek na sekundę.
- Pliki wideo inne niż określone typy i formaty mogą nie być odtwarzane prawidłowo.
- Maksymalna szybkość transmisii bitów odtwarzanych plików wideo to 20 Mb/s. (Wyjątek: Motion JPEG: 10 Mb/s)
- Firma LG nie gwarantuje płynnego odtwarzania plików zakodowanych za pomocą kodeka H.264/AVC w przypadku profilu kodowania 4.1 lub wyższego.
- Kodek DTS Audio nie jest obsługiwany.
- Nie można odtwarzać plików wideo większych niż 30 GB.
- Film w formacie DivX oraz plik z napisami do niego muszą być zapisane w tym samym folderze.
- Nazwa pliku wideo oraz nazwa pliku napisów muszą być identyczne, aby napisy były wyświetlane.
- Odtwarzanie plików wideo za pomoca połączenia USB nieobsługującego trybu High Speed może nie działać prawidłowo.
- Pliki zakodowane przy użyciu algorytmu kompresji obrazu GMC (Global Motion Com-
- pensation) mogą nie być odtwarzane.<br>• Podczas oglądania filmów przy użyciu funkcji Lista filmów można wyregulować obraz za pomocą przycisków ENERGY SAVING (OSZCZĘDZANIE ENERGII) i AV MODE (TRYB AV) na pilocie zdalnego sterowania. Ustawienia użytkownika dla poszczególnych trybów obrazu nie działają.

#### Opcje plików wideo

- 1 Naciśnij przycisk **Q. MENU** (SZYBKIE MENU). Zostanie wyświetlony ekran dostępu do menu **podręcznych**.
- 2 Naciskając przyciski nawigacji, przejdź do menu **Ustaw odtwarzanie wideo., Ustaw wideo** lub **Ustaw audio** ,a następnie naciśnij przycisk **OK**.

### UWAGA

- y Zmiana wartości ustawień opcji **Lista filmów** nie wpływa na wartości ustawień opcji **Lista zdjęć** i **Lista muzyki**.
- y Zmiana wartości ustawień opcji **Lista zdjęć** i **Lista muzyki** powoduje analogiczne dostosowanie wartości ustawień opcji **Lista zdjęć** i **Lista muzyki**, z wyłączeniem wartości ustawień opcji **Lista filmów**.
- Przy ponownym odtwarzaniu pliku wideo po zatrzymaniu można go odtworzyć od miejsca, w którym odtwarzanie zostało przerwane.

W przypadku wyboru opcji **Ustaw odtwarzanie** 

#### **wideo**:

- 1 Naciskając przyciski nawigacji, przejdź do opcji **Rozmiar obrazu, Język audio, Język napisów** lub **Powtarzanie**.
- 2 Naciskając przyciski nawigacji, przewijaj wartości i wprowadzaj zmiany.

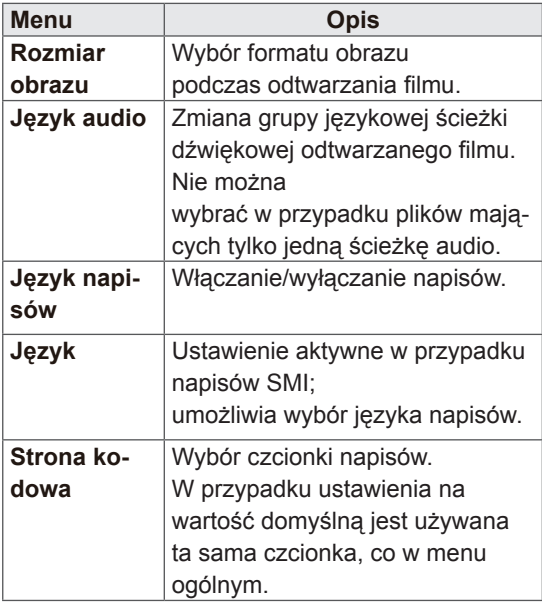

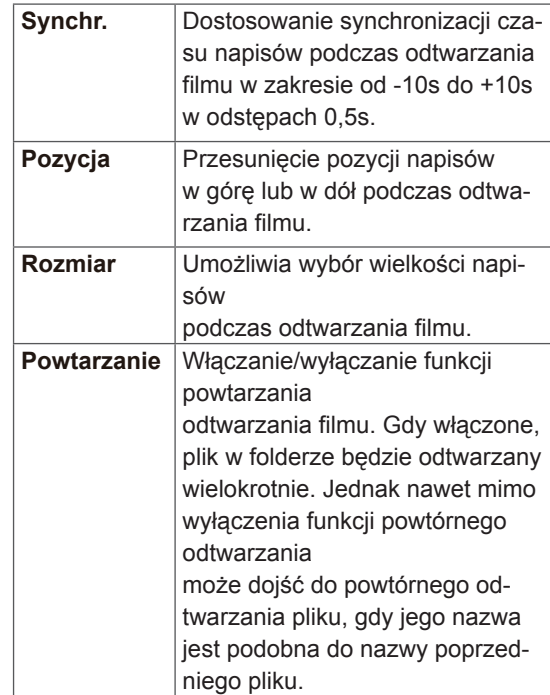

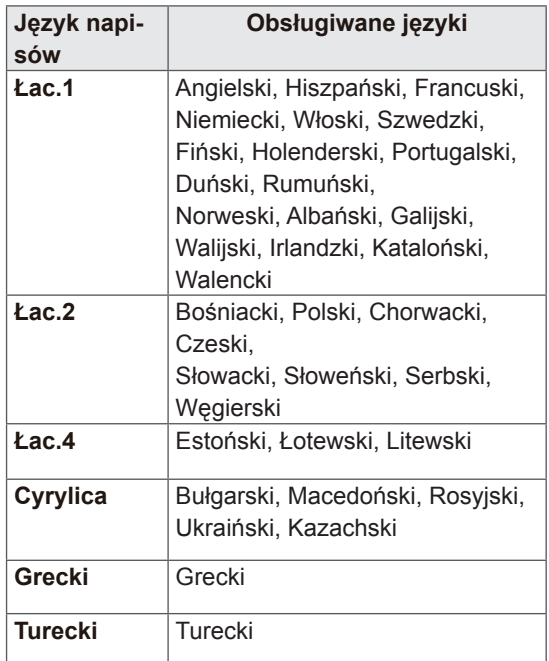

### UWAGA

- W pliku napisów jest obsługiwanych jedynie 10 000 bloków synchronizacji.
- Rozmiar odtwarzanego obrazu wideo można zmieniać za pomocą przycisku **RATIO** (PRO-PORCJE).

#### W przypadku wyboru opcji **Ustaw wideo**:

1 Naciskając przyciski nawigacji, przewijaj wartości i wprowadzaj zmiany. ([Zobacz str.71\)](#page-70-0)

W przypadku wyboru opcji **Ustaw audio**:

- 1 Naciskając przyciski nawigacji, przejdź do opcji **Tryb dźwięku, Aut. poziom głośn., Czysty głos II** lub **Balans**.
- 2 Naciskając przyciski nawigacji, przewijaj wartości i wprowadzaj zmiany. ([Zobacz str.76\)](#page-75-0)

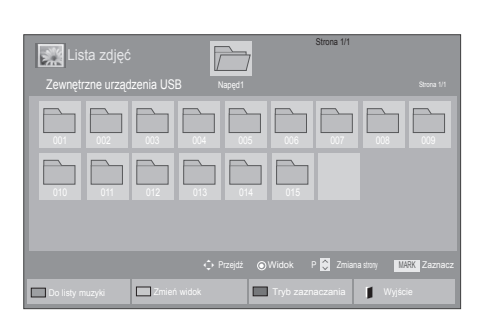

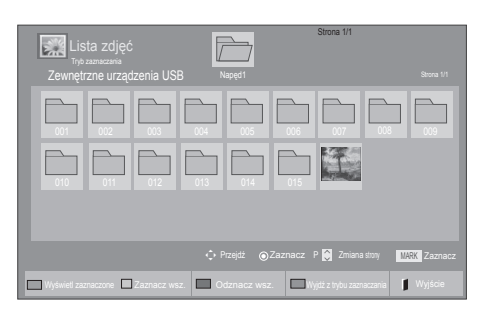

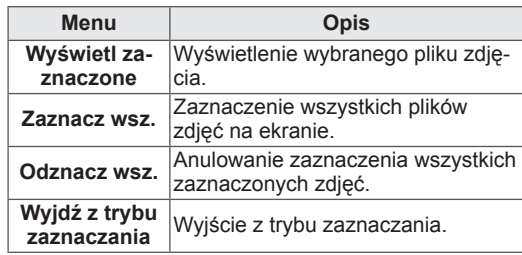

### Wyświetlanie zdjęć

W telewizorze można wyświetlać pliki zdjęć zapisane w urządzeniu pamięci masowej USB albo w folderze udostępnionym w komputerze podłączonym za pomocą połączenia sieciowego. Opcje wyświetlane na ekranie mogą się różnić w zależności od modelu.

- 1 Naciskając przyciski nawigacji, przejdź do menu **Moje media** i naciśnij przycisk **OK**.
- 2 Naciskając przyciski nawigacji, przejdź do opcji **Lista zdjęć** i naciśnij przycisk **OK**.
- 3 Naciskając przyciski nawigacji, przejdź do opcji **Napęd1**. Nastąpi przejście do podłączonego urządzenia pamięci masowej USB.
- 4 Naciskając przyciski nawigacji, przejdź do odpowiedniego folderu i naciśnij przycisk **OK**.
- 5 Naciskając przyciski nawigacji, przejdź do odpowiedniego pliku i naciśnij przycisk **OK**.

6 Rozpocznij oglądanie zdjęć.

### UWAGA

- Nieobsługiwane pliki są wyświetlane w podglądzie tylko w postaci ikon ...
- Nietypowe pliki są wyświetlane w postaci map bitowych **.**

Korzystanie z opcji zdjęć

Podczas oglądania zdjęć masz do dyspozycji następujące opcje:

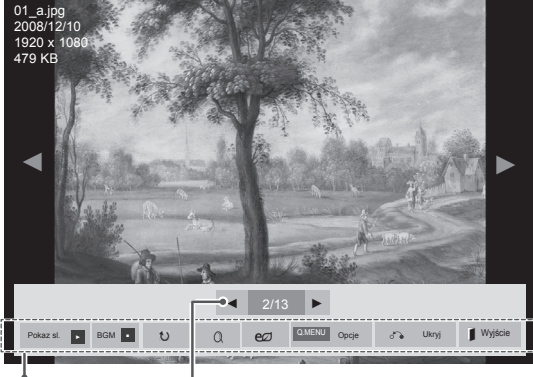

Opcje Liczba zaznaczonych zdjęć

| Opcje                                                                          | <b>Opis</b>                                                                                                    |
|--------------------------------------------------------------------------------|----------------------------------------------------------------------------------------------------|
| Pokaz sl.                                                                      | Rozpoczynanie i zatrzymywanie po-<br>kazu slajdów z wybranych zdjęć.<br>Jeśli nie wybrano konkretnych<br>zdjęć, w pokazie są wyświetlane<br>wszystkie zdiecia zapisane w bieża-<br>cym folderze.<br>Aby ustawić szybkość zmiany slaj-<br>dów w pokazie, wybierz pozycje<br>Opcje. |
| <b>BGM</b>                                                                     | Włączanie i wyłączanie muzyki w<br>tle. Aby wskazać folder z utwora-<br>mi do użycia jako muzyka w tle, wy-<br>bierz pozycję <b>Opcje</b> .<br>Dostęp do menu Opcje można też<br>uzyskać za pomocą przycisków<br>Q.MENU (SZYBKIE MENU) i Home<br>(Menu główne) na pilocie.        |
| U (Obróć)                                                                      | Obracanie zdjęcia w prawo (o 90°,<br>180°, 270° i 360°).<br>UWAGA<br>Istnieją ograniczenia doty-<br>czące wielkości zdjęcia. Nie<br>można obrócić zdjęcia, jeśli<br>długość krawędzi (rozdziel-<br>czość w pikselach) po obrocie<br>przekracza obsługiwaną<br>rozdzielczość.      |
| Q                                                                              | Wyświetlanie zdjęcia powiększone-<br>go 2 lub 4 razy.                                                                                                    |
| <b>ENERGY</b><br><b>SAVING</b><br>(OSZCZE-<br><b>DZANIE</b><br><b>ENERGII)</b> | Kilkukrotne naciśnięcie przycisku<br><b>ENERGY SAVING (OSZCZEDZA-</b><br>NIE ENERGII) pozwala zmienić ja-<br>sność ekranu.                                                                                                    |

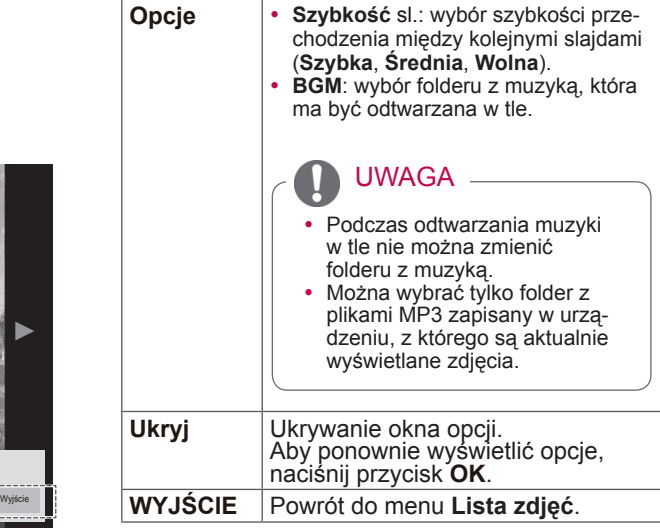

#### Opcje zdjęć

- 1 Naciśnij przycisk **Q. MENU** (SZYBKIE MENU) lub **Home** (Menu główne). Zostanie wyświetlone menu **Opcje**.
- 2 Naciskając przyciski nawigacji, przejdź do opcji **Ustaw widok zdjęć, Ustaw wideo** lub **Ustaw audio ,**a następnie naciśnij przycisk **OK**.

### UWAGA

- y Zmiana wartości ustawień opcji **Lista filmów** nie wpływa na wartości ustawień opcji **Lista zdjęć** ani **Lista muzyki**.
- y Zmiana wartości ustawień opcji **Lista zdjęć** i **Lista muzyki** powoduje analogiczne dostosowanie wartości ustawień opcji **Lista zdjęć** i **Lista muzyki**, z wyłączeniem wartości ustawień opcji **Lista filmów**.

W przypadku wyboru opcji **Ustaw widok zdjęć**:

- 1 Naciskając przyciski nawigacji, przejdź do opcji **Szybkość sl.** lub **BGM**.
- 2 Naciskając przyciski nawigacji, przewijaj wartości i wprowadzaj zmiany.

#### W przypadku wyboru opcji **Ustaw wideo**:

1 Naciskając przyciski nawigacji, przewijaj wartości i wprowadzaj zmiany. [\(Zobacz str.71](#page-70-0))

W przypadku wyboru opcji **Ustaw audio**:

- 1 Naciskając przyciski nawigacji, przejdź do opcji **Tryb dźwięku, Aut. poziom głośn., Czysty głos II** lub **Balans**.
- 2 Naciskając przyciski nawigacji, przewijaj wartości i wprowadzaj zmiany. ([Zobacz str.76\)](#page-75-0)

### Słuchanie muzyki

- 1 Naciskając przyciski nawigacji, przejdź do menu **Moje media** i naciśnij przycisk **OK**.
- 2 Naciskając przyciski nawigacji, przejdź do menu **Lista muzyki** i naciśnij przycisk **OK**.
- 3 Naciskając przyciski nawigacji, przejdź do opcji **Napęd1**. Nastąpi przejście do podłączonego urządzenia pamięci masowej USB.
- 4 Naciskając przyciski nawigacji, przejdź do odpowiedniego folderu i naciśnij przycisk **OK**.
- 5 Naciskając przyciski nawigacji, przejdź do odpowiedniego pliku i naciśnij przycisk **OK**.

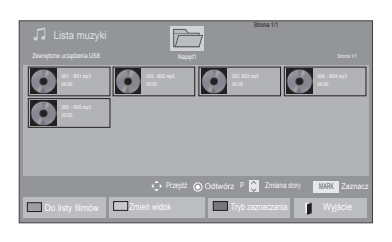

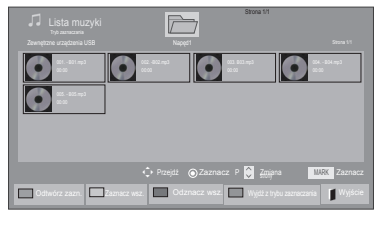

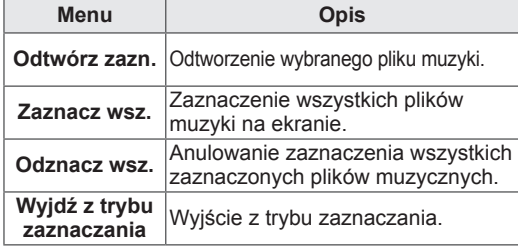

- 6 Rozpocznij odtwarzanie muzyki.
- Steruj odtwarzaniem za pomocą przycisków opisanych poniżej.

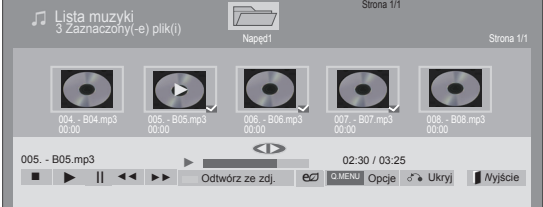

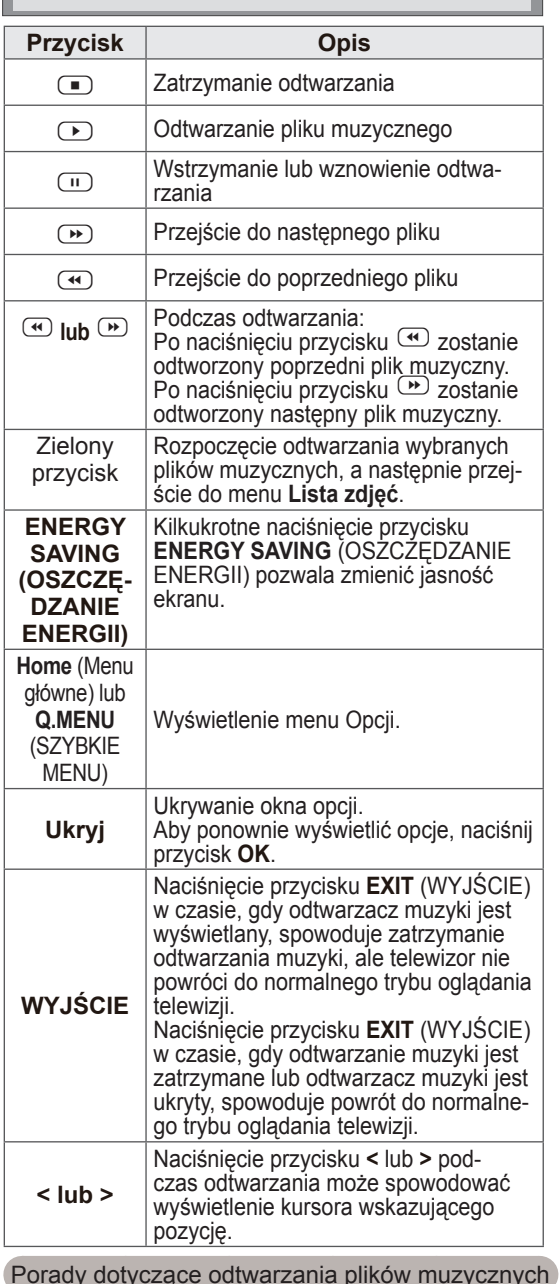

### UWAGA

- Nieobsługiwane pliki są wyświetlane w podglądzie tylko w postaci ikon .
- Nietypowe pliki są wyświetlane w postaci map bitowych  $\bullet$ .
- Uszkodzone pliki muzyczne nie są odtwarzane. W przypadku takich plików wyświetlany jest czas odtwarzania 00:00.
- Pliki muzyczne pobrane z płatnych serwisów i chronione prawami autorskimi nie są odtwarzane. W przypadku takich plików wyświetlane są niewłaściwe informacje dotyczące czasu odtwarzania.
- $\bullet$  Naciśnięcie przycisku OK,  $\Box$  powoduje wyłączenie wygaszacza ekranu.
- W tym trybie dostępne są także przyciski odtwarzania ( $\bigcirc$ ), wstrzymania ( $\bigcirc$ ),  $\bigcirc$ ,  $\bullet$  i  $\bullet$  umieszczone na pilocie zdalnego sterowania.
- Przycisk  $\bullet$  umożliwia przejście do następnego, a przycisk  $\bigcirc$  — do poprzedniego utworu.

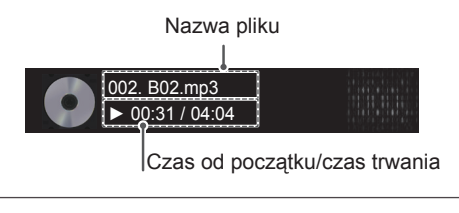

#### Opcje muzyki

- 1 Naciśnij przycisk **Q. MENU** (SZYBKIE MENU). Zostaną wyświetlone menu **podręczne**.
- 2 Naciskając przyciski nawigacji, przejdź do opcji **Ustaw odtwarzanie audio** lub **Ustaw audio** ,a następnie naciśnij przycisk **OK**.

### UWAGA

- y Zmiana wartości ustawień opcji **Lista filmów** nie wpływa na wartości ustawień opcji **Lista zdjęć** ani **Lista muzyki**.
- y Zmiana wartości ustawień opcji **Lista zdjęć** i **Lista muzyki** powoduje analogiczne dostosowanie wartości ustawień opcji **Lista zdjęć** i **Lista muzyki**, z wyłączeniem wartości ustawień opcji **Lista filmów**.

W przypadku wyboru opcji **Ustaw odtwarzanie audio**:

- 1 Naciskając przyciski nawigacji, przejdź do opcji **Powtarzanie** lub **Losowo**.
- 2 Naciskając przyciski nawigacji, przewijaj wartości i wprowadzaj zmiany.

W przypadku wyboru opcji **Ustaw audio**:

- 1 Naciskając przyciski nawigacji, przejdź do opcji **Tryb dźwięku, Aut. poziom głośn., Czysty głos II** lub **Balans**.
- 2 Naciskając przyciski nawigacji, przewijaj wartości i wprowadzaj zmiany. [\(Zobacz str.76](#page-75-0))

### Przewodnik po usłudze DivX® VOD

#### Rejestracja w usłudze DivX® VOD

Aby można było odtworzyć wypożyczony lub zakupiony plik DivX® VOD, urządzenie należy zarejestrować na stronie *www.divx.com/vod* przy użyciu 10-znakowego kody zapisanego w urządzeniu.

- 1 Naciśnij przycisk **HOME** na pilocie zdalnego sterowania, aby wyświetlić ekran "Menu główne".
- 2 **Naciskając przyciski nawigacji, przejdź do opcji** MOJE MEDIA **i naciśnij przycisk** OK.
- 3 Naciśnij niebieski przycisk.
- 4 Naciskając przyciski nawigacji, przejdź do opcji **Kod reg. DivX** i naciśnij przycisk **OK**.
- 5 Sprawdź kod rejestracji swojego telewizora.
- 6 Po zakończeniu naciśnij przycisk **EXIT (WYJ-ŚCIE).**

Po powrocie do poprzedniego menu naciśnij przycisk **BACK** (WSTECZ).

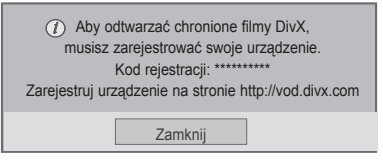

• Odbiornik odtwarza jedynie pliki wideo o poniższych parametrach: **Rozdzielczość**: do 1920x1080 pikseli (szer. x wys.)

**Szybkość odtwarzania klatek**: do 30 klatek/s (1920x1080), do 60 klatek/s (poniżej 1280x720)

• Kodeki wideo: MPEG 1, MPEG 2, MPEG 4, H.264/AVC, DivX 3.11, DivX 4.12, DivX 5.x, DivX 6, Xvid 1.00, Xvid 1.01, Xvid 1.02, Xvid 1.03, Xvid 1.10-beta1, Xvid 1.10-beta2, JPEG, VC1, Sorenson H.263/H.264.

#### Wyrejestrowywanie urządzenia z usługi DivX® VOD

W celu wyrejestrowania urządzenia należy na stronie *www.divx.com/vod* wprowadzić 8-znakowy kod dezaktywacyjny zapisany w urządzeniu.

- 1 Naciśnij przycisk **HOME** na pilocie zdalnego sterowania, aby wyświetlić ekran "Menu główne".
- 2 **Naciskając przyciski nawigacji, przejdź do opcji** MOJE MEDIA **i naciśnij przycisk** OK.
- 3 Naciśnij niebieski przycisk.
- 4 Naciskając przyciski nawigacji, przejdź do opcji **Dezaktywacja DivX** i naciśnij przycisk **OK**.
- 5 Naciskając przyciski nawigacji, przejdź do opcji **Tak** i potwierdź zamiar dezaktywacji.

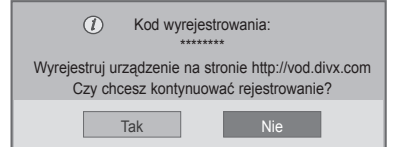

- **POLSK**
- 6 Po zakończeniu naciśnij przycisk **EXIT (WYJ-ŚCIE).**

Po powrocie do poprzedniego menu naciśnij przycisk **BACK** (WSTECZ).

### UWAGA UWAGA

• Po wyrejestrowaniu urządzenia, aby móc ponownie odtwarzać treści DivX® VOD, należy ponownie zarejestrować urządzenie.

# **DOSTOSOWYWANIE USTAWIEŃ TELEWIZORA**

• Telewizor użytkownika może różnić się od pokazanego na ilustracji.

### Dostęp do głównych menu

- 1 Naciśnij przycisk **HOME** na pilocie zdalnego sterowania, aby wyświetlić ekran "Menu główne".
- 2 Korzystając z przycisków nawigacji pilota przejdź do jednego z wybranych menu, a następnie naciśnij przycisk **OK**.
- 3 Naciskając przyciski nawigacji, przejdź do ustawienia lub opcji, a następnie naciśnij przycisk **OK**.
- 4 Po zakończeniu naciśnij przycisk **EXIT** (WYJŚCIE).

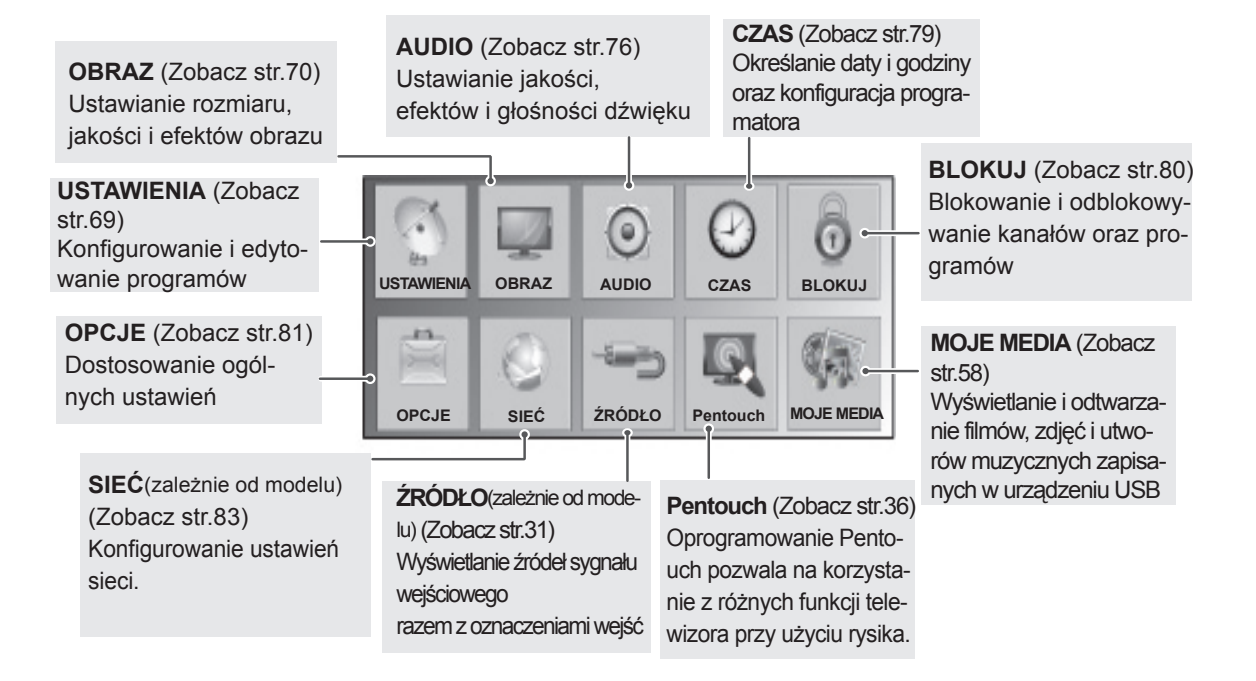

### Dostosowywanie ustawień

### <span id="page-68-0"></span>Ustawienia w menu USTAWIENIA

- 1 Naciśnij przycisk **HOME** na pilocie zdalnego sterowania, aby wyświetlić ekran "Menu główne".
- 2 Korzystając z przycisków nawigacji pilota przejdź do menu **USTA-WIENIA**, a następnie naciśnij przycisk **OK**.
- 3 Naciskając przyciski nawigacji, przejdź do ustawienia lub opcji, a następnie naciśnij przycisk **OK**.
	- Aby powrócić do poprzedniego poziomu, naciśnij przycisk **BACK** (WSTECZ).
- 4 Po zakończeniu naciśnij przycisk **EXIT** (WYJŚCIE).

• Menu zakupionego odbiornika może różnić się od pokazanego na ilustracji

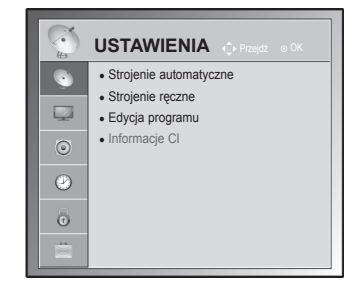

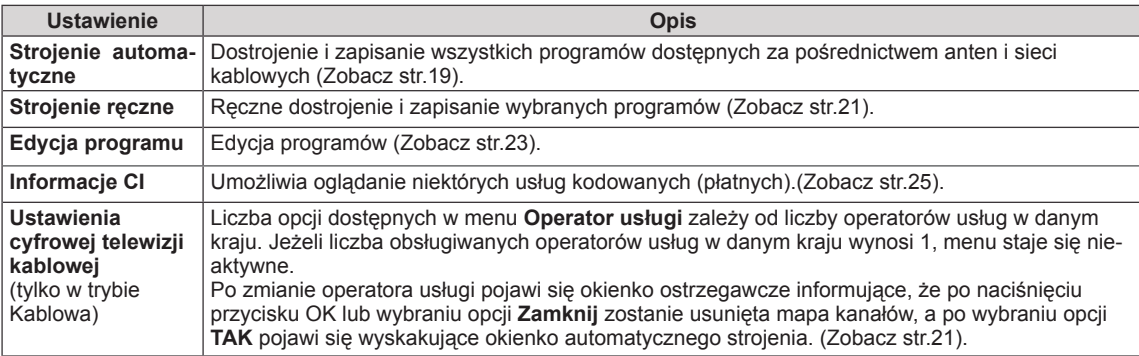

#### W tabeli poniżej opisano ustawienia dotyczące programów:

### <span id="page-69-0"></span>Ustawienia w menu OBRAZ

- 1 Naciśnij przycisk **HOME** na pilocie zdalnego sterowania, aby wyświetlić ekran "Menu główne".
- 2 Naciskając przyciski nawigacji, przejdź do menu **OBRAZ** i naciśnij przycisk **OK**.
- 3 Naciskając przyciski nawigacji, przejdź do ustawienia lub opcji, a następnie naciśnij przycisk **OK**.
	- Aby powrócić do poprzedniego poziomu, naciśnij przycisk **BACK** (WSTECZ).
- 4 Po zakończeniu naciśnij przycisk **EXIT** (WYJŚCIE).

W tabeli poniżej opisano ustawienia dotyczące obrazu:

• Menu zakupionego odbiornika może różnić się od pokazanego na ilustracji

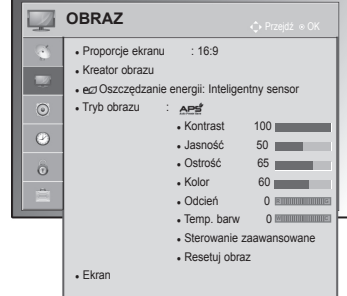

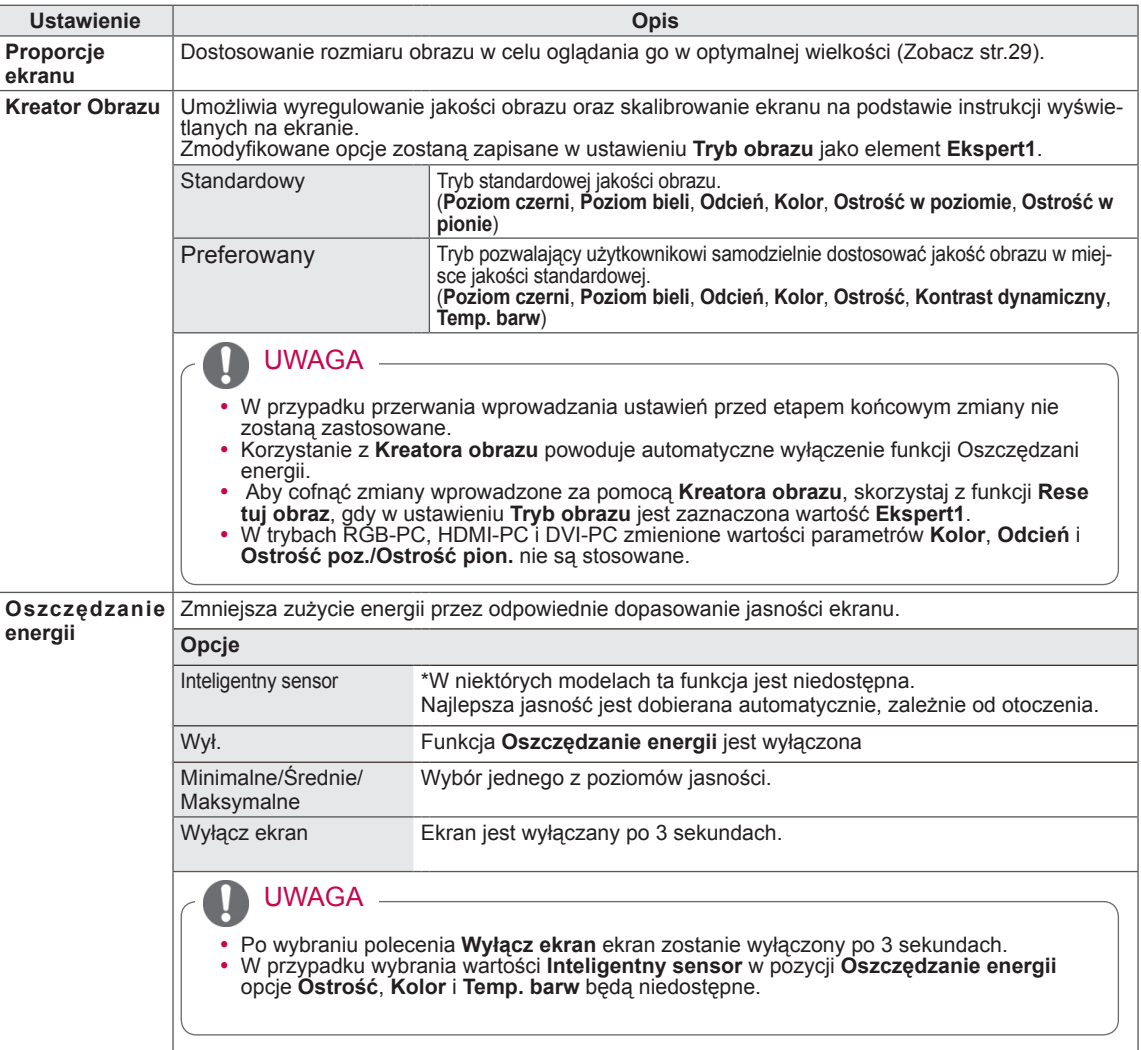

<span id="page-70-0"></span>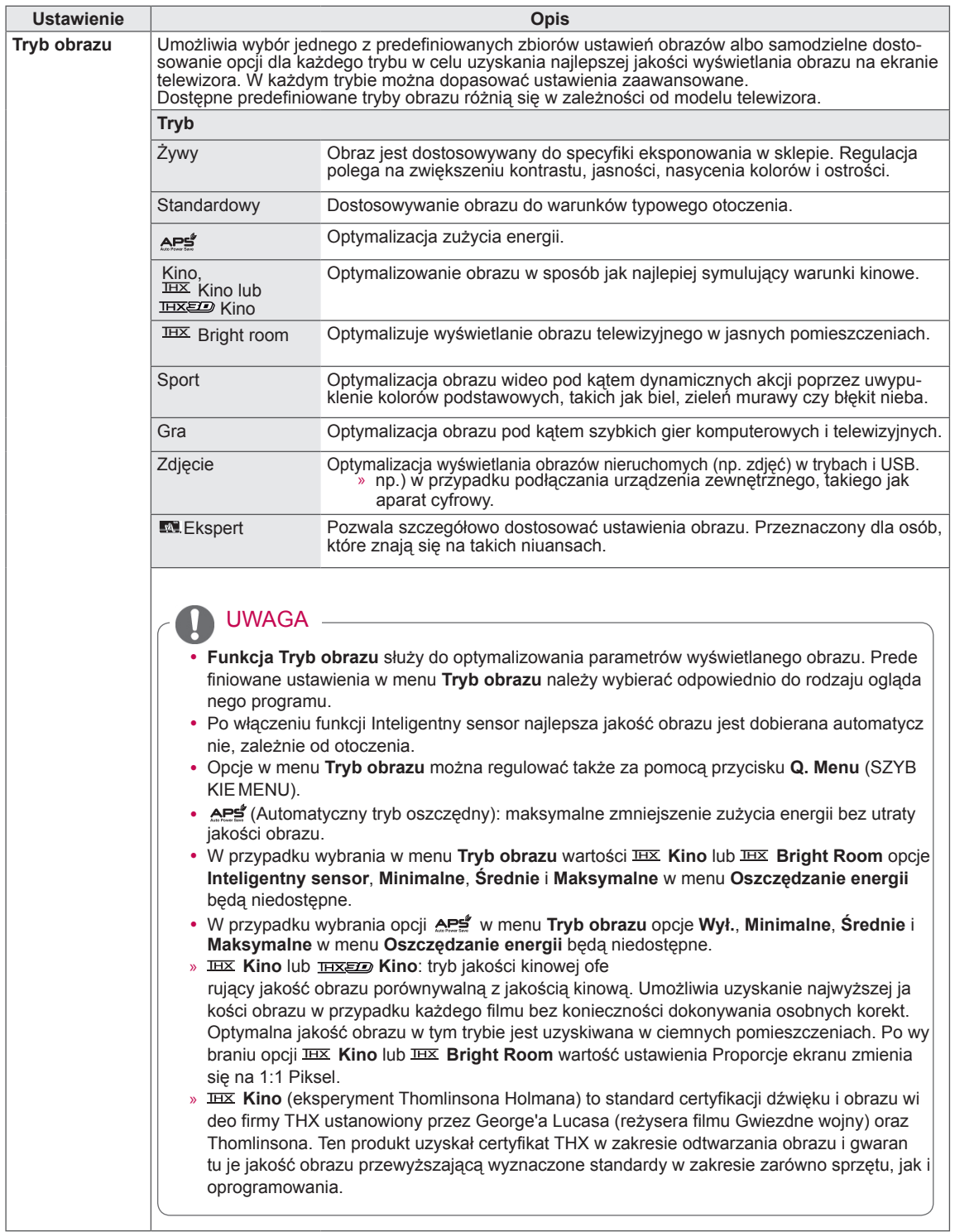

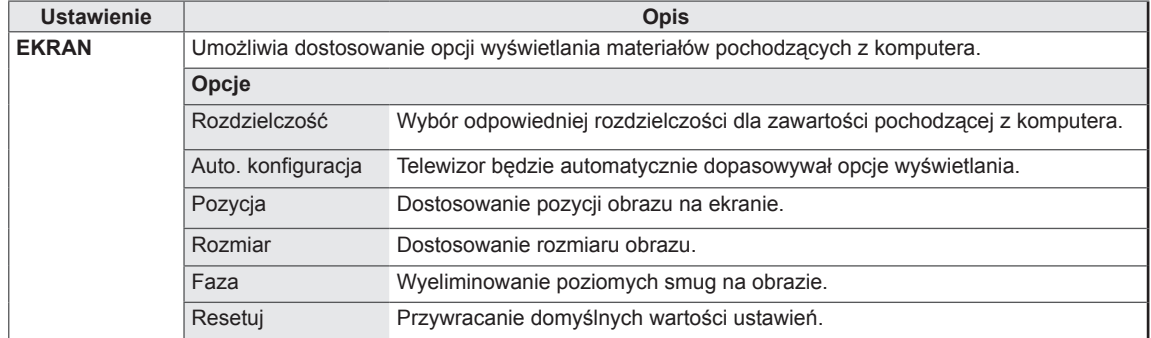
### Podstawowe opcje obrazu

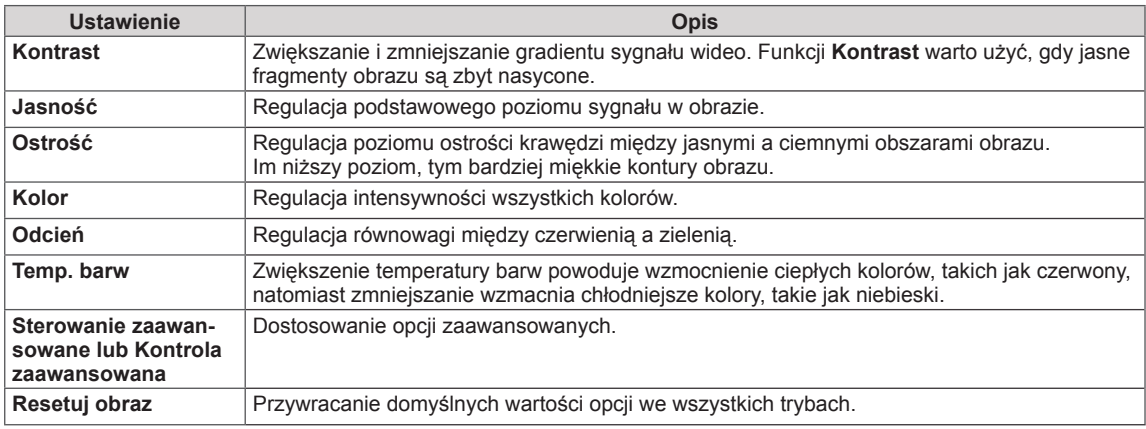

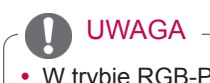

y W trybie RGB-PC/HDMI-PC nie można regulować poziomu koloru, ostrości i odcienia.

### Zaawansowane opcje obrazu

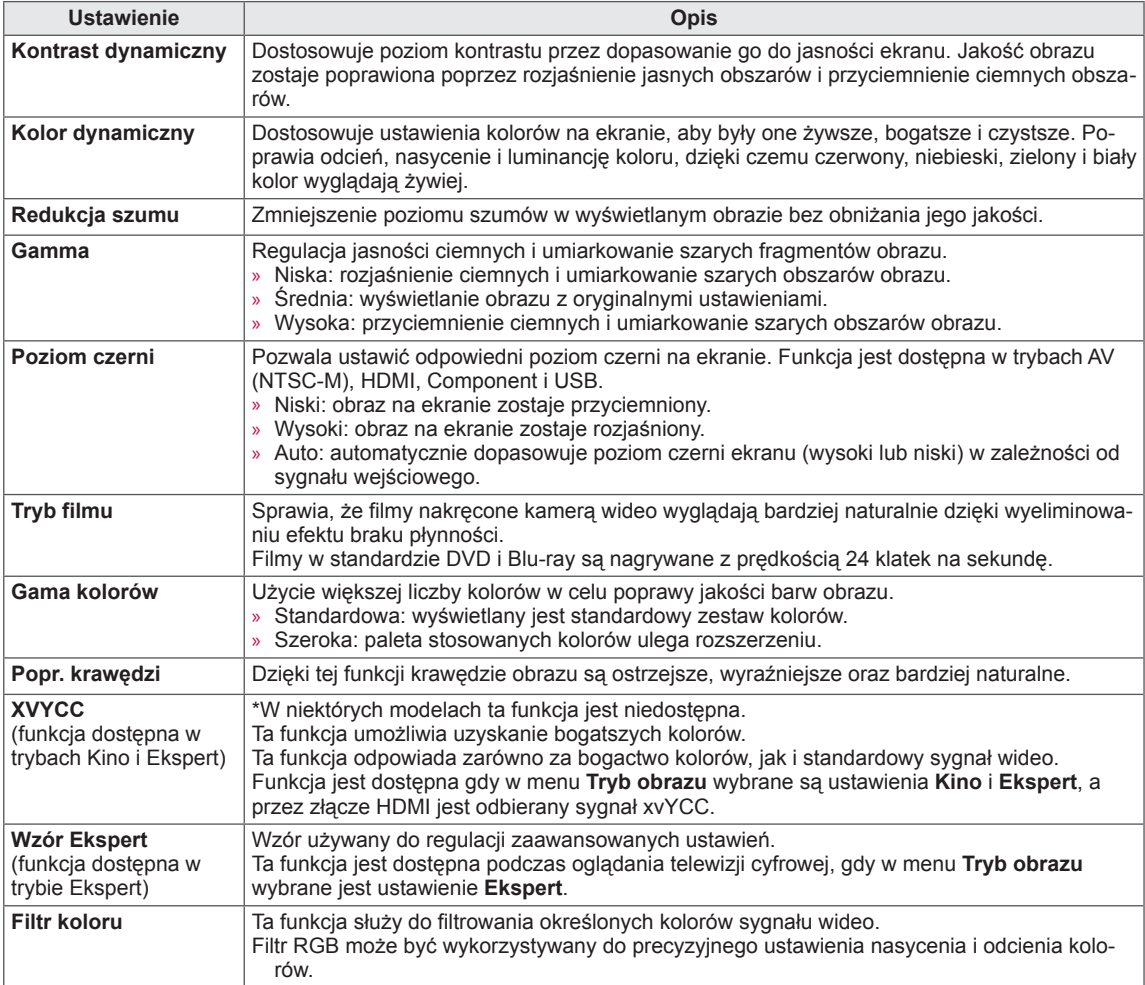

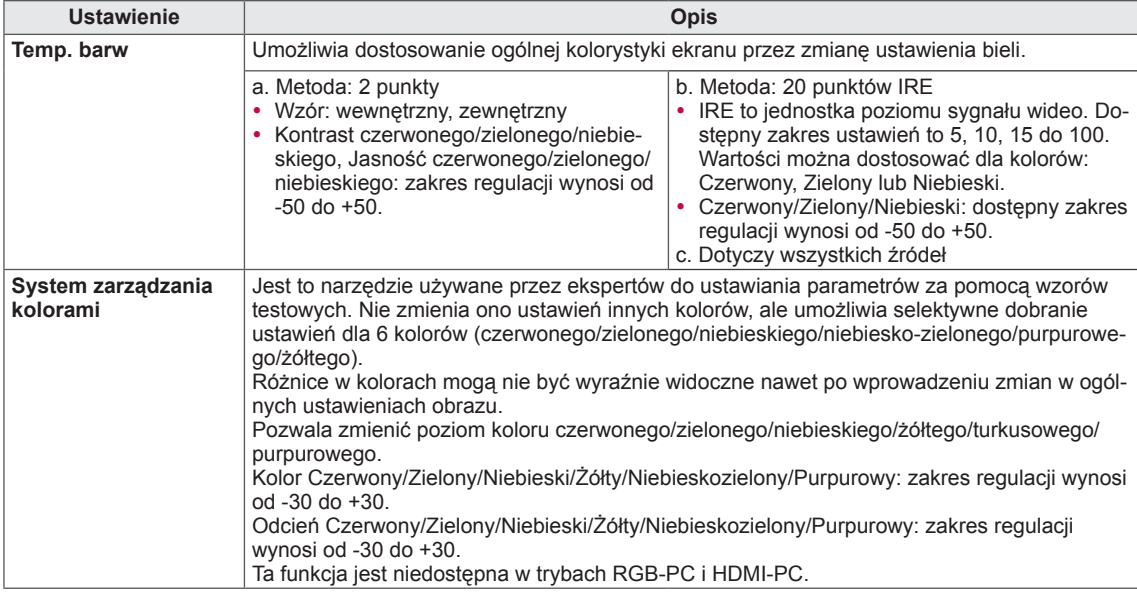

### Zaawansowane opcje obrazu

### Ustawienia w menu AUDIO

- 1 Naciśnij przycisk **HOME** na pilocie zdalnego sterowania, aby wyświetlić ekran "Menu główne".
- 2 Naciskając przyciski nawigacji, przejdź do menu **AUDIO** i naciśnij przycisk **OK**.
- 3 Naciskając przyciski nawigacji, przejdź do ustawienia lub opcji, a następnie naciśnij przycisk **OK**.
	- Aby powrócić do poprzedniego poziomu, naciśnij przycisk **BACK** (WSTECZ).
- 4 Po zakończeniu naciśnij przycisk **EXIT** (WYJŚCIE).

W tabeli poniżej opisano dostępne ustawienia dotyczące dźwięku:

#### (zależnie od modelu)

**Ustawienie Opis Aut. poziom głośn.** Włączenie funkcji Aut. poziom głośn., która zapewnia utrzymanie jednakowego poziomu głośności przy zmianie kanałów. Jednakże różna siła sygnału emitowanego na różnych kanałach może spowodować wahania głośności. Czysty głos II Zwiększenie wyrazistości ludzkiego głosu. Po jej włączeniu można samodzielnie ustawić poziom wyrazistości. y Jeśli w ustawieniu **Czysty głos II** zostanie zaznaczona opcja **Wł.**, funkcja **Infinite Surround** nie będzie działać. y Dostępne są poziomy od -6 do +6. UWAGA **Balans** Pozwala ustawić równowagę między lewym a prawym głośnikiem odpowiednio do warunków w pomieszczeniu. **Tryb dźwięku** Umożliwia wybór jednego z predefiniowanych trybów dźwięku albo samodzielne dostosowanie opcji dla każdego trybu. **Tryb** Standardowy Odpowiedni, gdy wystarczy dźwięk o typowej jakości. Muzyka Odpowiedni do słuchania muzyki. Kino Odpowiedni do oglądania filmów. Sport **Odpowiedni do oglądania transmisji sportowych.** Gra Odpowiedni do korzystania z gier. **Opcje** Infinite Surround **Infinite Surround** to opatentowana przez firmę LG technologia przetwarzania dźwięku, która stara się naśladować wrażenie dźwięku przestrzennego 5.1 przy użyciu dwóch przednich głośników. Tony wysokie Dostosowanie dominujących dźwięków wyjściowych. Wzmocnienie tonów wysokich spowoduje przesunięcie emisji dźwięku w stronę wyższych częstotliwości. Tony niskie Umożliwia ustawienie delikatniejszego dźwięku wyjściowego. Wzmocnienie tonów wysokich spowoduje przesunięcie emisji dźwięku w stronę niższych częstotliwości. Resetuj Powoduje przywrócenie domyślnego trybu dźwięku.

• Menu zakupionego odbiornika może różnić się od pokazanego na ilustracji.

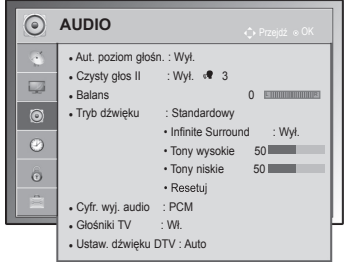

<span id="page-76-0"></span>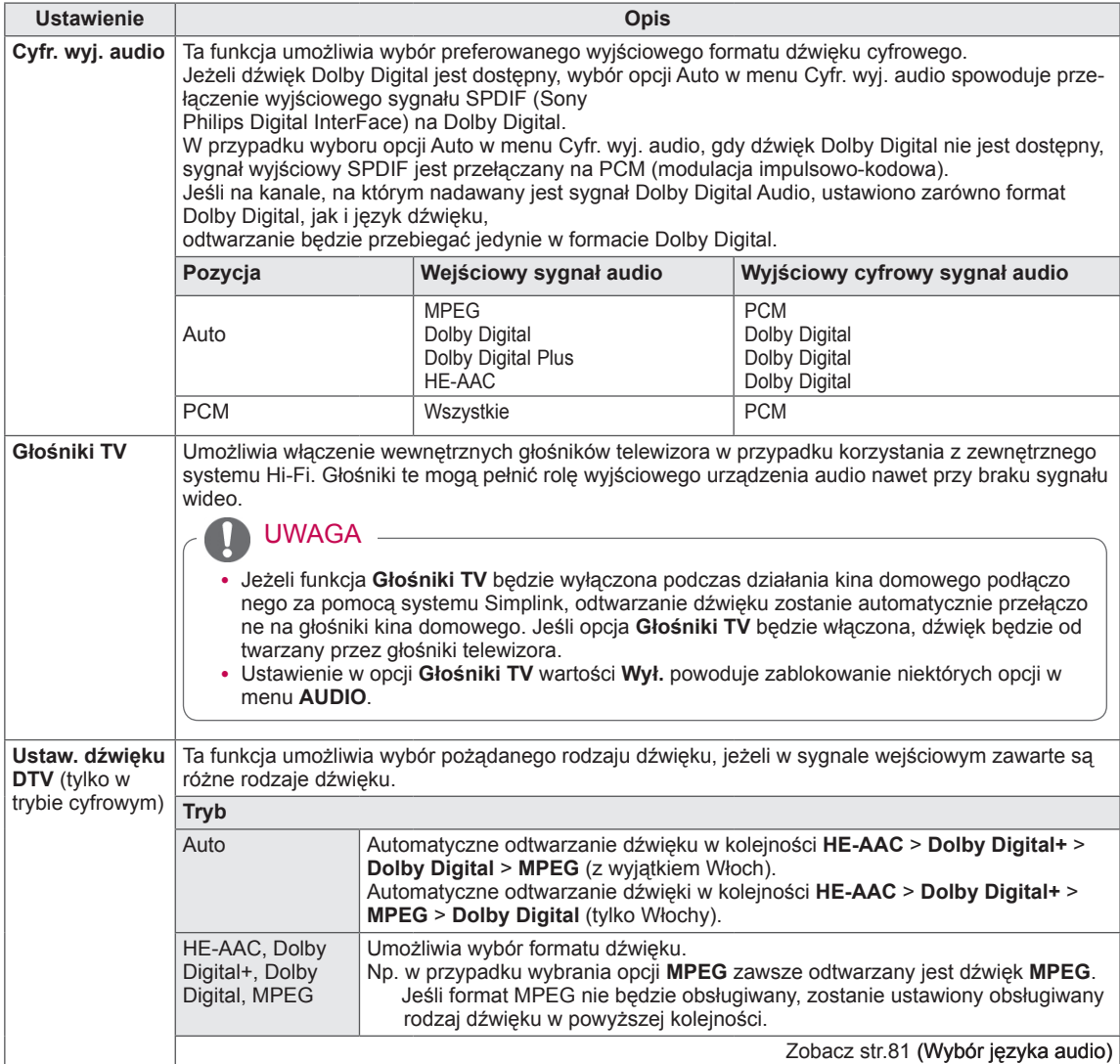

#### **Odbiór stereo/dual (tylko w trybie analogowym)**

Gdy zostanie wybrany program, informacje o dźwięku stacji są wyświetlane wraz z numerem programu i nazwą stacji.

- 1 Naciśnij przycisk **Q. MENU** (SZYBKIE MENU). Następnie, naciskając przyciski nawigacji, przejdź do opcji **Audio** lub **Język audio** i naciśnij przycisk **OK**.
- 2 Naciskając przyciski nawigacji, przejdź do formatu wyjściowego dźwięku i naciśnij przycisk **OK**.

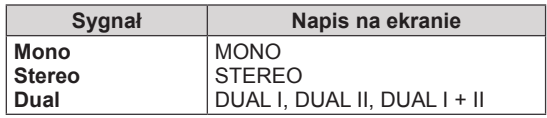

#### y **Wybór dźwięku monofonicznego**

Jeśli przy odbiorze stereofonicznym sygnał jest słaby, urządzenie można przełączyć na tryb mono. Przy odbiorze monofonicznym uzyskuje się większą czystość dźwięku.

#### y **Wybór języka w wypadku programów dwujęzycznych**

Jeśli program może być odbierany w dwóch językach (wersja dwujęzyczna), można przełączyć urządzenie na odbiór DUAL I, DUAL II, lub DUAL I+II.

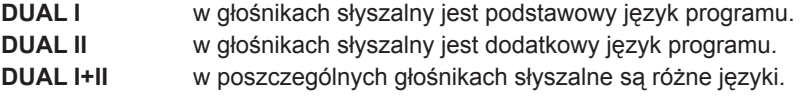

#### **Odbiór sygnału w standardzie Nicam (tylko w trybie analogowym)**

Jeśli odbiornik jest wyposażony w moduł odbioru sygnału NICAM, może odbierać wysokiej jakości dźwięk cyfrowy w standardzie NICAM (Near Companding Audio Multiplex).

Wyjściowy sygnał dźwiękowy można wybrać zgodnie z rodzajem odbieranego sygnału.

- 1 Jeżeli odbierany jest dźwięk **NICAM** mono, można wybrać ustawienie **NICAM MONO** lub **FM MONO**.
- 2 Jeżeli odbierany jest dźwięk **NICAM** stereo, można wybrać ustawienie **NICAM STEREO** lub **FM MONO**. Jeżeli sygnał stereofoniczny jest słaby, wybrać ustawienie **FM MONO**.
- 3 Jeżeli odbierany jest dźwięk **NICAM** dual, można wybrać ustawienie **NICAM DUAL I**, **NICAM DUAL II**, **NICAM DUAL I+II** lub **FM MONO**.

#### **Wybór wyjściowego sygnału dźwiękowego dla głośników**

W trybach AV, Component, RGB i HDMI można wybrać wyjściowy dźwiek dla lewego i prawego głośnika. Wybierz wyjściowy dźwięk.

- **L+R:** Sygnał audio z wejścia audio L jest wysyłany do lewego głośnika, a sygnał audio z wejścia audio R jest wysyłany do prawego głośnika.
- **L+L:** Sygnał audio z wejścia audio L jest wysyłany do lewego i prawego głośnika.
- **R+R:** Sygnał audio z wejścia audio R jest wysyłany do lewego i prawego głośnika.

### Ustawienia w menu CZAS

- 1 Naciśnij przycisk **HOME** na pilocie zdalnego sterowania, aby wyświetlić ekran "Menu główne".
- 2 Naciskając przyciski nawigacji, przejdź do menu **CZAS** i naciśnij przycisk **OK**.
- 3 Naciskając przyciski nawigacji, przejdź do ustawienia lub opcji, a następnie naciśnij przycisk **OK**.
	- Aby powrócić do poprzedniego poziomu, naciśnij przycisk **BACK** (WSTECZ).
- 4 Po zakończeniu naciśnij przycisk **EXIT** (WYJŚCIE).

W tabeli poniżej opisano dostępne ustawienia dotyczące czasu:

• Menu zakupionego odbiornika może różnić się od pokazanego na ilustracji.

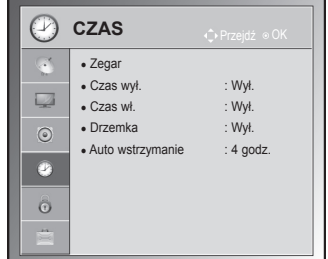

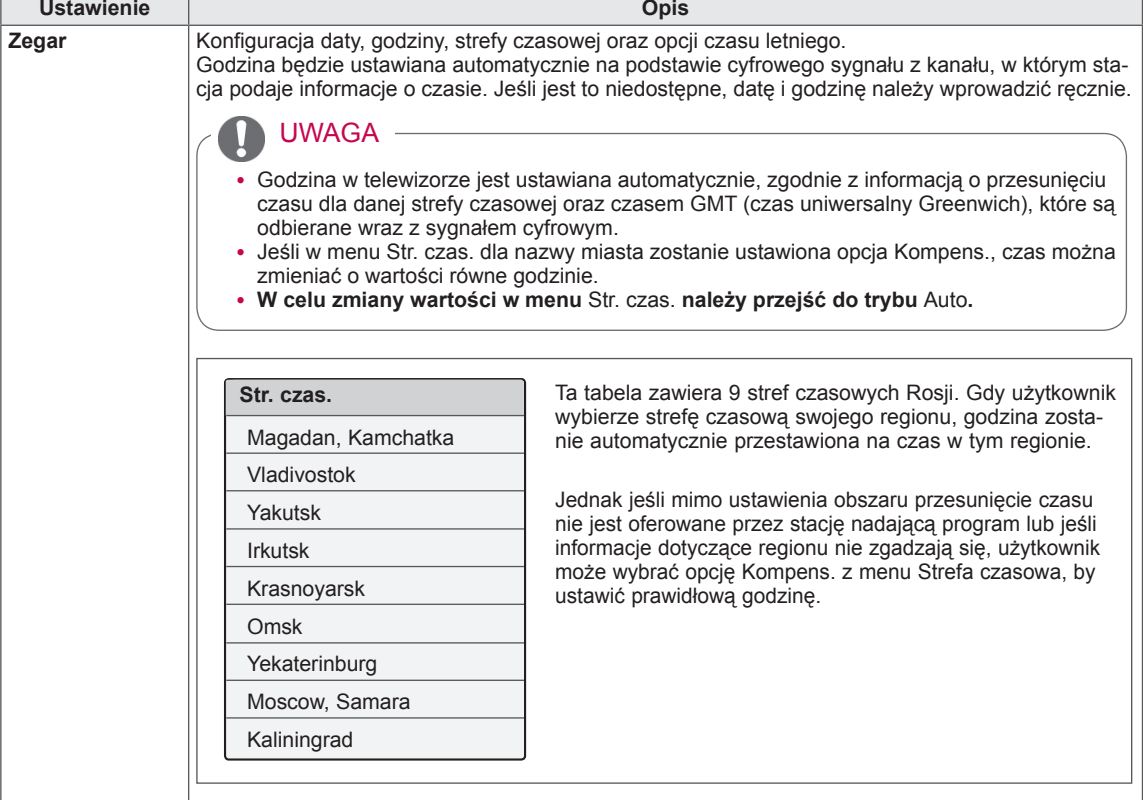

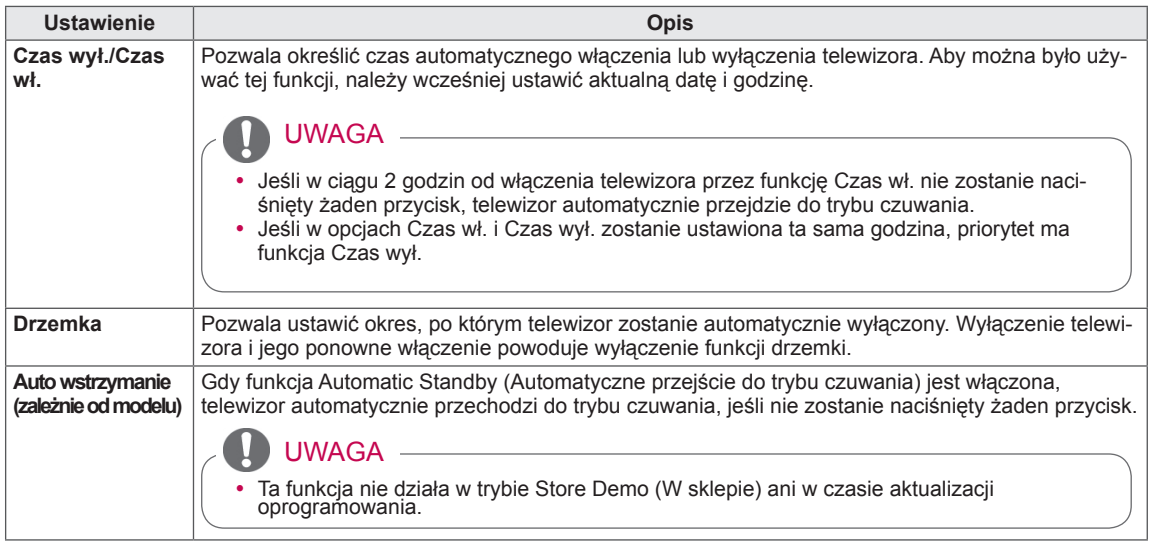

### Ustawienia w menu BLOKUJ

- Menu zakupionego odbiornika może różnić się od pokazanego na ilustracji.
- 1 Naciśnij przycisk **HOME** na pilocie zdalnego sterowania, aby wyświetlić ekran "Menu główne".
- 2 Naciskając przyciski nawigacji, przejdź do menu **BLOKUJ** i naciśnij przycisk **OK**.
- 3 Naciskając przyciski nawigacji, przejdź do ustawienia lub opcji, a następnie naciśnij przycisk **OK**.
	- Aby powrócić do poprzedniego poziomu, naciśnij przycisk **BACK** (WSTECZ).
- 4 Po zakończeniu naciśnij przycisk **EXIT** (WYJŚCIE).

W tabeli poniżej opisano dostępne ustawienia blokowania:

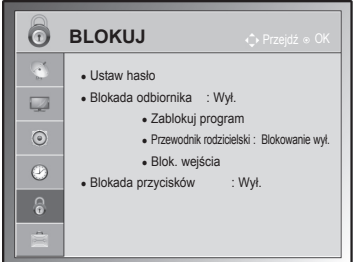

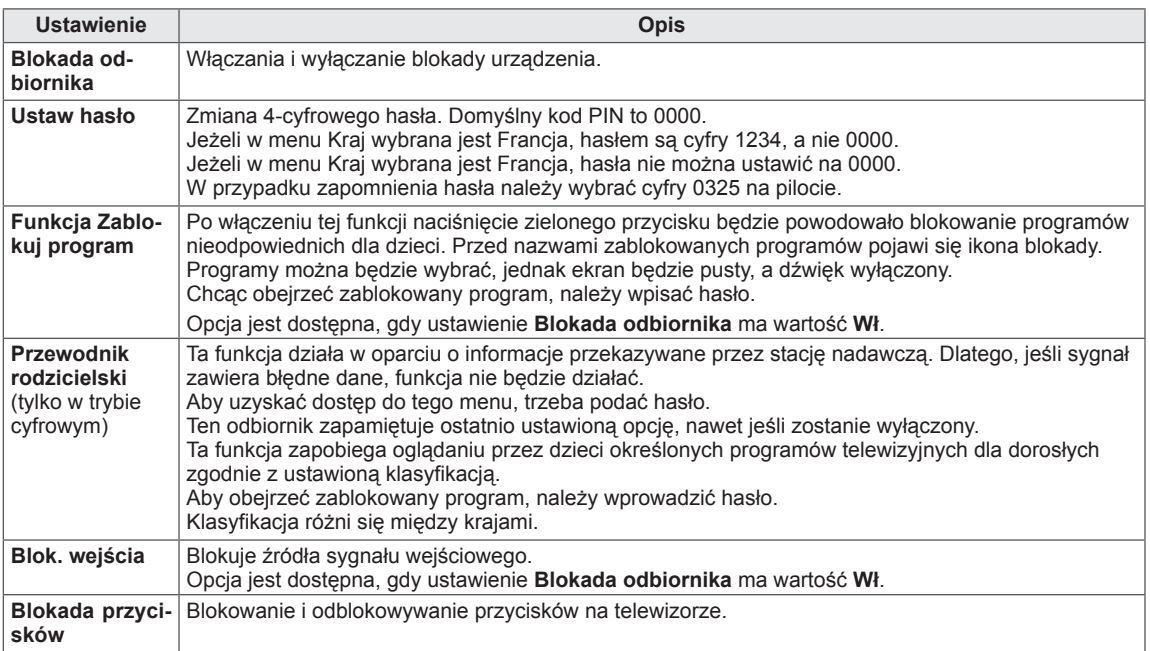

### Ustawienia w menu OPCJE

- 1 Naciśnij przycisk **HOME** na pilocie zdalnego sterowania, aby wyświetlić ekran "Menu główne".
- 2 Naciskając przyciski nawigacji, przejdź do menu **OPCJE** i naciśnij przycisk **OK**.
- 3 Naciskając przyciski nawigacji, przejdź do ustawienia lub opcji, a następnie naciśnij przycisk **OK**.
	- Aby powrócić do poprzedniego poziomu, naciśnij przycisk **BACK** (WSTECZ).
- 4 Po zakończeniu naciśnij przycisk **EXIT** (WYJŚCIE).

W tabeli poniżej opisano dostępne ustawienia ogólne:

#### (zależnie od modelu)

<span id="page-80-0"></span>**Ustawienie Opis Język** Umożliwia wybór języka menu i ścieżek dźwiękowych. **Opcje** Język menu (Language) Wybór języka. Język audio Funkcja Audio umożliwia wybór preferowanego języka dźwięku. Jeżeli wybrany język nie jest dostępny dla danego programu, odtwarzany będzie język domyślny. Informacja na ekranie o języku audio Informacja nnormacja<br>na ekranie Status N.A Niedostępny Dźwięk MPEG **MPEG** Dźwięk Dolby Digital  $\blacksquare$  $\mathbb{R}^2$ Dźwięk dla osób niedowidzących ABC Dźwięk dla osób niedosłyszących Dźwięk Dolby Digital Plus  $\mathbf{D}$  D+  **HE-AAC** Dźwięk HE-AAC Język napisów Jeśli napisy są nadawane w co najmniej dwóch językach, warto skorzystać z funkcji Napisy. Jeżeli wybrany język napisów nie jest dostępny, wyświetlany będzie język domyślny. Informacja na ekranie o języku napisów Informacia nnomiacja<br>na ekranie 1 N.A Niedostępne **TXT** Napisy w postaci teletekstu Napisy dla niedosłyszących ABC Język interfejsu W trybie cyfrowym warto skorzystać z funkcji Język interfejsu, gdy programy są nadawane w co najmniej w dwóch językach teletekstu. Jeśli dane teletekstu nie są nadawane w wybranym języku, zostanie wyświetlona strona z danymi w domyślnym języku interfejsu. UWAGA• Jeśli języki wybrane jako podstawowe dla opcji Język audio, Język napisów i Język interfejsu nie są obsługiwane, można wybrać język z drugiej kategorii. Dźwięk/napisy mogą być wyświetlane w prostszej formie 1 do 3 znaków, które są wysyłane przez nadawcę. y W przypadku wybrania uzupełniającej ścieżki dźwiękowej (dla niedowidzących/niedosłyszących) telewizor może emitować tylko część głównej ścieżki dźwiękowej.

• Menu zakupionego odbiornika może różnić się od pokazanego na ilustracji.

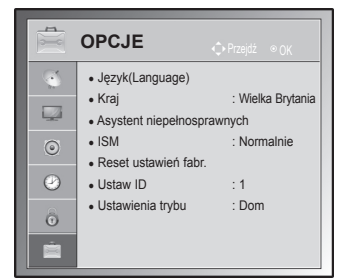

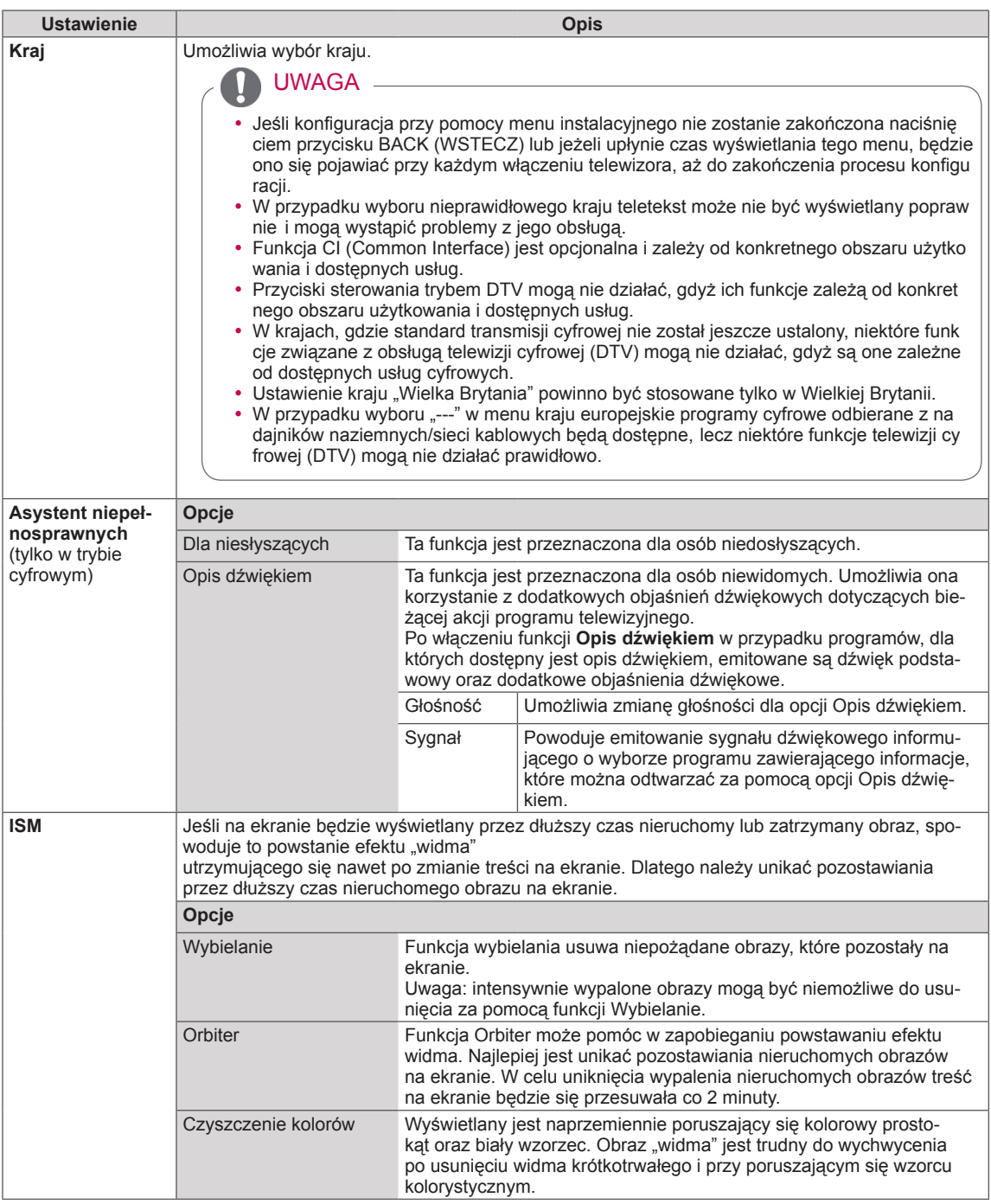

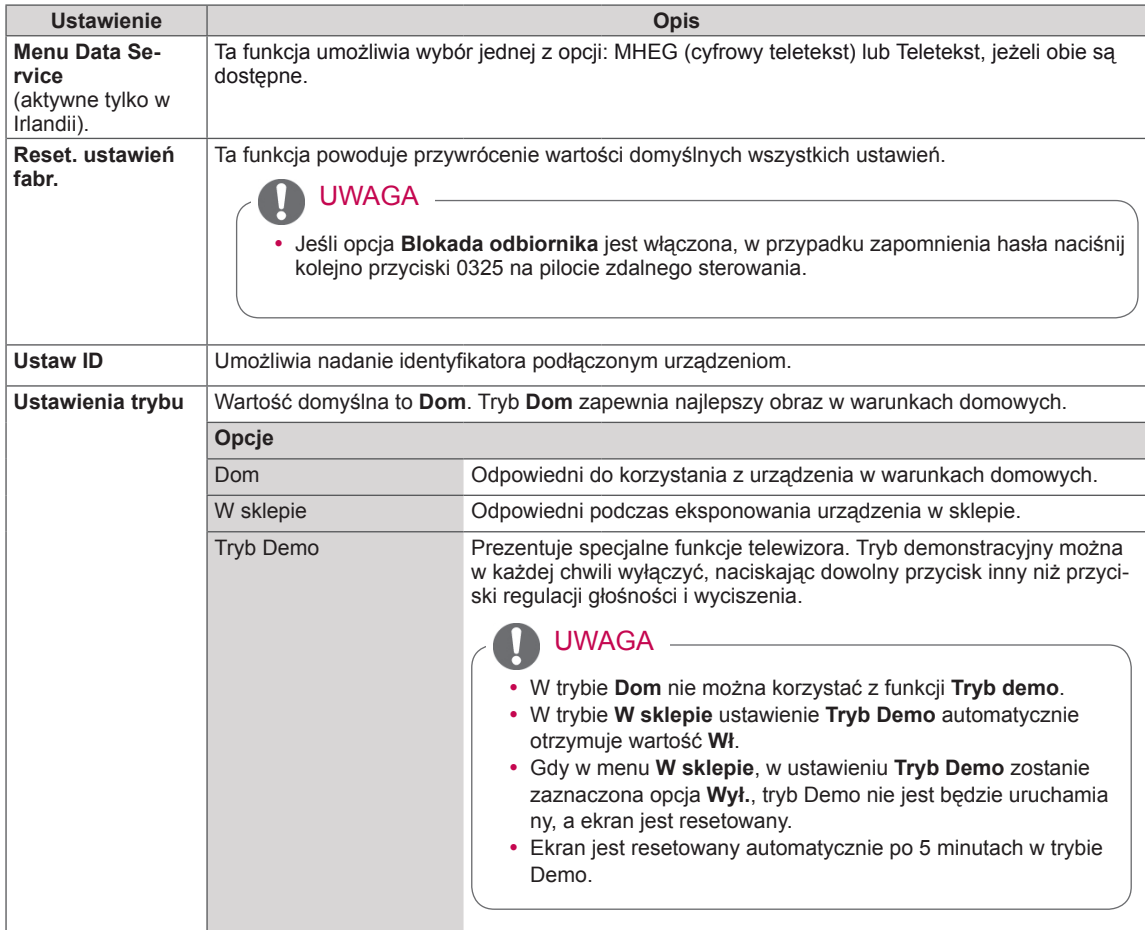

### Ustawienia w menu SIEĆ

#### (zależnie od modelu)

- 1 Naciśnij przycisk **HOME** na pilocie zdalnego sterowania, aby wyświetlić ekran "Menu główne".
- 2 Naciskając przyciski nawigacji, przejdź do menu **SIEĆ** i naciśnij przycisk **OK**.
- 3 Naciskając przyciski nawigacji, przejdź do ustawienia lub opcji, a następnie naciśnij przycisk **OK**.
	- Aby powrócić do poprzedniego poziomu, naciśnij przycisk **BACK** (WSTECZ).
- 4 Po zakończeniu naciśnij **EXIT** (WYJŚCIE).

W tabeli poniżej opisano dostępne ustawienia sieciowe:

• Menu zakupionego odbiornika może różnić się od pokazanego na ilustracji.

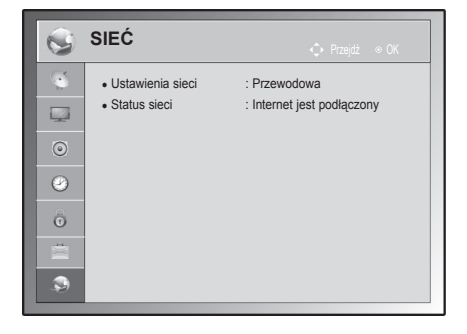

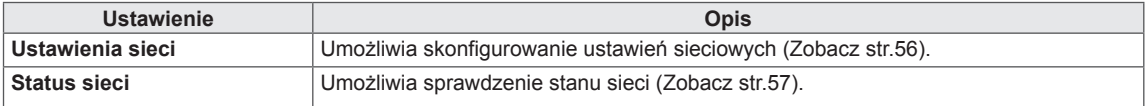

# **PODŁĄCZANIE**

Do telewizora można podłączać różne urządzenia. Funkcja przełączania trybów sygnału wejściowego pozwala wybrać konkretne urządzenie zewnętrzne, które będzie używane w danym momencie. Więcej informacji o podłączaniu urządzeń zewnętrznych można znaleźć w ich instrukcjach obsługi. Telewizor współpracuje między innymi z następującymi urządzeniami zewnętrznymi: odbiorniki sygnału HD, odtwarzacze DVD, magnetowidy, systemy audio, urządzenia pamięci masowej USB, komputery, konsole do gier.

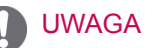

- W przypadku nagrywania programu telewizyjnego na nagrywarce DVD lub magnetowidzie, pamietaj, aby wejściowy kabel sygnału telewizyjnego podłączyć do telewizora za pośrednictwem tego urządzenia. Więcej informacji o nagrywaniu znajdziesz w instrukcji podłączonego urządzenia.
- y Sposób podłączania urządzenia zewnętrznego może się różnić w zależności od modelu.
- Urządzenia zewnętrzne można podłączać do dowolnego odpowiedniego gniazda w telewizorze.

### <span id="page-84-0"></span>Przegląd wariantów podłączeń

Do portów na tylnym panelu telewizora można podłączać różne urządzenia zewnętrzne.

- 1 Na ilustracji poniżej znajdź urządzenie zewnętrzne, które chcesz podłączyć do telewizora.
- 2 Sprawdź rodzaj połączenia odpowiedni dla zewnętrznego urządzenia.
- 3 Przejdź do odpowiedniej ilustracji i sprawdź szczegółowe informacje na temat podłączania.

(zależnie od modelu)

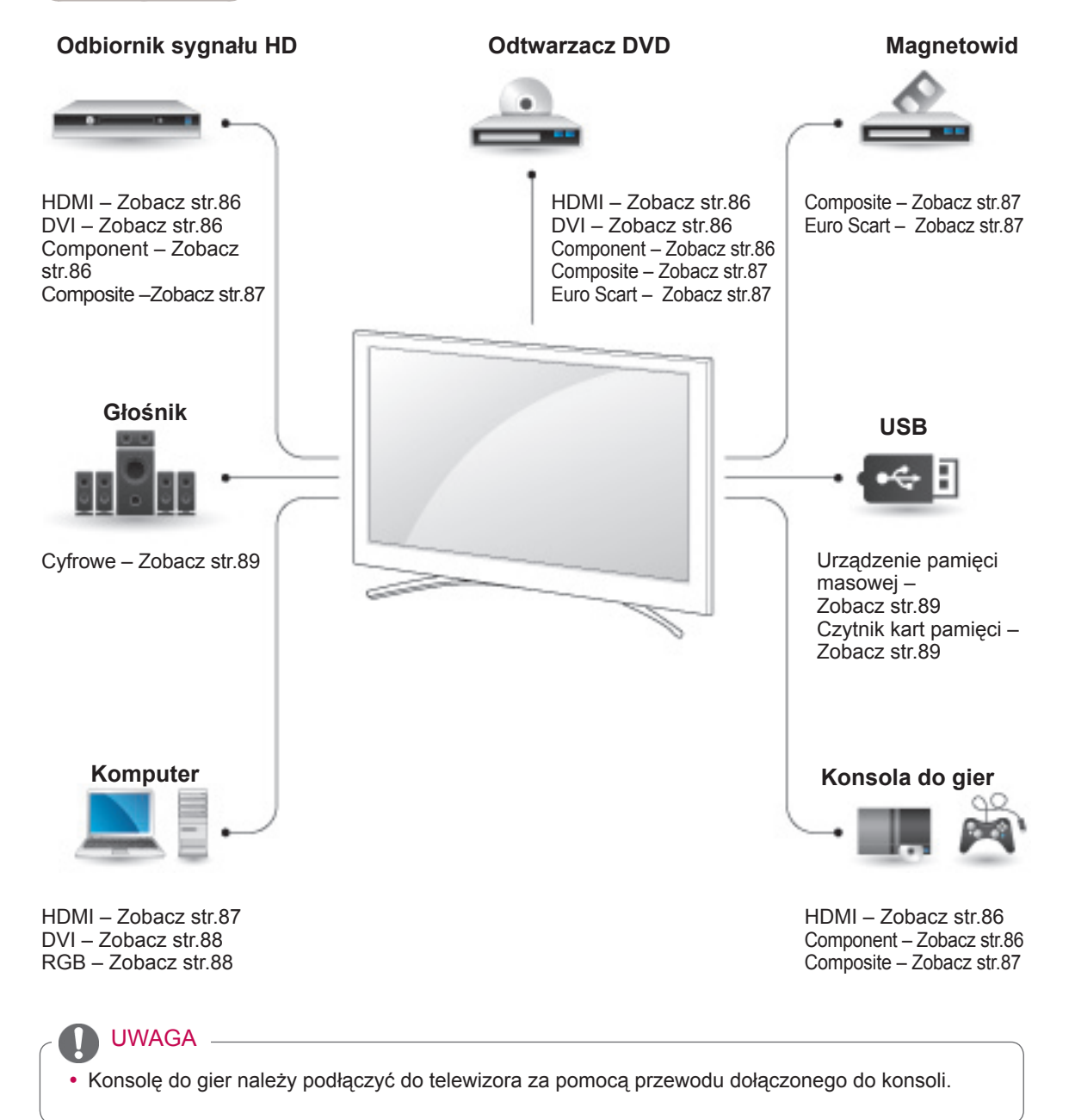

- **Rozdział PODŁĄCZANIE zawiera przede** wszystkim schematy oparte na modelach 50/60PZ85\*\*.
- Telewizor użytkownika może różnić się od pokazanego na ilustracji.

### Podłączanie odbiornika sygnału HD, odtwarzacza DVD lub magnetowidu

Podłącz do telewizora odbiornik sygnału HD, odtwarzacz DVD lub magnetowid, a następnie wybierz odpowiedni tryb sygnału wejściowego.

### <span id="page-85-0"></span>Połączenie HDMI

To połączenie umożliwia przesyłanie cyfrowych sygnałów audio i wideo z urządzenia zewnętrznego do telewizora. Urządzenie zewnętrzne i telewizor należy połączyć za pomocą przewodu HDMI w sposób pokazany na poniższej ilustracji.

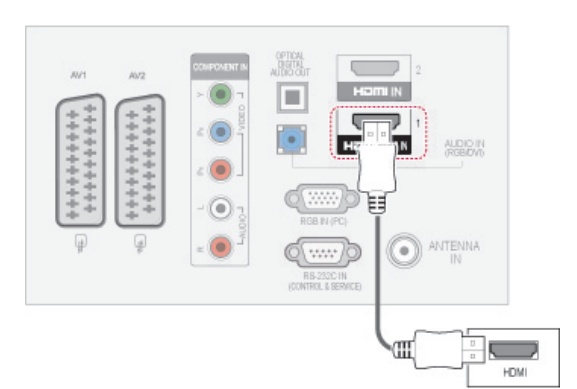

### UWAGA

- Telewizor może odbierać za pośrednictwem przewodu HDMI równocześnie sygnał wideo i audio.
- Jeśli odtwarzacz DVD nie obsługuje funkcji Auto HDMI, należy odpowiednio ustawić rozdzielczość wyjściową.
- Należy używać tylko przewodów High Speed HDMI. W przypadku przewodów HDMI niezgodnych ze standardem High Speed HDMI może wystąpić migotanie obrazu lub całkowity brak obrazu na ekranie. Zalecamy korzystanie wyłącznie z przewodów High Speed HDMI.

### <span id="page-85-1"></span>Połączenie DVI-HDMI

To połączenie umożliwia przesyłanie cyfrowego sygnału wideo z urządzenia zewnętrznego do telewizora. Urządzenie zewnętrzne i telewizor należy połączyć za pomocą przewodu DVI-HDMI w sposób pokazany na poniższej ilustracji. W celu przesyłania sygnału audio należy podłączyć przewód audio.

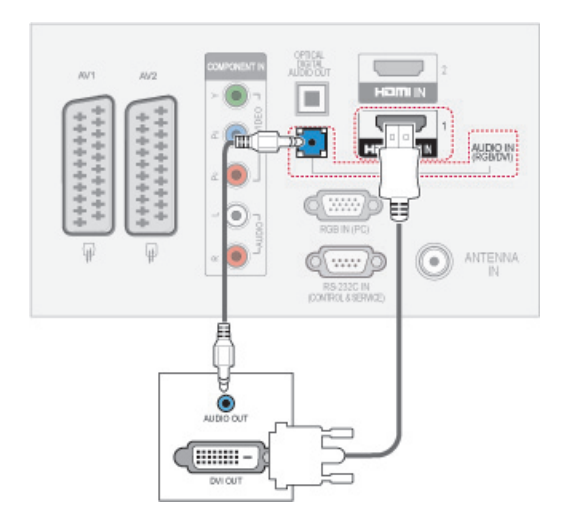

### <span id="page-85-2"></span>Połączenie Component

To połączenie umożliwia przesyłanie analogowych sygnałów audio i wideo z urządzenia zewnętrznego do telewizora. Urządzenie zewnętrzne i telewizor należy połączyć za pomocą przewodu typu Component w sposób pokazany na poniższej ilustracji.

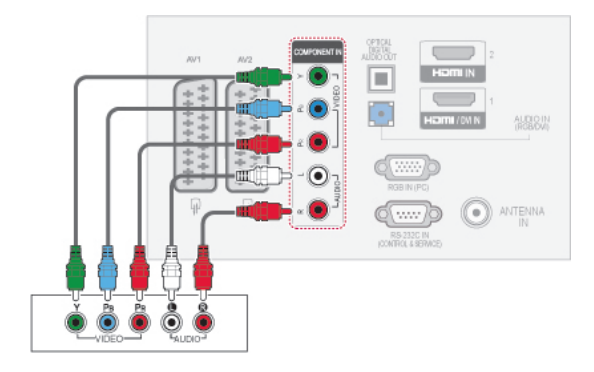

### <span id="page-86-2"></span>Połączenie Euro Scart

To połączenie umożliwia przesyłanie sygnałów audio i wideo z urządzenia zewnętrznego do telewizora. Urządzenie zewnętrzne i telewizor należy połączyć za pomocą przewodu Euro Scart w sposób pokazany na poniższej ilustracji. Przewód Euro Scart jest niezbędny, jeśli obraz ma być wyświetlany przy użyciu techniki skanowania progresywnego.

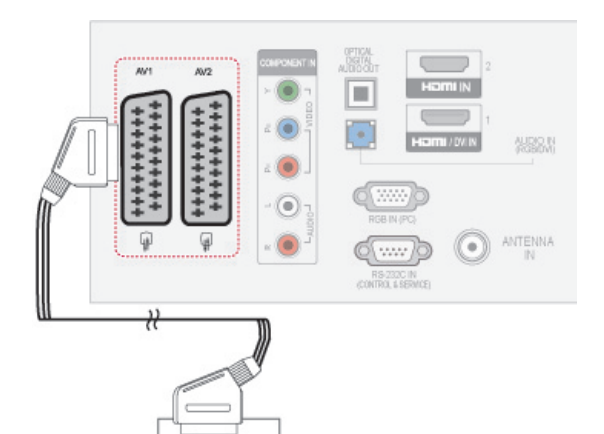

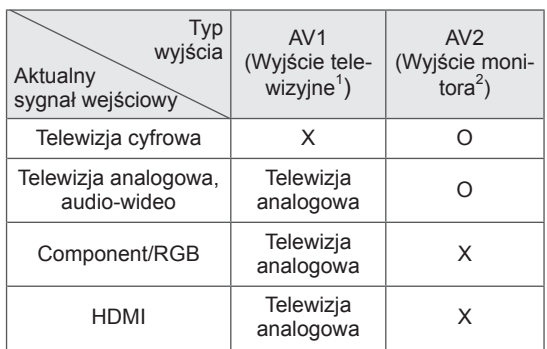

**AUDIO** 

- 1 Wyjście telewizyjne: wysyłanie analogowego sygnału telewizyjnego.
- 2 Wyjście monitora: wysyłanie obrazu znajdującego się aktualnie na ekranie.

### UWAGA

- Używany przewód Euro Scart musi być ekranowany.
- Podczas oglądania telewizji cyfrowej w trybie 3D sygnał wyjściowy monitora/telewizora nie może być wysyłany za pośrednictwem przewodu SCART (dotyczy tylko modeli 3D).
- Jeśli podczas realizacji zaplanowanego nagrywania telewizji cyfrowej zostanie włączony tryb 3D, sygnał wyjściowy monitora nie będzie mógł być wysyłany za pośrednictwem przewodu SCART i nagrywanie nie będzie mogło zostać zrealizowane (dotyczy tylko modeli 3D).

### <span id="page-86-0"></span>Połączenie Composite

To połączenie umożliwia przesyłanie analogowych sygnałów audio i wideo z urządzenia zewnętrznego do telewizora. Urządzenie zewnętrzne i telewizor należy połączyć za pomocą przewodu typu Composite w sposób pokazany na poniższej ilustracii.

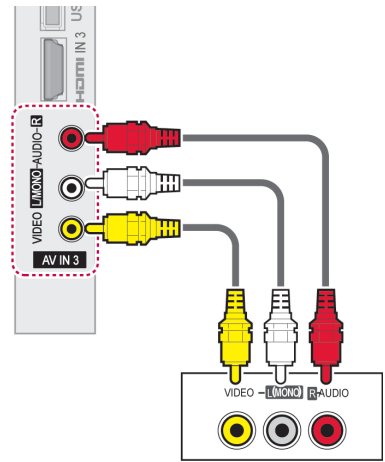

### UWAGA

• Jeśli używany magnetowid jest monofoniczny, przewód audio z magnetowidu należy podłączyć do gniazda **AUDIO L/ MONO** w telewizorze.

### Podłączanie do komputera

UWAGA

• W celu uzyskania jak najwyższej jakości obrazu zaleca się podłączanie telewizora do komputera za pomocą przewodu HDMI.

### <span id="page-86-1"></span>Połączenie HDMI

To połączenie umożliwia przesyłanie cyfrowych sygnałów audio i wideo z komputera do telewizora. Komputer i telewizor należy połączyć za pomocą przewodu HDMI w sposób pokazany na poniższej ilustracji.

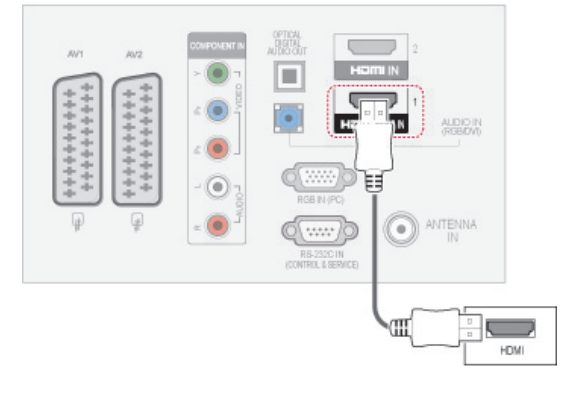

### <span id="page-87-0"></span>Połączenie DVI-HDMI

To połączenie umożliwia przesyłanie cyfrowego sygnału wideo z komputera do telewizora. Komputer i telewizor należy połączyć za pomocą przewodu DVI-HDMI w sposób pokazany na poniższej ilustracji. W celu przesyłania sygnału audio należy podłączyć przewód audio.

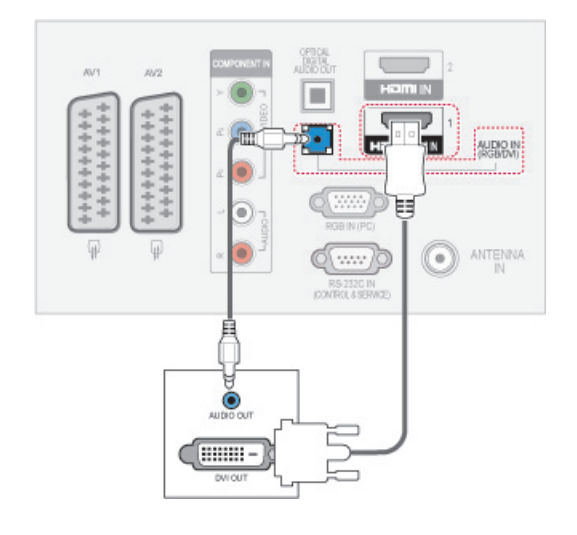

### <span id="page-87-1"></span>Połączenie RGB

To połączenie umożliwia przesyłanie analogowego sygnału wideo z komputera do telewizora. Komputer i telewizor należy połączyć za pomocą dołączonego w zestawie 15-stykowego przewodu D-Sub w sposób pokazany na poniższej ilustracji. W celu przesyłania sygnału audio należy podłączyć przewód audio.

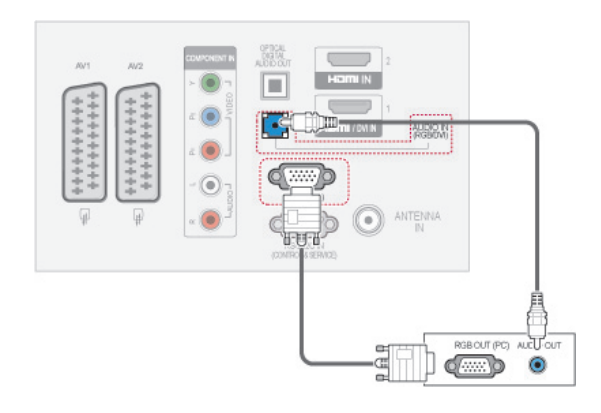

### UWAGA

- y Należy unikać pozostawiania przez dłuższy czas nieruchomego obrazu na ekranie odbiornika. Nieruchomy obraz wyświetlany zbyt długo może zostać trwale odwzorowany na ekranie, dlatego należy jak najczęściej używać wygaszacza ekranu.
- y W trybie PC mogą pojawiać się zakłócenia przy niektórych rozdzielczościach, pionowych wzorach lub ustawieniach kontrastu i jasności. Należy wówczas spróbować ustawić dla trybu PC inną rozdzielczość, zmienić częstotliwość odświeżania obrazu lub wyregulować w menu jasność i kontrast, aż obraz stanie się czysty. Jeśli nie można zmienić częstotliwości odświeżania obrazu z karty graficznej komputera, należy wymienić kartę graficzną lub zwrócić się o pomoc do jej producenta.
- Częstotliwości pozioma i pionowa sygnału wejściowego są synchronizowane osobno.
- W przypadku trybu PC zalecamy korzystanie z trybu 1920 x 1080, 60 Hz (Z wyjątkiem modeli 50PT49\*\*), 1024x768, 60 Hz(tylko modele 50PT49\*\*), który powinien zapewnić najwyższą jakość obrazu.
- Gniazdo wyjściowe monitora w komputerze należy połączyć przewodem sygnałowym z gniazdem wejściowym RGB (PC) telewizora. Można też połączyć gniazdo wyjściowe HDMI komputera z gniazdem wejściowym HDMI IN (lub HDMI/DVI IN) telewizora.
- Przewód audio z komputera należy podłączyć do gniazda wejściowego Audio telewizora. (Przewody audio nie są dostarczane razem z telewizorem).
- W przypadku korzystania z karty dźwiękowej należy odpowiednio dostosować ustawienia dźwięku w komputerze.
- Jeśli karta graficzna komputera nie obsługuje jednocześnie analogowego i cyfrowego sygnału wyjściowego RGB, aby wyświetlać obraz z komputera w telewizorze, należy podłączyć komputer tylko do gniazda RGB albo HDMI IN (lub HDMI/DVI IN).
- y W przypadku korzystania z przewodu HDMI-DVI tryb DOS może nie działać, w zależności od karty graficznej.
- W przypadku zastosowania zbyt długiego przewodu RGB-PC mogą wystąpić zakłócenia obrazu na ekranie. Zalecamy używanie przewodu o długości do 5 m. Zapewni on najwyższą jakość obrazu.

### Podłączanie do systemu audio

Można używać zewnętrznego systemu audio zamiast wbudowanych głośników telewizora.

### UWAGA

• Jeśli zamiast wbudowanych głośników używasz zewnętrznego urządzenia audio, wyłącz głośniki telewizora [\(Zobacz str.77\)](#page-76-0).

### <span id="page-88-0"></span>Optyczne połączenie cyfrowe audio

To połączenie umożliwia przesyłanie cyfrowego sygnału audio z telewizora do urządzenia zewnętrznego. Urządzenie zewnętrzne i telewizor należy połączyć za pomocą optycznego przewodu audio w sposób pokazany na poniższej ilustracji.

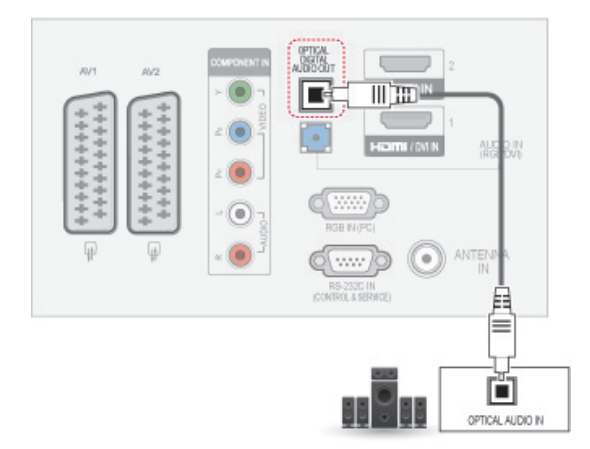

### UWAGA

• Nie wolno zaglądać do środka optycznego portu wyjściowego. Patrzenie na wiązkę laserową może spowodować uszkodzenie wzroku.

### <span id="page-88-1"></span>Podłączanie urządzenia pamięci masowej USB

Do telewizora można podłączyć urządzenia pamięci masowej USB, takie jak pamięć flash USB, zewnętrzny dysk twardy czy czytnik kart pamięci, a następnie za pośrednictwem menu Moje media wykonywać różne operacje na zapisanych w nich plikach multimedialnych. Zobacz sekcje ["Podłączanie urządzeń pamięci masowej USB" na](#page-57-0)  [str.58](#page-57-0) i ["Przeglądanie plików" na str.59](#page-58-0).

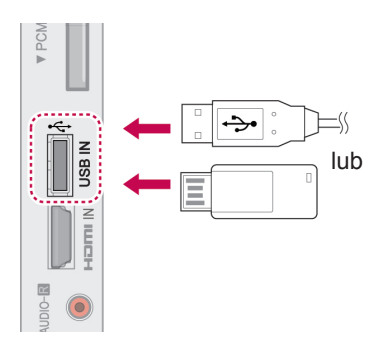

### Podłączanie do modułu CI

Umożliwia oglądanie programów kodowanych (płatnych) w trybie telewizji cyfrowej. [Zobacz str.25](#page-24-0).

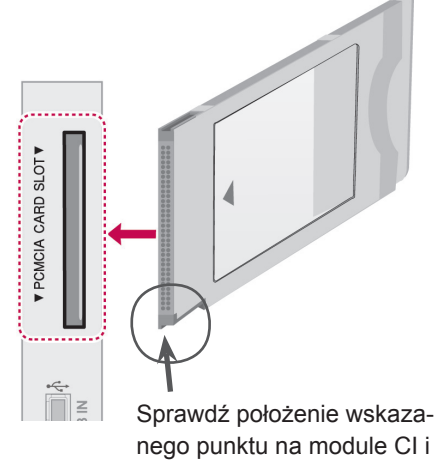

włóż moduł do gniazda.

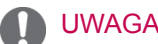

• Moduł CI musi być prawidłowo włożony do gniazda karty PCMCIA. Nieprawidłowe włożenie modułu może być przyczyną uszkodzenia telewizora i gniazda karty PCMCIA.

### Połączenie SIMPLINK

Dzięki funkcji HDMI-CEC pilot zdalnego sterowania telewizora może być używany do włączania odtwarzania i sterowania urządzeniem audiowideo podłączonym za pomocą przewodu HDMI. Telewizor współpracuje wyłącznie z urządzeniami obsługującymi funkcję HDMI-CEC.

Jeden koniec przewodu HDMI należy podłączyć do złącza HDMI/DVI IN lub HDMI IN z tyłu telewizora, a drugi do urządzenia SIMPLINK.

Funkcja SIMPLINK nie działa w trybie bezprzewodowego nadawania z urządzenia zewnętrznego.

- UWAGA
- Jeśli podłączone urządzenie nie obsługuje funkcji HDMI-CEC, funkcja SIMPLINK będzie niedostępna.
- Do korzystania z funkcji SIMPLINK jest potrzebny przewód High Speed HDMI obsługujący mechanizm \*CEC. (\*CEC: Consumer Electronics Control).

### Włączanie funkcji SIMPLINK

- 1 Naciśnij przycisk SIMPLINK. Zostanie wyświetlony ekran z menu funkcji SIMPLINK.
- 2 Naciskając przyciski nawigacji, przejdź do opcji **Wł**.
- 3 Naciskając przyciski nawigacji, przejdź do odpowiedniego urządzenia i naciśnij przycisk **OK**.
- Telewizor użytkownika może różnić się od pokazanego na ilustracji.

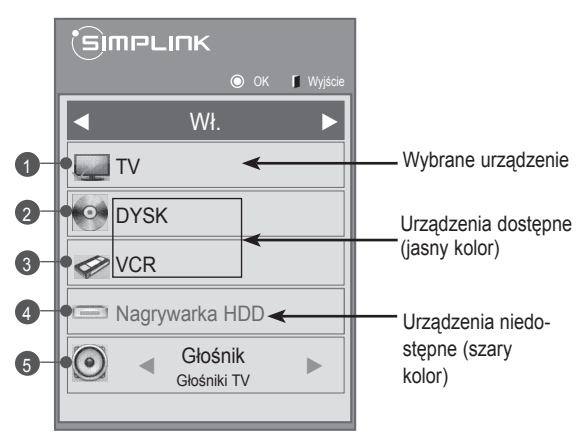

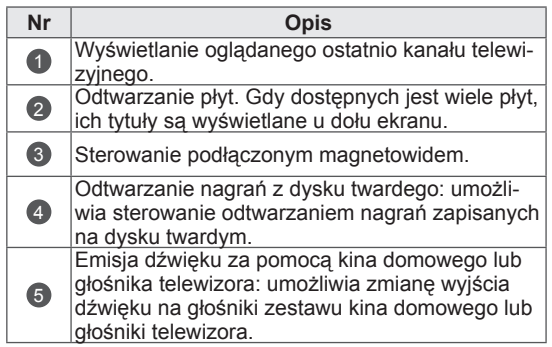

- Przed aktualnie wybranym urządzeniem widać znacznik wyboru.
- Dostępne urządzenia są wyświetlane w sposób wyraźny.
- Niedostępne urządzenia są wyszarzone.
- 4 Możesz sterować wybranym urządzeniem audio-wideo.
	- **Bezpośrednie odtwarzanie**: po podłączeniu urządzeń audio-wideo do telewizora można bezpośrednio sterować nimi i włączać odtwarzanie znajdujących się w nich nośników i plików bez dodatkowej konfiguracji ustawień.
	- **Wybór urządzenia audio-wideo**: funkcja umożliwia wybór jednego z urządzeń audio-wideo podłączonych do telewizora.
	- **Odtwarzanie dysków**: umożliwia sterowanie podłączonymi urządzeniami audio-wideo poprzez naciskanie przycisków nawigacji, **OK**,  $\blacktriangleright$ , iii,  $||$ ,  $\blacktriangleleft$   $\triangleleft$  i $\blacktriangleright$   $\blacktriangleright$  .
	- **Wyłączenie wszystkich urządzeń**: w momencie wyłączenia telewizora wszystkie podłączone do niego urządzenia są również wyłączane.
	- **Zmiana wyjścia dźwięku**: funkcja pozwala łatwo zmienić wyjście dźwięku.
	- **Zsynchronizowane włączanie**: rozpoczęcia odtwarzania przez urządzenie z funkcją SIM-PLINK podłączone do złącza HDMI telewizora powoduje automatyczne włączenie telewizora.

- W przypadku zmiany źródła sygnału wejściowego przez naciśnięcie przycisku IN-PUT (ŹRÓDŁO) funkcja odtwarzania w urządzeniu SIMPLINK przestanie działać.
- W przypadku wyboru urządzenia wyposażonego w funkcjonalność kina domowego, dźwięk będzie automatycznie kierowany do głośników tego systemu, a głośniki w telewizorze zostaną wyłączone.
- Jeśli podłączony system kina domowego SIMPLINK nie odtwarza dźwięku z telewizora, należy za pomocą przewodu optycznego połączyć złącze cyfrowego wyjścia audio (DIGITAL AUDIO OUT) z tyłu telewizora ze złączem cyfrowego wejścia audio z tyłu urządzenia SIMPLINK.

# **TELETEKST**

• Ta funkcia może być niedostepna w niektórych krajach.

Teletekst jest bezpłatną usługą nadawaną przez większość stacji telewizyjnych. Zawiera najbardziej aktualne informacje dotyczące wiadomości, pogody, programów telewizyjnych, kursów giełdowych i wielu innych dziedzin.

Dekoder teletekstu tego telewizora może obsługiwać systemy SIMPLE, TOP i FASTEXT. SIMPLE (standardowy teletekst) składa się z wielu stron, które są wybierane przez bezpośrednie wprowadzanie odpowiadających im numerów stron. TOP i FASTEXT są bardziej nowoczesnymi systemami pozwalającymi na szybki i łatwy wybór informacji w ramach teletekstu.

### Włączanie i wyłączanie

Aby włączyć tryb teletekstu, należy nacisnąć przycisk **TEXT** (TEKST). Na ekranie zostanie wyświetlona pierwsza lub ostatnio oglądana strona. U góry ekranu wyświetlane są dwa numery stron, nazwa stacji telewizyjnej, data i godzina. Pierwszy numer strony wskazuje wybór dokonany przez użytkownika, zaś drugi – aktualnie wyświetlaną stronę.

Aby wyłączyć tryb teletekstu, należy ponownie nacisnąć przycisk **TEXT** (TEKST). Zostanie przywrócony poprzedni tryb wyświetlania.

### Tryb Simple

### Wybór strony

- 1 Za pomocą PRZYCISKÓW NUMERYCZNYCH wprowadź numer strony w postaci trzycyfrowej liczby. Jeśli podczas wybierania zostanie naciśnięta niewłaściwa cyfra, trzycyfrową liczbę trzeba wpisać do końca, a następnie ponownie wprowadzić poprawną liczbę.
- 2 Do wyboru poprzedniej lub następnej strony można też skorzystać z przycisku **P**  $\sim$   $\vee$ .

### Tryb Top

Na dole ekranu są wyświetlane cztery pola czerwone, zielone, żółte i niebieskie. Żółte pole oznacza następną grupę, a niebieskie — następny blok.

### Wybór bloku/grupy/strony

- 1 Za pomocą niebieskiego przycisku można przechodzić od bloku do bloku.
- 2 Żółty przycisk służy do przechodzenia do następnej grupy z automatycznym przejściem do następnego bloku.
- 3 Zielony przycisk służy do przechodzenia do następnej strony z automatycznym przejściem do następnej grupy.
- 4 Zamiennie można używać przycisku **P ^**. Czerwony przycisk umożliwia powrót do poprzedniego wyboru. Zamiennie można używać przycisku **P v**.

### Bezpośredni wybór strony

W trybie TOP, podobnie jak w trybie SIMPLE, można wybrać stronę, wpisując jej numer jako trzycyfrową liczbę przy użyciu PRZYCISKÓW NUMERYCZNYCH.

### Tryb Fastext

Strony teletekstu są zakodowane kolorami na dole ekranu i wybiera się je, naciskając przycisk w odpowiednim kolorze.

### Wybór strony

- 1 Naciśnij przycisk **T.OPT** (OPCJE TELETEK-STU), a następnie za pomocą przycisków nawigacji wybierz menu **. Wyświetl strone** indeksu.
- 2 Strony teletekstu są oznaczone kolorami na dole ekranu i można je wybrać, naciskając przycisk w odpowiednim kolorze.
- 3 W trybie FASTEXT, podobnie jak w trybie SIM-PLE, można wybrać stronę, wpisując jej numer jako trzycyfrową liczbę przy użyciu PRZYCI-SKÓW NUMERYCZNYCH.
- 4 Do wyboru poprzedniej lub następnej strony można też skorzystać z przycisku **P** .

### Specjalne funkcje teletekstu

Naciśnij przycisk **T. OPT** (OPCJE TELETEKSTU), a następnie za pomocą przycisków nawigacji wybierz menu **Opcje teletekstu**.

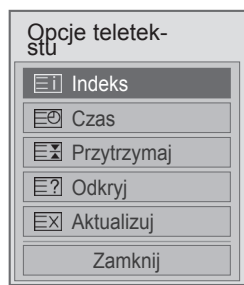

**Eil Indeks** 

Służy do wybierania stron indeksu.

### ꔾ Czas

Podczas oglądania programu telewizyjnego można wybrać to menu, aby w prawym górnym rogu ekranu wyświetlić aktualną godzinę. W trybie teletekstu naciśnięcie tego przycisku umożliwia wybór numeru strony podrzędnej. Numer strony podrzędnej jest wyświetlany na dole ekranu. Aby zatrzymać lub zmienić stronę podrzędną, naciśnij przycisk czerwony/zielony, **< >** lub PRZYCISKI NUMERYCZNE.

### **EE Przytrzymaj**

Zatrzymuje automatyczną zmianę strony, która ma miejsce, gdy strona teletekstu składa się z co najmniej 2 stron podrzędnych. Liczba stron podrzędnych i numer wyświetlanej strony podrzędnej są zwykle pokazane na ekranie, poniżej godziny. Po wybraniu tego menu w lewym górnym rogu ekranu wyświetlany jest symbol zatrzymania, a funkcja automatycznej zmiany strony jest nieaktywna.

### 图 Odkryj

Wybór tego menu powoduje wyświetlenie ukrytych informacji, na przykład rozwiązań zagadek lub łamigłówek.

### ꔼ Aktualizuj

W czasie oczekiwania na nową stronę teletekstu na ekranie jest wyświetlany symbol stacji telewizyjnej. Symbol jest wyświetlany w lewym górnym rogu ekranu. Gdy zaktualizowana strona będzie dostępna, symbol zostanie zastąpiony numerem strony. Aby wyświetlić zaktualizowaną stronę teletekstu, należy ponownie wybrać to menu.

### UWAGA

• W Wielkiej Brytanii (w trybie cyfrowym) przycisk **T. OPT** (OPCJE TELETEKSTU) nie działa.

# **CYFROWY TELETEKST**

• Ta funkcia działa tylko w Wielkiej Brytanii i Irlandii.

Telewizor oferuje dostęp do cyfrowego teletekstu, który znacznie udoskonalono pod różnymi względami, np. w zakresie tekstu

czy grafiki. Funkcja cyfrowego teletekstu zapewnia dostęp do specjalnych usług cyfrowego teletekstu oraz określonych usług nadawanych w postaci cyfrowego teletekstu.

### Teletekst w ramach usługi cyfrowej

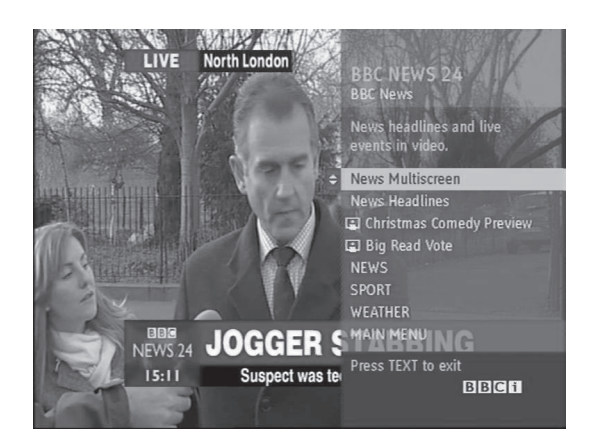

- 1 Naciśnij przycisk numeryczny lub przycisk **P**  $\sim$   $\vee$ , aby wybrać usługę cyfrową nadającą cyfrowy teletekst.
- 2 Postępuj zgodnie z zaleceniami umieszczonymi w cyfrowym teletekście. Aby przejść do następnego kroku, naciśnij przycisk **TEXT** (TEKST), **OK, przycisk nawigacji**, przycisk **czerwony**, **zielony**, **żółty**, **niebieski** lub **PRZYCISKI NUMERYCZNE**.
- 3 Aby zmienić usługę nadającą cyfrowy teletekst, wybierz po prostu inną usługę za pomocą przycisku numerycznego albo przycisku **P** .

### Teletekst w usłudze cyfrowej

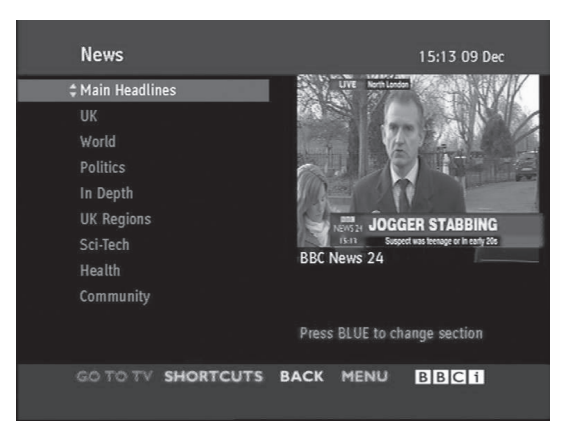

- 1 Naciśnij przycisk numeryczny albo przycisk **P**  $\sim$  v, aby wybrać określoną usługę nadającą cyfrowy teletekst.
- 2 Naciśnij przycisk **TEXT** (TEKST) lub jeden z kolorowych przycisków, aby włączyć teletekst.
- 3 Postępuj zgodnie z zaleceniami umieszczonymi w cyfrowym teletekście. Aby przejść do następnego kroku, naciśnij przycisk**OK, przycisk nawigacji**, przycisk **czerwony**, **zielony**, **żółty**, **niebieski** lub **PRZYCISKI NUMERYCZNE**.
- 4 Naciśnij przycisk **TEXT** (TEKST) lub jeden z kolorowych przycisków, aby wyłączyć cyfrowy teletekst i powrócić do oglądania telewizji.

Niektóre usługi oferują dostęp do usług tekstowych poprzez naciśnięcie czerwonego przycisku.

# **KONSERWACJA**

Aby zapewnić najwyższą jakość pracy i dłuższy okres eksploatacji telewizora, należy go regularnie czyścić oraz aktualizować jego oprogramowanie.

### Czyszczenie telewizora

### **PRZESTROGA**

- Najpierw należy wyłączyć urządzenie oraz odłączyć przewód zasilający i pozostałe kable.
- y Jeśli telewizor ma pozostawać nieużywany przez dłuższy czas, należy odłączyć przewód zasilający od gniazdka sieciowego. To pozwoli uniknąć ewentualnych uszkodzeń na skutek wyładowań elektrycznych i wahań napięcia w sieci.

### Ekran i obudowa

Aby usunąć kurz lub lekki brud z powierzchni obudowy, należy przetrzeć ją miękką, suchą, czystą szmatką. Aby usunąć mocniejsze zabrudzenia, najpierw należy przetrzeć obudowę miękką szmatką nawilżoną czystą wodą lub rozcieńczonym łagodnym detergentem. Następnie należy od razu wytrzeć powierzchnię suchą szmatką.

# **PL POLSKI**

### **PRZESTROGA**

- Nie wolno naciskać ani pocierać powierzchni, a także uderzać o nią paznokciami ani ostrymi przedmiotami, ponieważ może to spowodować zarysowanie ekranu i zniekształcenia obrazu.
- y Do czyszczenia ekranu nie wolno stosować środków chemicznych, takich jak woski, benzyna, alkohol, rozcieńczalniki, środki owadobójcze, odświeżacze powietrza czy smary, ponieważ mogą one uszkodzić powierzchnię ekranu i spowodować odbarwienia.

### Obudowa i podstawa

Aby usunąć kurz lub lekki brud z powierzchni obudowy, należy przetrzeć ją miękką, suchą, czystą szmatką. Aby usunąć mocniejsze zabrudzenia, najpierw należy przetrzeć obudowę miękką szmatką nawilżoną czystą wodą lub rozcieńczonym łagodnym detergentem. Następnie należy od razu wytrzeć powierzchnię suchą szmatką.

### PRZESTROGA

- y Nie wolno rozpylać płynów na powierzchnię urządzenia. Jeśli woda dostanie się do jego wnętrza, może spowodować pożar, porażenie prądem lub nieprawidłowe działanie.
- y Do czyszczenia powierzchni nie wolno stosować żadnych chemikaliów, ponieważ mogą one spowodować jej uszkodzenie.

### Przewód zasilający

Kurz i brud gromadzące się na przewodzie zasilającym należy regularnie usuwać.

### Zapobieganie zjawisku "wypalania" obrazu na ekranie

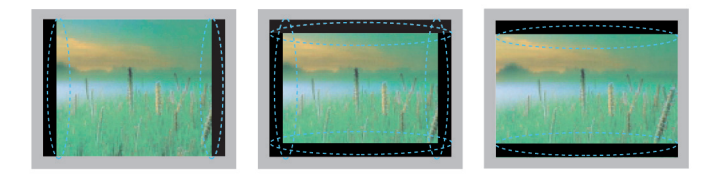

- Jeśli na ekranie telewizora przez dłuższy czas będzie wyświetlany nieruchomy obraz, zostanie on trwale odwzorowany, na stałe zniekształcając wyświetlaną później zawartość. Zjawisko to nosi nazwę "wypalenia" i nie jest objęte gwarancją.
- Jeśli przez dłuższy czas będą ustawione proporcje ekranu 4:3, może dojść do wypalenia obrazu przy krawędziach ekranu.
- W celu uniknięcia efektu wypalenia należy unikać wyświetlania na ekranie telewizora nieruchomych obrazów przez dłuższy czas (powyżej 2 godzin na ekranach LCD, powyżej 1 godziny na ekranach plazmowych).

# **ROZWIĄZYWANIE PROBLEMÓW**

### **Ogólne**

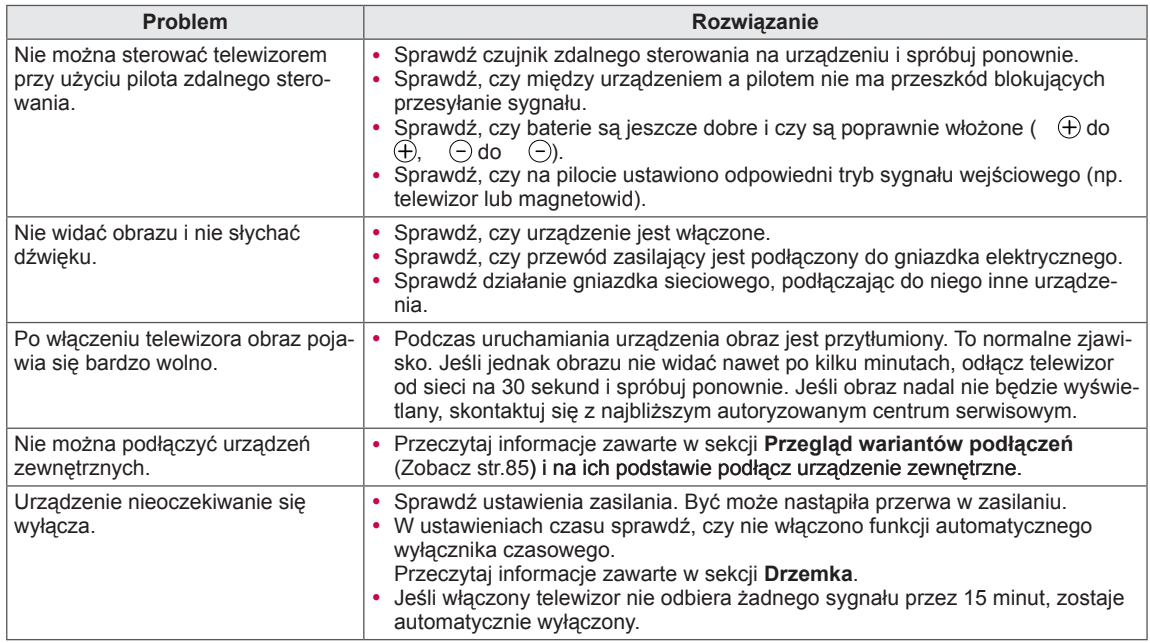

### **Dźwięk**

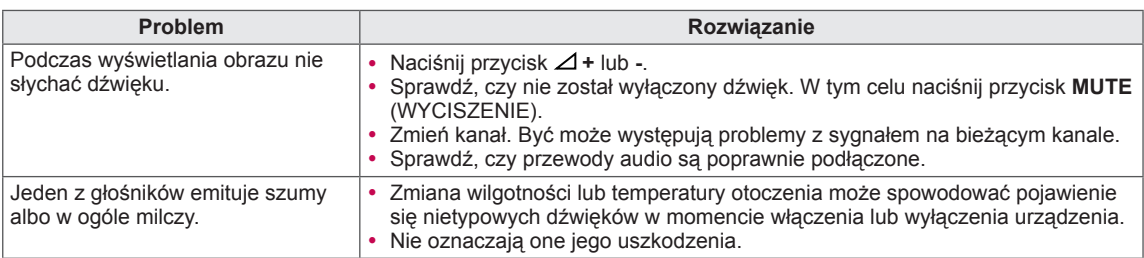

### **Wideo**

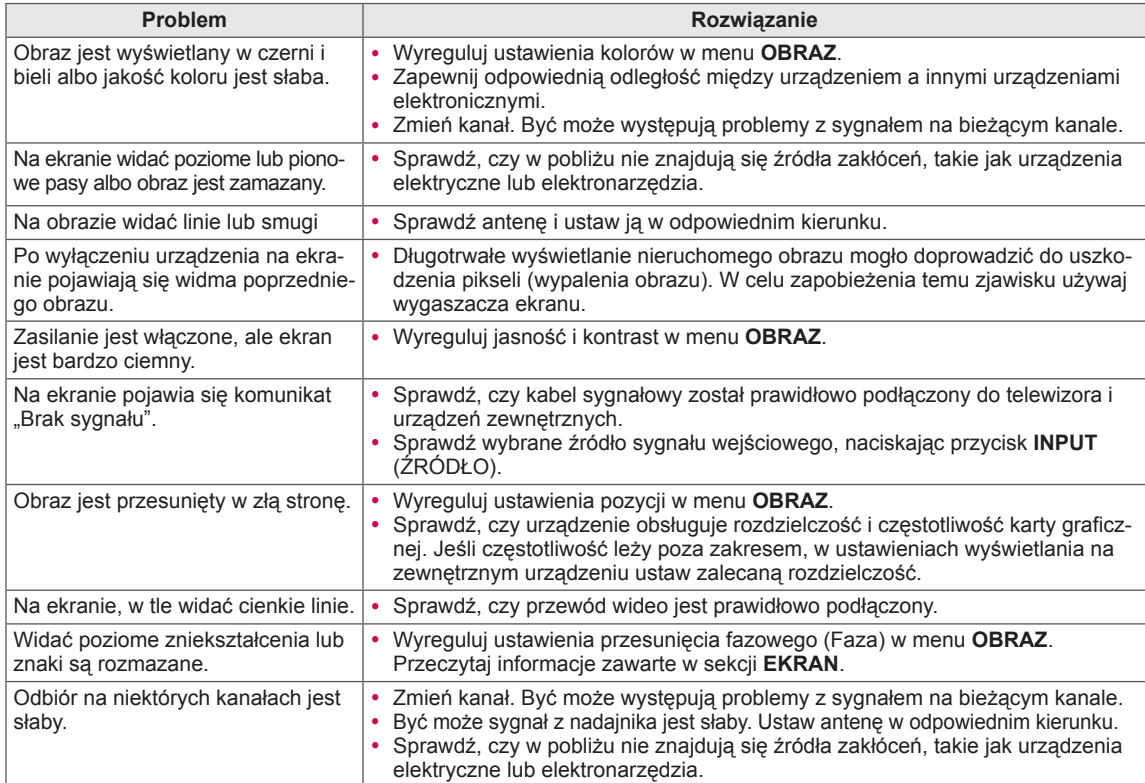

### **Pentouch**

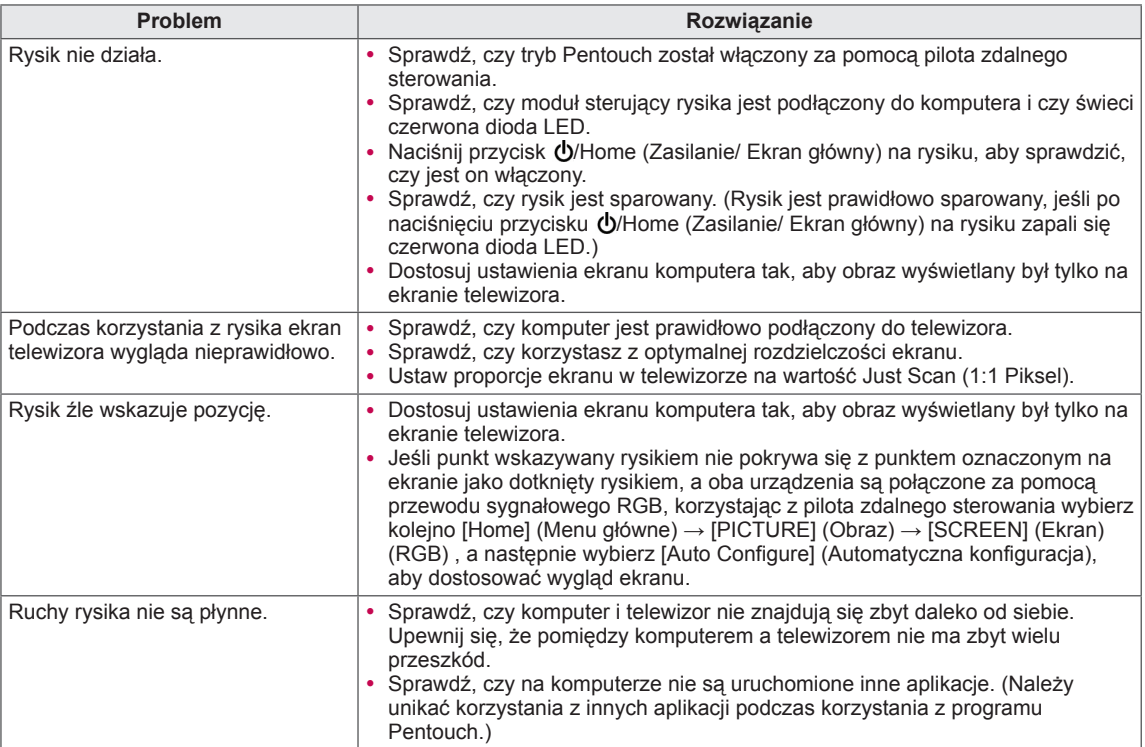

# **DANE TECHNICZNE**

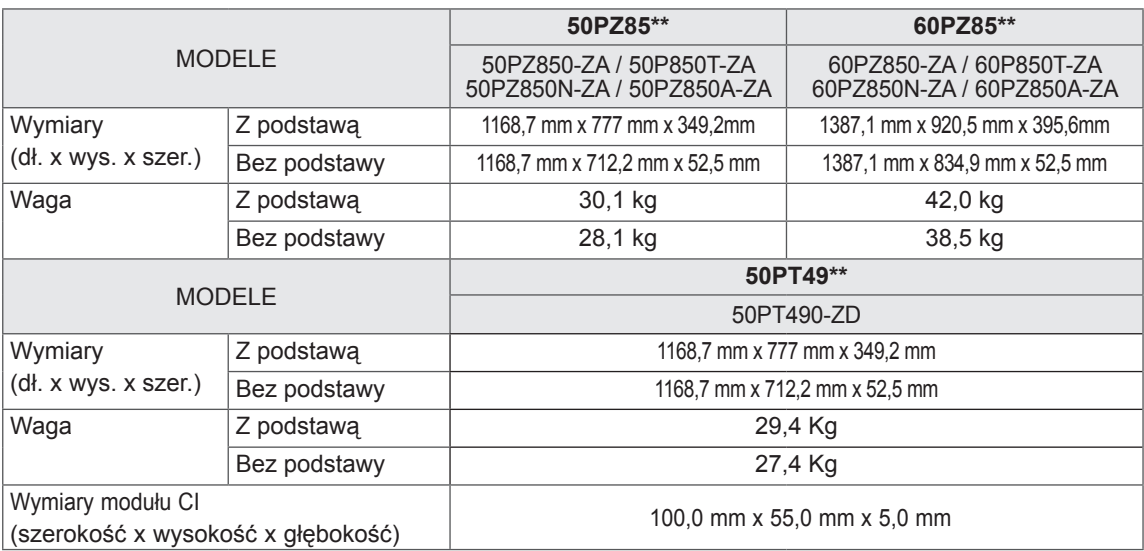

W związku z unowocześnieniem funkcji dane techniczne produktu mogą ulec zmianie bez wcześniejszego powiadomienia.

Dokładne informacje o zasilaniu i zużyciu energii są umieszczone na naklejce znajdującej się na produkcie.

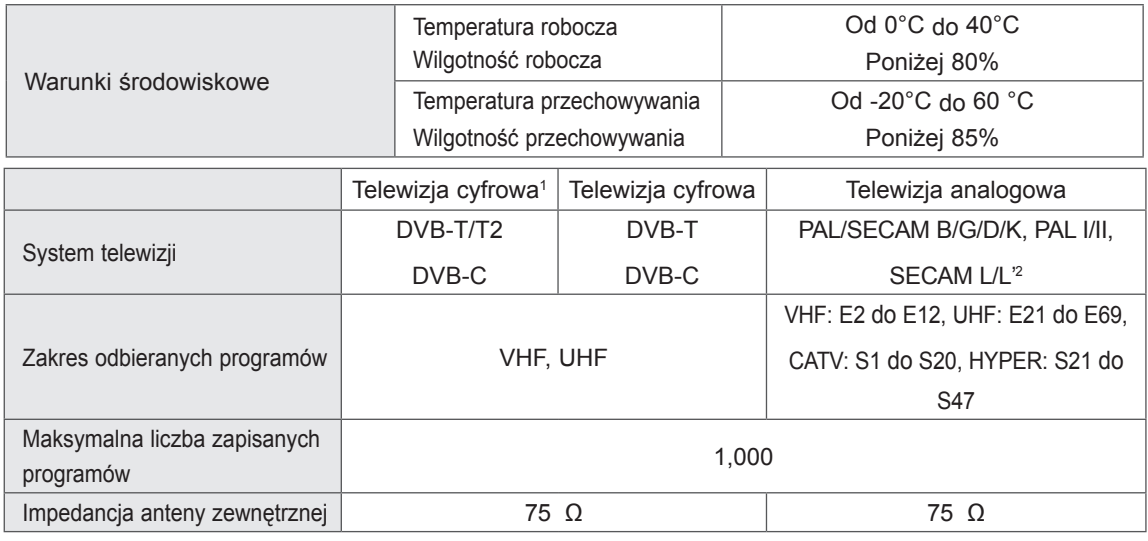

1 Tylko modele obsługujące tryb DVB-T2

2 Z wyjątkiem modeli obsługujących tryb DVB-T2

#### Obsługiwane tryby (złącza RGB-PC i HDMI/DVI-PC)

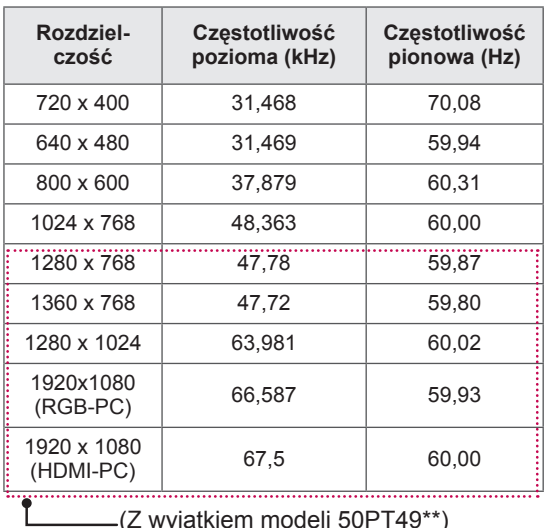

(Z wyjątkiem modeli 50PT49\*\*)

#### Informacje o podłączaniu do portu Component

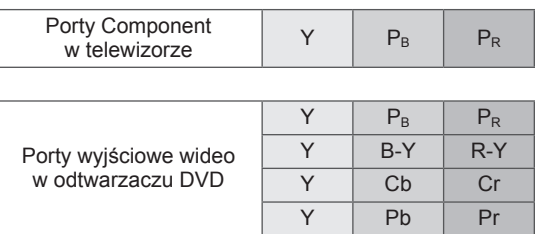

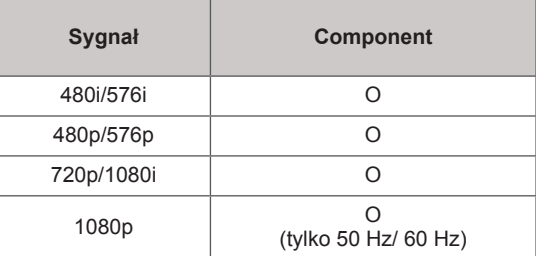

# **PL POLSKI**

#### Obsługiwane tryby (złącza HDMI/DVI-DTV)

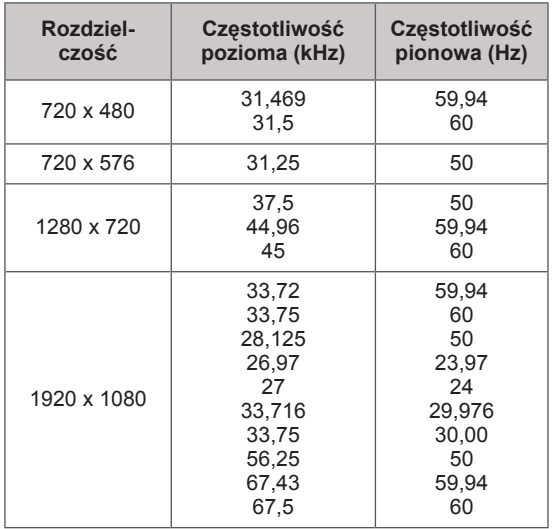

#### Dane techniczne komunikacji radiowej

• Dane techniczne modułu radiowego (BM-LDS201) (tylko modele 50/60PZ85\*\*)

Komunikacja z telewizorem za pomocą fal radiowych w paśmie częstotliwości 2,4 GHz

- » Moc wyjściowa: 1 dBm lub mniejsza
- » Maksymalna odległość komunikacji: 10 m (w przypadku braku przeszkód)
- » Pasmo: 2,4 GHz (od 2,4035 GHz do 2,4783 GHz)
- » Szybkość transmisji: 250 kb/s

**Identyfikator FCC modułu radiowego w telewizorze Identyfikator FCC: BEJLDS201**

€ l

### Obsługiwane tryby wideo

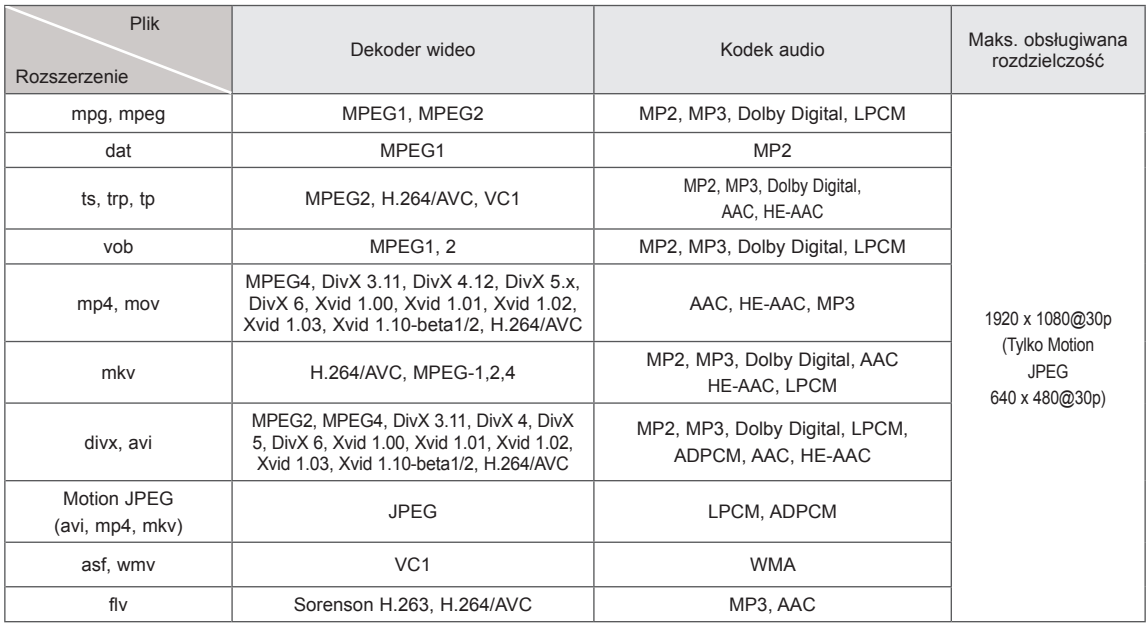

### Obsługiwane tryby 3D

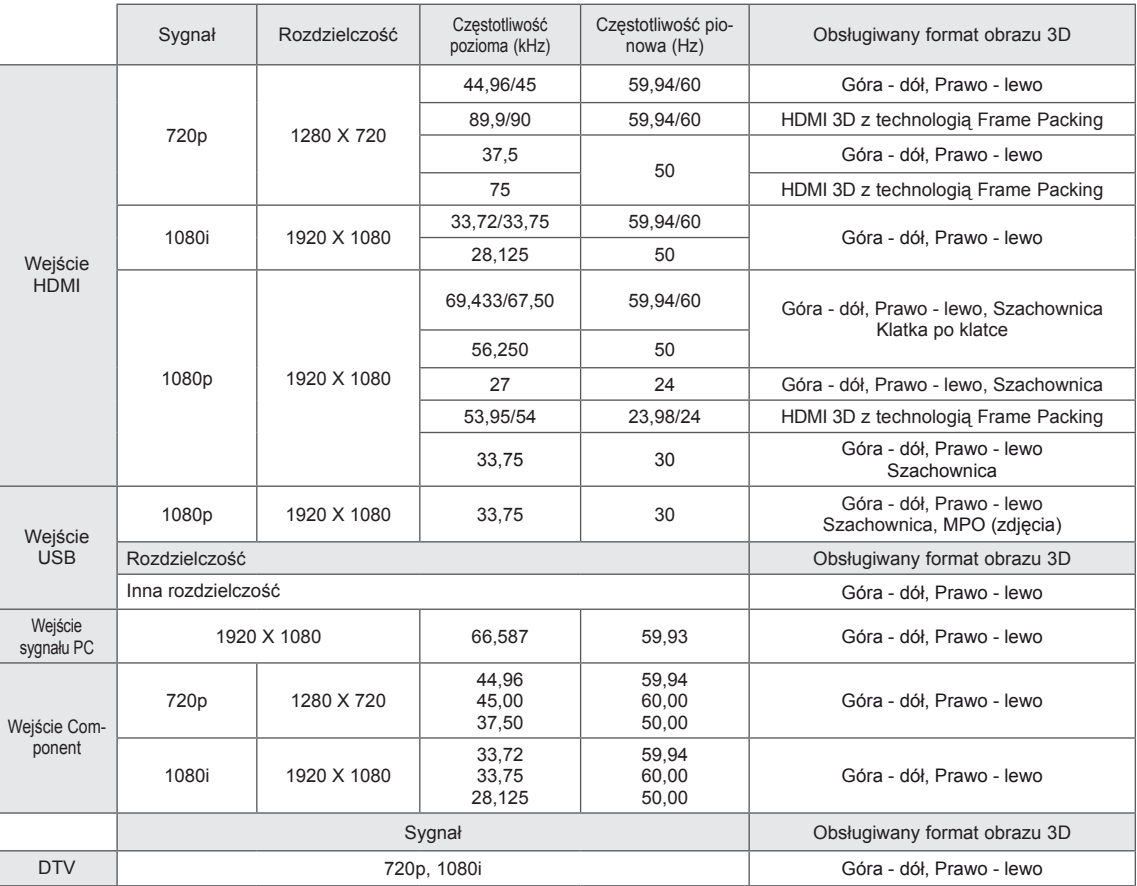

## <span id="page-100-0"></span>**KODY STEROWANIA PODCZERWIENIĄ**

y (W niektórych modelach ta funkcja jest niedostępna).

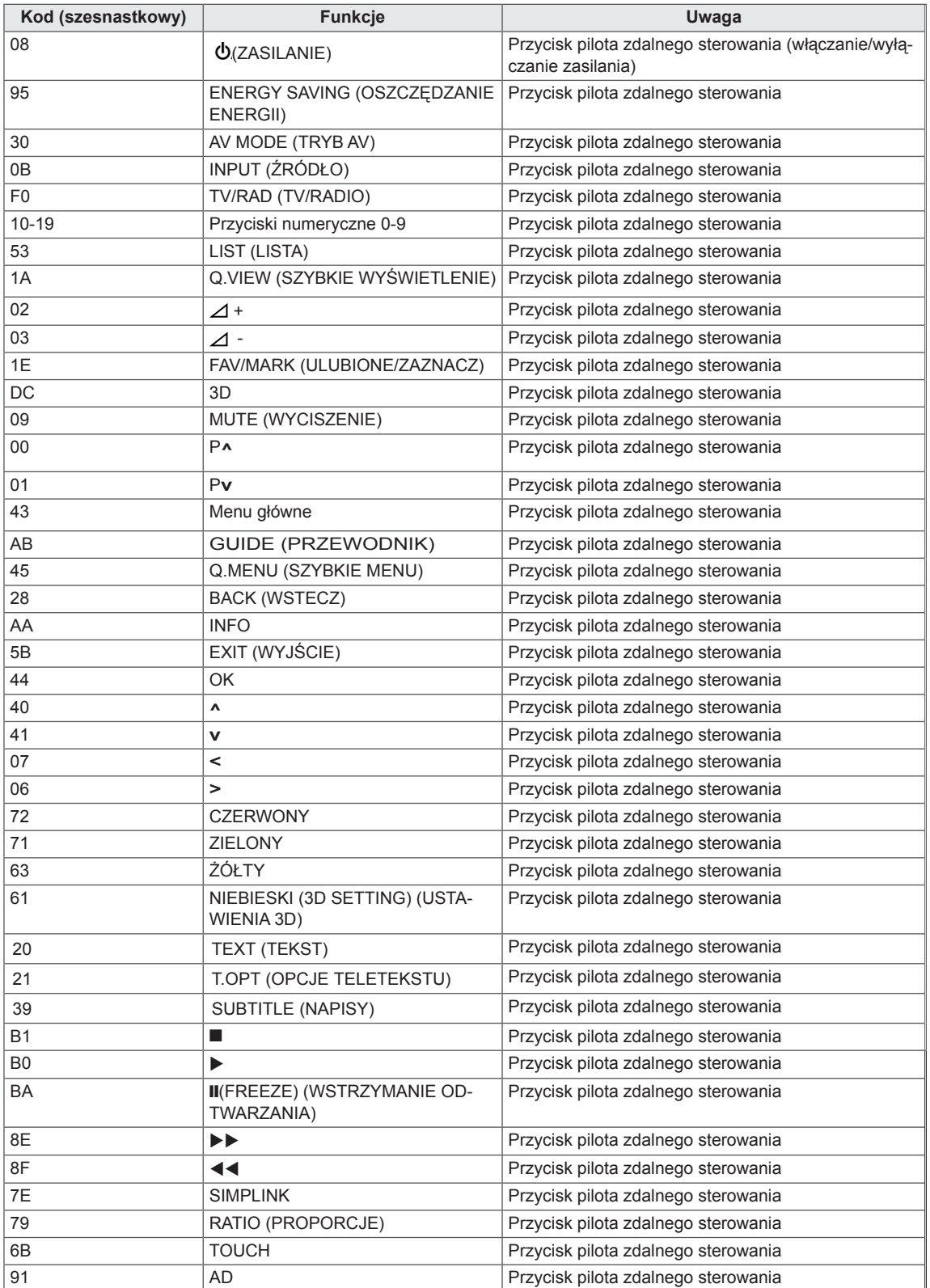

## **KONFIGURACJA ZEWNĘTRZNEGO URZĄDZE-NIA STERUJĄCEGO**

Podłączanie za pomocą złącza RS-232C

Po podłączeniu wtyku wejściowego RS-232C do portu szeregowego zewnętrznego urządzenia sterującego (np. komputera PC lub systemu sterowania urządzeniami audio-wideo) można zdalnie sterować funkcjami produktu.

Port szeregowy urządzenia sterującego należy podłączyć do złącza RS-232C na tylnym panelu produktu.

Uwaga: Przewody RS-232C nie są dostarczane w zestawie.

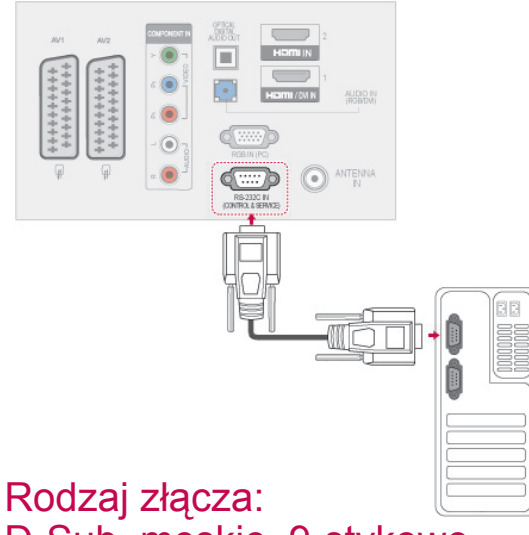

### D-Sub, męskie, 9-stykowe

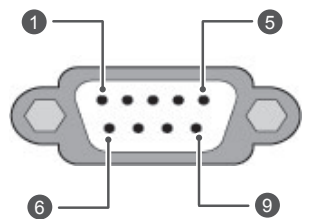

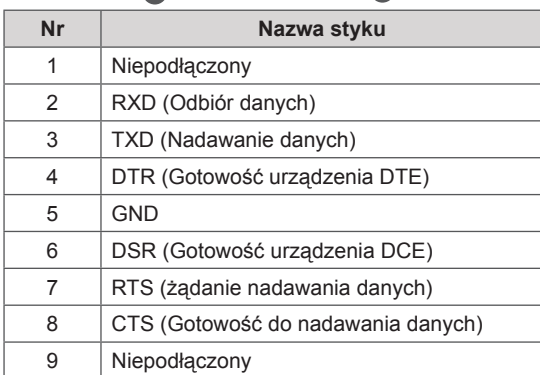

### Konfiguracje przewodu RS-232C

| Konfiguracja 7-stykowa (standardowy przewód<br><b>RS-232C)</b> |          |                |            |
|----------------------------------------------------------------|----------|----------------|------------|
|                                                                | Komputer | Telewizor      |            |
| RXD                                                            | 2        | - 3            | TXD        |
| <b>TXD</b>                                                     | 3        | $\overline{2}$ | RXD        |
| <b>GND</b>                                                     | 5        | 5              | <b>GND</b> |
| <b>DTR</b>                                                     | 4        | 6              | DSR        |
| <b>DSR</b>                                                     | 6        | $\overline{4}$ | DTR        |
| <b>RTS</b>                                                     |          | 8              | <b>CTS</b> |
| CTS                                                            | 8        |                | <b>RTS</b> |
|                                                                | D-Sub 9  | D-Sub 9        |            |

Konfiguracja 3-stykowa (przewód niestandardowy)

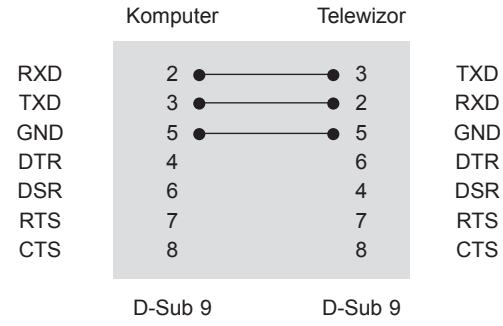

#### Ustawianie numeru identyfikacyjnego urządzenia

Istnieje możliwość wprowadzenia identyfikatora urządzenia. Zobacz "Mapowanie danych [rzeczywistych" na str.108](#page-107-0)

- 1 Naciśnij przycisk **HOME** na pilocie zdalnego sterowania, aby wyświetlić ekran "Menu główne".
- 2 Naciskając przyciski nawigacji, przejdź do opcji i naciśnij przycisk **OK**.
- 3 Naciskając przyciski nawigacji, przejdź do opcji **USTAW ID** i naciśnij przycisk **OK**.
- 4 Przewijając w lewo lub w prawo, wybierz numer identyfikacyjny dla telewizora i wybierz opcję **Zamknij**. Zakres regulacji wynosi od 1 do 99.
- 5 Po zakończeniu naciśnij przycisk **EXIT** (WYJ-ŚCIE).

### Parametry komunikacji

- Szybkość transmisji: 9600 b/s (UART)
- Długość danych: 8 bitów
- Parzystość: Brak
- Bity stopu: 1 bit
- Kod komunikacji: ASCII
- Wymaga zastosowania przewodu krosowego.

### Wykaz poleceń

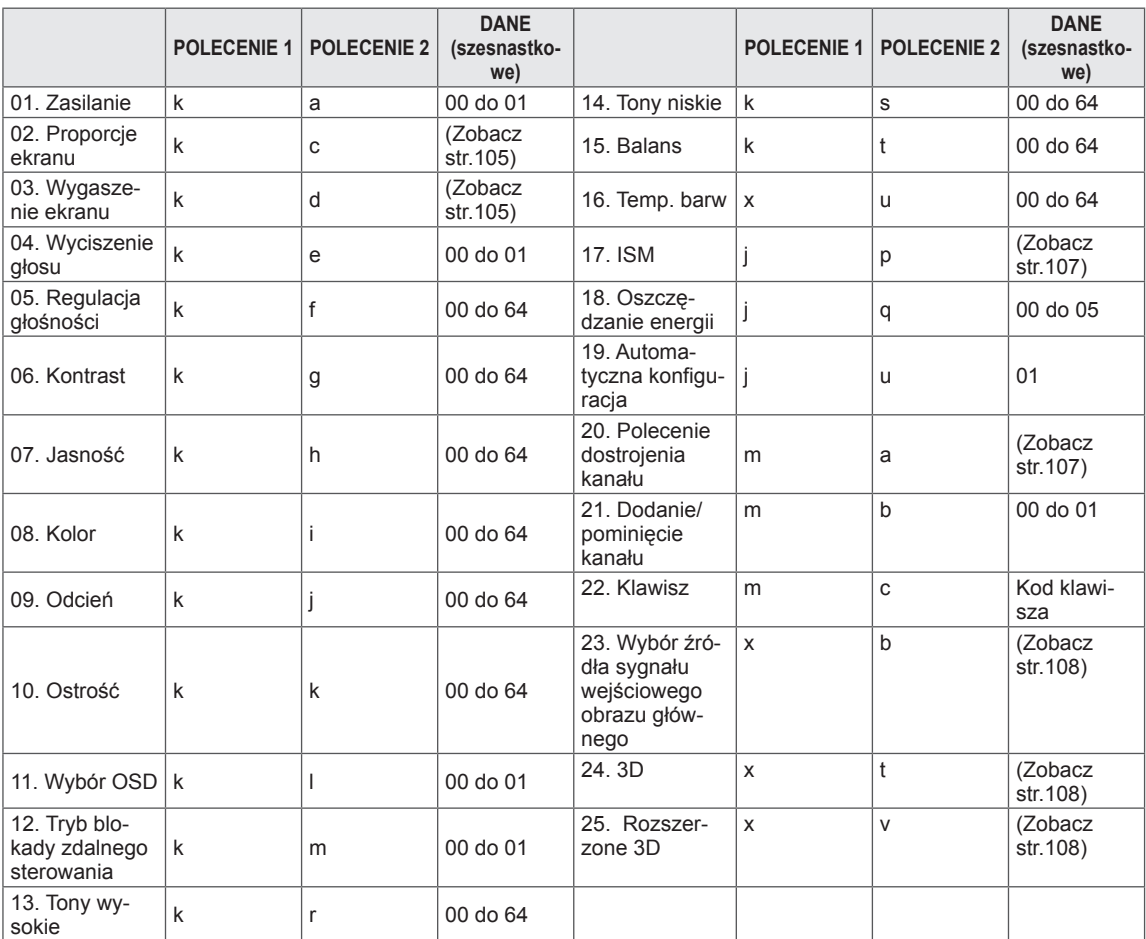

y \* Uwaga: W trakcie operacji przez łącze USB na plikach w formacie DivX lub EMF polecenia (z wyjątkiem poleceń dotyczących zasilania (ka) i klawiszy pilota (mc)) nie są wykonywane i są traktowane jako nieprawidłowe.

### Protokół transmisji/odbioru

#### **Transmisja**

#### **[Polecenie1][Polecenie2][ ][Identyfikator urządzenia][ ][Dane][Cr]**

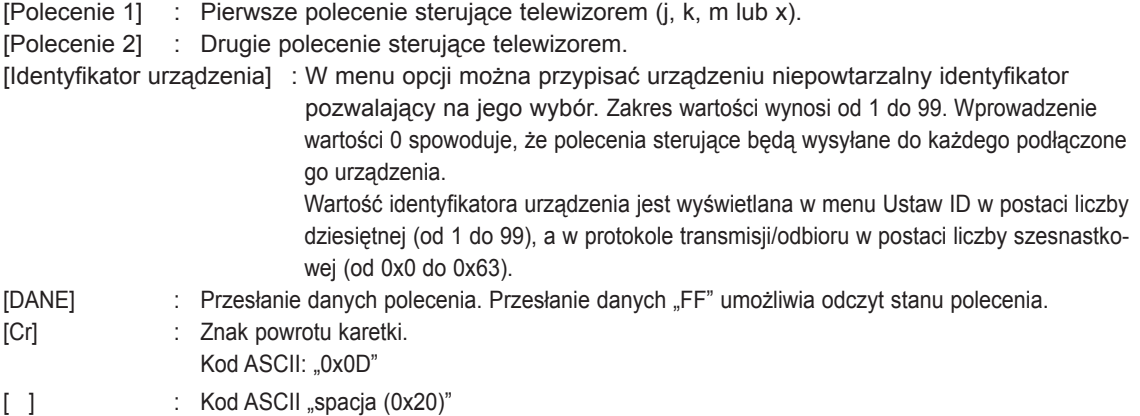

#### Potwierdzenie poprawności

#### **[Polecenie2][ ][Identyfikator urządzenia][ ][OK][Dane][x]**

\* Odbiornik wysyła komunikat w tym formacie po odebraniu prawidłowych danych. Jeśli w tym czasie jest aktywny tryb odczytu danych, potwierdzenie informuje też o bieżącym stanie. Jeśli tryb zapisu danych jest aktywny, zwracane są dane komputera.

#### Potwierdzenie błędu

#### **[Polecenie2][ ][Identyfikator urządzenia][ ][NG][Dane][x]**

\* Urządzenie wysyła sygnał ACK (potwierdzenie) w tym formacie, gdy odbiera nieprawidłowe dane od nieprawidłowo wykonywanych funkcji lub gdy występują błędy komunikacji.

#### **Dane00: Nieprawidłowy kod**

#### **01. Zasilanie (polecenie: k a)**

► Włączanie i wyłączanie urządzenia.

Transmisja [k][a][ ][Identyfikator urządzenia][ ][Dane][Cr]

Dane 00: Wyłączenie urządzenia 01: Włączenie urządzenia

Potwierdzenie [a][ ][Identyfikator urządzenia][ ][OK/NG][Dane][x]

► Wyświetlanie stanu zasilania.

Transmisja [k][a][ ][Identyfikator urządzenia][ ][FF][Cr]

Potwierdzenie [a][ ][Identyfikator urządzenia][ ][OK/NG][Dane][x]

- \* Podobnie, jeśli inne funkcje przesyłają dane "0xFF" w tym formacie, dane zwrotne potwierdzenia informują o statusie danej funkcji.
- Gdy telewizor jest włączony, na ekranie może być wyświetlane potwierdzenie stanu "OK", komunikaty o błędach lub inne komunikaty.

#### <span id="page-104-0"></span>**02.Proporcje ekranu (polecenie: k c) (rozmiar obrazu głównego)**

► Dostosowanie formatu obrazu (format obrazu głównego). Format obrazu można także ustawiać, korzystając z opcji Proporcje ekranu w szybkim menu lub w menu **OBRAZ**.

Transmisja [k][c][ ][Identyfikator urządzenia][ ][Dane][Cr]

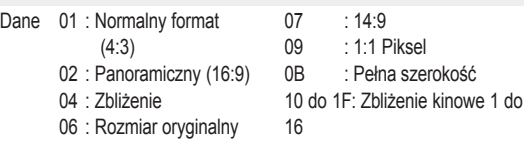

Potwierdzenie [c][ ][Identyfikator urządzenia][ ][OK/NG][Dane][x]

- \* W przypadku sygnału wejściowego z komputera (PC) można ustawić jedynie format 16:9 lub 4:3.
- \* W trybie DTV/HDMI (1080i 50 Hz / 60 Hz, 720p 50 Hz / 60 Hz, 1080p 24 Hz / 30 Hz / 50 Hz / 60 Hz), Component (720p, 1080i, 1080p 50 Hz / 60 Hz) dostępna jest funkcja 1:1 Piksel.
- \* Tryb Pełna szerokość jest obsługiwany tylko w przypadku źródeł sygnału cyfrowego, analogowego i audiowideo.

#### <span id="page-104-1"></span>**03. Wygaszenie ekranu (polecenie: k d)**

► Włączanie i wyłączanie wygaszenia ekranu.

#### Transmisja [k][d][ ][Identyfikator urządzenia][ ][Dane][Cr]

- Dane 00:Wyłączenie wygaszenia ekranu (włączenie obrazu) Wyłączenie wygaszenia obrazu wideo 01:Włączenie wygaszenia ekranu (wyłączenie obrazu)
	- 10:Włączenie wygaszenia obrazu wideo

Potwierdzenie [d][ ][Identyfikator urządzenia][ ][OK/NG][Dane][x]

\* Jeśli wygaszony zostanie tylko obraz wideo, na ekranie telewizora będzie wyświetlane menu ekranowe. W przypadku włączenia wygaszenia ekranu menu ekranowe nie będzie wyświetlane.

#### **04. Wyciszenie głosu (polecenie: k e)**

► Włącza i wyłącza wyciszenie dźwięku. Dźwięk można również wyciszyć przy użyciu przycisku MUTE (WYCISZENIE) na pilocie zdalnego sterowania.

Transmisja [k][e][ ][Identyfikator urządzenia][ ][Dane][Cr]

Dane 00: Włączenie wyciszenia (wyłączenie dźwięku) 01 : Wyłączenie wyciszenia (włączenie dźwięku)

Potwierdzenie [e][ ][Identyfikator urządzenia][ ][OK/NG][Dane][x]

#### **05. Regulacja głośności (polecenie: k f)**

► Dostosowanie poziomu głośności. Głośność można również dostosować przy użyciu przycisków REGULACJI GŁOŚNOŚCI na pilocie zdalnego sterowania.

Transmisja [k][f][ ][Identyfikator urządzenia][ ][Dane][Cr]

Dane min.: 00 do maks.: 64

\* Zobacz sekcję "Mapowanie danych rzeczywistych". [Zobacz str.108](#page-107-0).

Potwierdzenie [f][ ][Identyfikator urządzenia][ ][OK/NG][Dane][x]

#### **06. Kontrast (polecenie: k g)**

► Dostosowanie kontrastu obrazu. Kontrast można również dostosować w menu **OBRAZ**.

Transmisja [k][g][ ][Identyfikator urządzenia][ ][Dane][Cr]

Dane min.: 00 do maks.: 64

\* Zobacz sekcję "Mapowanie danych rzeczywistych". [Zobacz str.108](#page-107-0).

Potwierdzenie [g][ ][Identyfikator urządzenia][ ][OK/NG][Dane][x]

#### **07. Jasność (polecenie: k h)**

► Dostosowanie jasności ekranu. Jasność można również dostosować w menu **OBRAZ**.

Transmisja [k][h][ ][Identyfikator urządzenia][ ][Dane][Cr]

Dane min.: 00 do maks.: 64

\* Zobacz sekcję "Mapowanie danych rzeczywistych". [Zobacz str.108.](#page-107-0)

Potwierdzenie [h][ ][Identyfikator urządzenia][ ][OK/NG][Dane][x]

#### **08. Kolor (polecenie: k i)**

► Dostosowanie koloru obrazu na ekranie. Kolor można również dostosować w menu **OBRAZ**.

Transmisja [k][i][ ][Identyfikator urządzenia][ ][Dane][Cr]

Dane min.: 00 do maks.: 64

\* Zobacz sekcję "Mapowanie danych rzeczywistych". [Zobacz str.108](#page-107-0).

Potwierdzenie [i][ ][Identyfikator urządzenia][ ][OK/NG][Dane][x]

#### **09. Odcień (polecenie: k j)**

► Dostosowanie odcienia obrazu. Odcień można również dostosować w menu **OBRAZ**.

#### Transmisja [k][j][ ][Identyfikator urządzenia][ ][Dane][Cr]

Dane czerwony: 00 do zielony: 64

\* Zobacz sekcję "Mapowanie danych rzeczywistych". [Zobacz str.108](#page-107-0).

Potwierdzenie [j][ ][Identyfikator urządzenia][ ][OK/NG][Dane][x]

#### **10. Ostrość (polecenie: k k)**

► Dostosowanie ostrości obrazu. Ostrość można również dostosować w menu **OBRAZ**.

Transmisja [k][k][ ][Identyfikator urządzenia][ ][Dane][Cr]

Dane min.: 00 do maks.: 64

\* Zobacz sekcję "Mapowanie danych rzeczywistych". [Zobacz str.108.](#page-107-0)

Potwierdzenie [k][ ][Identyfikator urządzenia][ ][OK/NG][Dane][x]

#### **13. Tony wysokie (polecenie: k r)**

► Dostosowanie poziomu tonów wysokich. Tony wysokie można też dostosować w menu **AUDIO**.

Transmisja [k][r][ ][Identyfikator urządzenia][ ][Dane][Cr]

Dane min.: 00 do maks.: 64 \* Zobacz sekcję "Mapowanie danych rzeczywistych". [Zobacz str.108.](#page-107-0)

Potwierdzenie [r][ ][Identyfikator urządzenia][ ][OK/NG][Dane][x]

#### **14. Tony niskie (polecenie: k s)**

► Dostosowanie poziomu tonów niskich. Tony niskie można też dostosować w menu **AUDIO**.

Transmisja [k][s][ ][Identyfikator urządzenia][ ][Dane][Cr]

Dane min.: 00 do maks.: 64 \* Zobacz sekcję "Mapowanie danych rzeczywistych". [Zobacz str.108](#page-107-0)..

Potwierdzenie [s][ ][Identyfikator urządzenia][ ][OK/NG][Dane][x]

#### **11. Wybór OSD (polecenie: k l)**

► Zdalne włączanie i wyłączanie menu ekranowego.

Transmisja [k][l][ ][Identyfikator urządzenia][ ][Dane][Cr]

 Dane00: Wyłączenie menu ekranowego

01: Włączenie menu ekranowego

Potwierdzenie [I][ ][Identyfikator urządzenia][ ][OK/NG][Dane][x]

#### **15. Balans (polecenie: k t)**

► Dostosowanie balansu. Balans głośników można również dostosować w menu **AUDIO**.

Transmisja [k][t][ ][Identyfikator urządzenia][ ][Dane][Cr]

Dane min.: 00 do maks.: 64 \* Zobacz sekcję "Mapowanie danych rzeczywistych". [Zobacz str.108](#page-107-0).

Potwierdzenie [t][ ][Identyfikator urządzenia][ ][OK/NG][Dane][x]

#### **12. Tryb blokady zdalnego sterowania (polecenie: k m)**

► Umożliwia zablokowanie elementów sterowania na panelu przednim i pilocie zdalnego sterowania.

Transmisja [k][m][ ][Identyfikator urządzenia][ ][Dane][Cr]

Dane 00: Wyłączenie blokady 01: Włączenie blokady

Potwierdzenie [m][ ][Identyfikator urządzenia][ ][OK/NG][Dane][x]

- \*Tego trybu należy używać, jeśli nie zamierza się korzystać z pilota.
- Włączenie/wyłączenie urządzenia powoduje usunięcie blokady przycisków sterujących.
- Przy włączonej blokadzie przycisków w trybie gotowości naciśnięcie przycisku zasilania na pilocie i telewizorze nie spowoduje włączenia telewizora.

#### **16. Temperatura barw (polecenie: x u)**

► Dostosowanie temperatury kolorów. Temperaturę barw można również dostosować w menu OBRAZ.

Transmisja [x][u][ ][Identyfikator urządzenia][ ][Dane][Cr]

Dane min.: 00 do maks.: 64

\* Zobacz sekcję "Mapowanie danych rzeczywistych". [Zobacz str.108](#page-107-0).

Potwierdzenie [u][ ][Identyfikator urządzenia][ ][OK/NG][Dane][x]

#### <span id="page-106-0"></span>**17. ISM (polecenie: j p)**

► Umożliwia sterowanie trybem ISM. Tryb ISM można również dostosować w menu **OPCJE**.

Transmisja [j][p][ ][Identyfikator urządzenia][ ][Dane][Cr]

- Dane 02: Orbiter
	- 04: Wybielanie
	- 08: Normalny
	- 20: Czyszczenie kolorów

Potwierdzenie [p][ ][Identyfikator urządzenia][ ][OK/NG][Dane][x]

#### **18. Oszczędzanie energii (polecenie: j q)**

► Zmniejszanie zużycia energii przez telewizor. Można też użyć ustawienia Oszczędzanie energii z menu **OBRAZ**.

Transmisja [j][q][ ][Identyfikator urządzenia][ ][Dane][Cr]

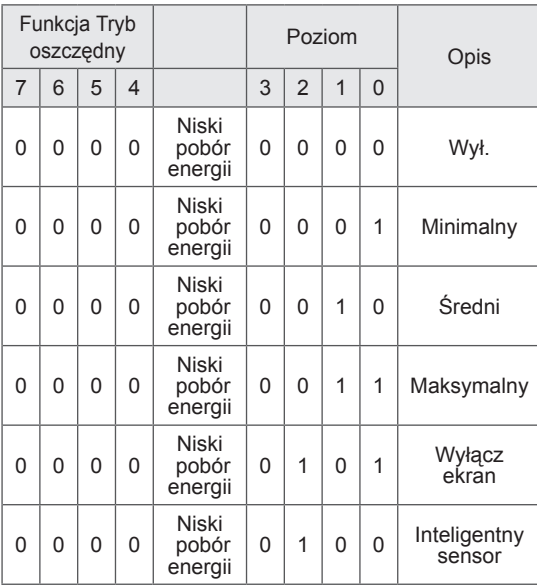

Potwierdzenie [q][ ][Identyfikator urządzenia][ ][OK/NG][Dane][x]

#### **19. Automatyczna konfiguracja (polecenie: j u)**

► Automatycznie dostosowuje pozycję obrazu i minimalizuje drgania obrazu. Działa tylko w trybie RGB (PC).

Transmisja [j][u][ ][Identyfikator urządzenia][ ][Dane][Cr]

#### Dane 01: Ustawienie

Potwierdzenie [u][ ][Identyfikator urządzenia][ ][OK/NG][Dane][x]

#### <span id="page-106-1"></span>**20. Polecenie zmiany kanału (polecenie: m a)**

► Wybór kanału dla podanego numeru.

Transmisja [m][a][ ][Identyfikator urządzenia][ ][Dane0][ ][ Dane1][ ][Dane2][Cr]

Dane00: Dane kanału o wysokiej częstotliwości Dane01: Dane kanału o niskiej częstotliwości np. nr 47-> 00 2F (2FH) nr 394 -> 01 8A (18AH),

Nr kanału DTV 0 -> bez znaczenia Dane02: 0x00: Sygnał analogowy główny 0x10: sygnał cyfrowy główny 0x20: Radio

Zakres danych kanału

 Sygnał analogowy – min.: 00 do maks.: 63 (0 do 99) Sygnał cyfrowy – min.: 00 do maks.: 3E7 (0 do 999) (Poza Szwecją, Finlandią, Norwegią, Danią, Irlandią) Sygnał cyfrowy – min.: 00 do maks.: 270F (0 do 9999) (Tylko w Szwecji, Finlandii, Norwegii, Danii, Irlandii)

Potwierdzenie [a][ ][Identyfikator urządzenia][ ][OK/NG][Dane][x]

Dane min : 00 do maks : 7DH

#### **21. Dodanie/pominięcie kanału (polecenie: m b)**

► Umożliwia ustawienie statusu pomijania dla aktualnego programu.

Transmisja [m][b][ ][Identyfikator urządzenia][ ][Dane][Cr]

Dane00: Pomiń 01: Dodaj

Potwierdzenie [b][ ][Identyfikator urządzenia][ ][OK/NG][Dane][x]

#### **22. Klawisz pilota (polecenie: m c)**

► Przesyłanie kodu klawisza pilota zdalnego sterowania.

Transmisja [m][c][ ][Identyfikator urządzenia][ ][Dane][Cr]

Dane Kod przycisku - [Patrz strona 101.](#page-100-0)

Potwierdzenie [c][ ][Identyfikator urządzenia][ ][OK/NG][Dane][x]

- <span id="page-107-1"></span>**23. Wybór sygnału wejściowego (polecenie: x b)** (źródło obrazu głównego)
- ► Wybór źródła sygnału wejściowego obrazu głównego.

#### Transmisja [x][b][ ][Identyfikator urządzenia][ ][Dane][Cr]

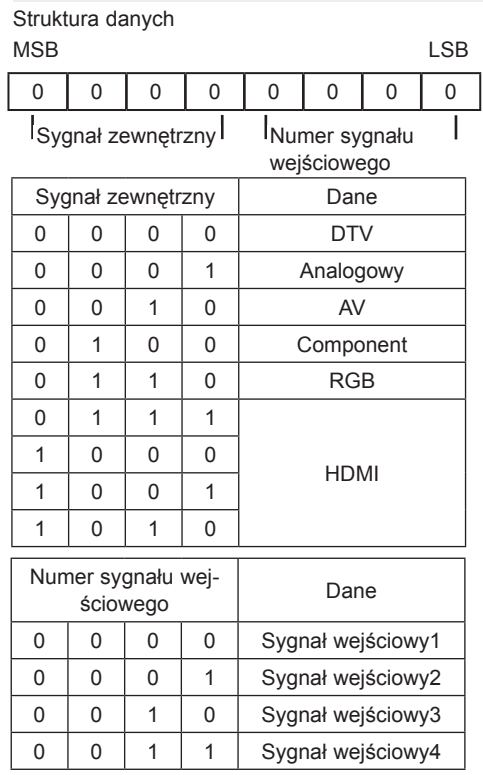

Potwierdzenie [b][ ][Identyfikator urządzenia][ ][OK/NG][Dane][x]

<span id="page-107-0"></span>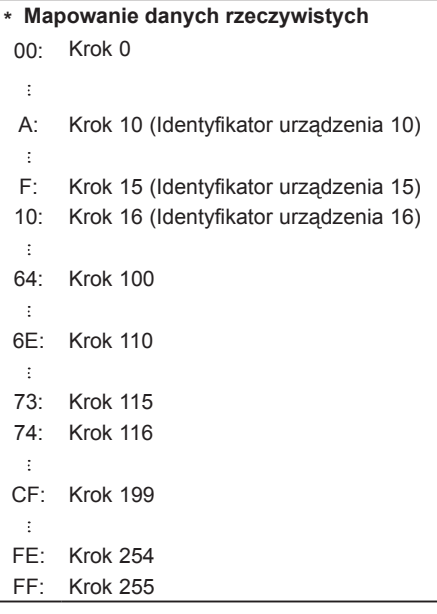

#### <span id="page-107-2"></span>**24. Tryb 3D (polecenie: x t) (dotyczy tylko modeli 3D)**

► Zmiana trybu 3D w telewizorze.

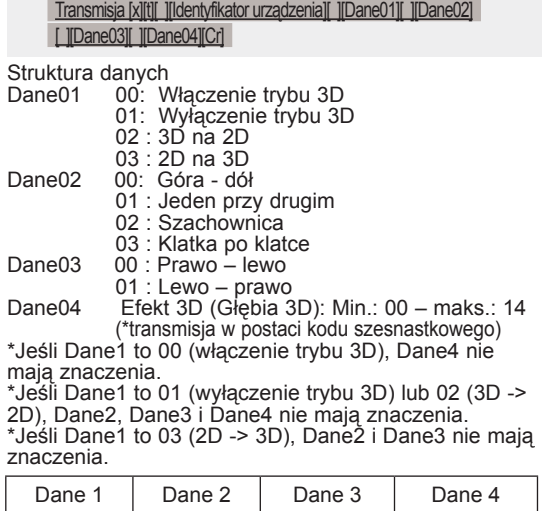

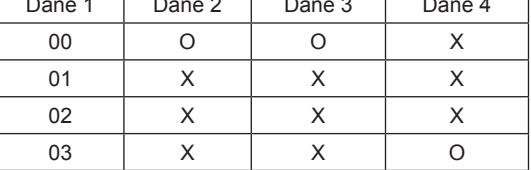

X: bez znaczenia

Potwierdzenie [t][ ][OK][Dane01][Dane02][Dane03][Dane04][x] [t][ ][NG][Dane01][x]

#### <span id="page-107-3"></span>**25 . Rozszerzone 3D (polecenie: x v) (dotyczy tylko modeli 3D)**

► Zmiana ustawień trybu 3D w telewizorze.

Transmisja [x][u][ ][Identyfikator urządzenia][ ][Dane][Cr]

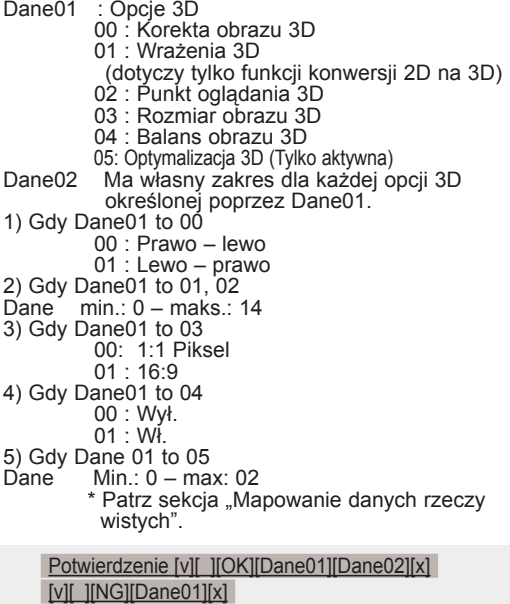
# **O** NOTE

## ENG

Some video codecs listed in the manual may not be supported, depending on the region (country).

#### POR

Alguns codecs de vídeo listados no manual podem não ser suportados, dependendo da região (país).

#### POL

Niektóre kodeki wideo wymienione w instrukcji mogą nie być obsługiwane, w zależności od regionu (kraju).

#### **SPA**

Algunos códecs de vídeo que figuran en el manual pueden no ser compatibles, dependiendo de la región (país).

### THA

ชนิดของไฟล์วิดีโอบางชนิดที่อยู่ในคู่มือเล่มนี้ อาจไม่รองรับการใช้งานในบางพื้นที่(ประเทศ)

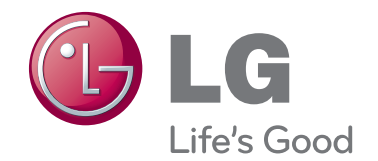

Model i numer seryjny telewizora znajdują się na jego tylnym panelu. Warto zapisać je poniżej na wypadek, gdyby należało oddać urządzenie do naprawy.

MODEL

NUMER SERYJNY